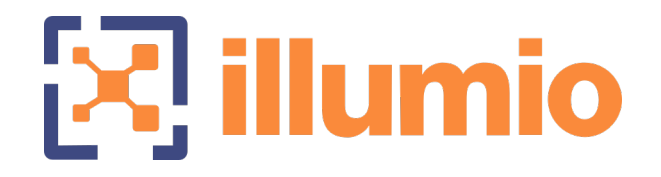

## Illumio Core<sup>®</sup>

Version 22.2

## PCE Installation and Upgrade Guide

January 2024 20000-200-22.2

### Legal Notices

Copyright © 2022 Illumio 920 De Guigne Drive, Sunnyvale, CA 94085. All rights reserved.

The content in this documentation is provided for informational purposes only and is provided "as is," without warranty of any kind, expressed or implied of Illumio. The content in this documentation is subject to change without notice.

#### Product Version

PCE Version: 22.2

For the complete list of Illumio Core components compatible with Core PCE, see the Illumio Support portal (login required).

For information on Illumio software support for Standard and LTS releases, see [Ver](https://support.illumio.com/software/versions-and-releases.html)sions and [Releases](https://support.illumio.com/software/versions-and-releases.html) on the Illumio Support portal.

#### Resources

Legal information, see <https://www.illumio.com/legal-information>

Trademarks statements, see <https://www.illumio.com/trademarks>

Patent statements, see <https://www.illumio.com/patents>

License statements, see <https://www.illumio.com/eula>

Open source software utilized by the Illumio Core and their licenses, see Open [Source](https://docs.illumio.com/core/22.4/Content/Guides/support/open-source-licensing-disclosures.htm) Licensing [Disclosures](https://docs.illumio.com/core/22.4/Content/Guides/support/open-source-licensing-disclosures.htm)

#### Contact Information

To contact Illumio, go to <https://www.illumio.com/contact-us>

To contact the Illumio legal team, email us at [legal@illumio.com](mailto:legal@illumio.com)

To contact the Illumio documentation team, email us at [doc-feedback@illumio.com](mailto:doc-feedback@illumio.com?subject=Feedback or questions for Illumio Diocumentation team)

# $[3]$  illumio

## Contents

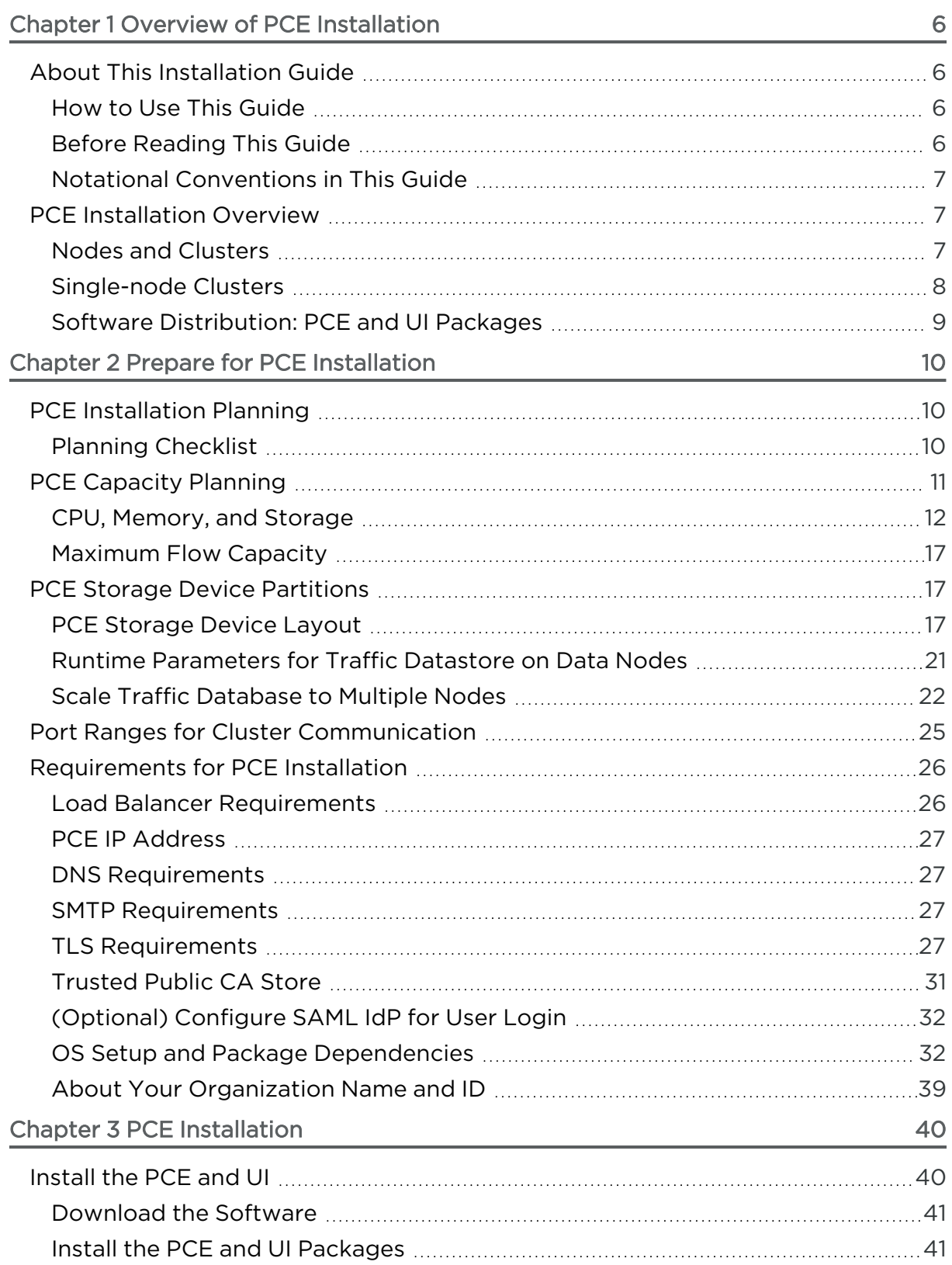

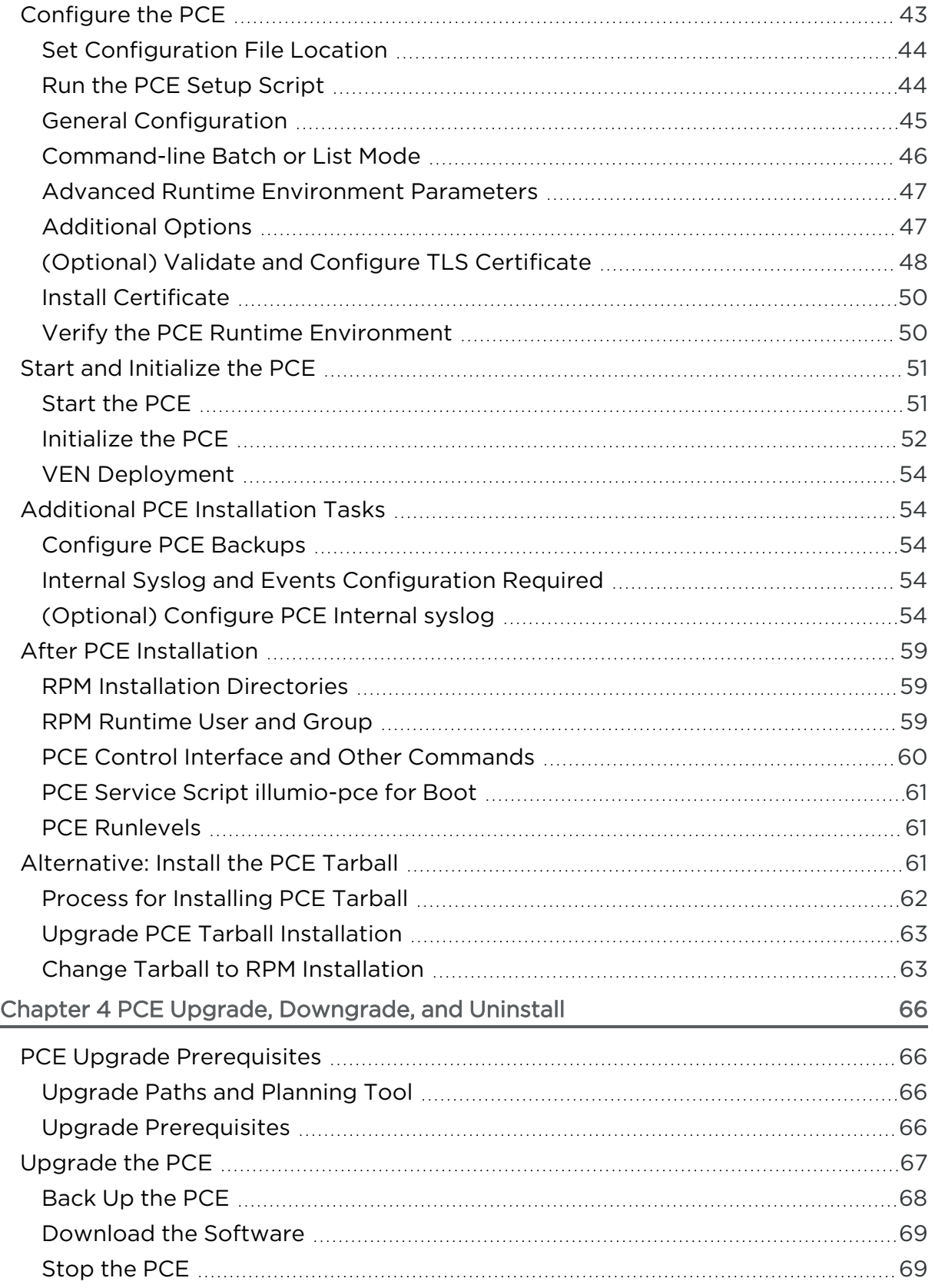

# $[3]$  illumio

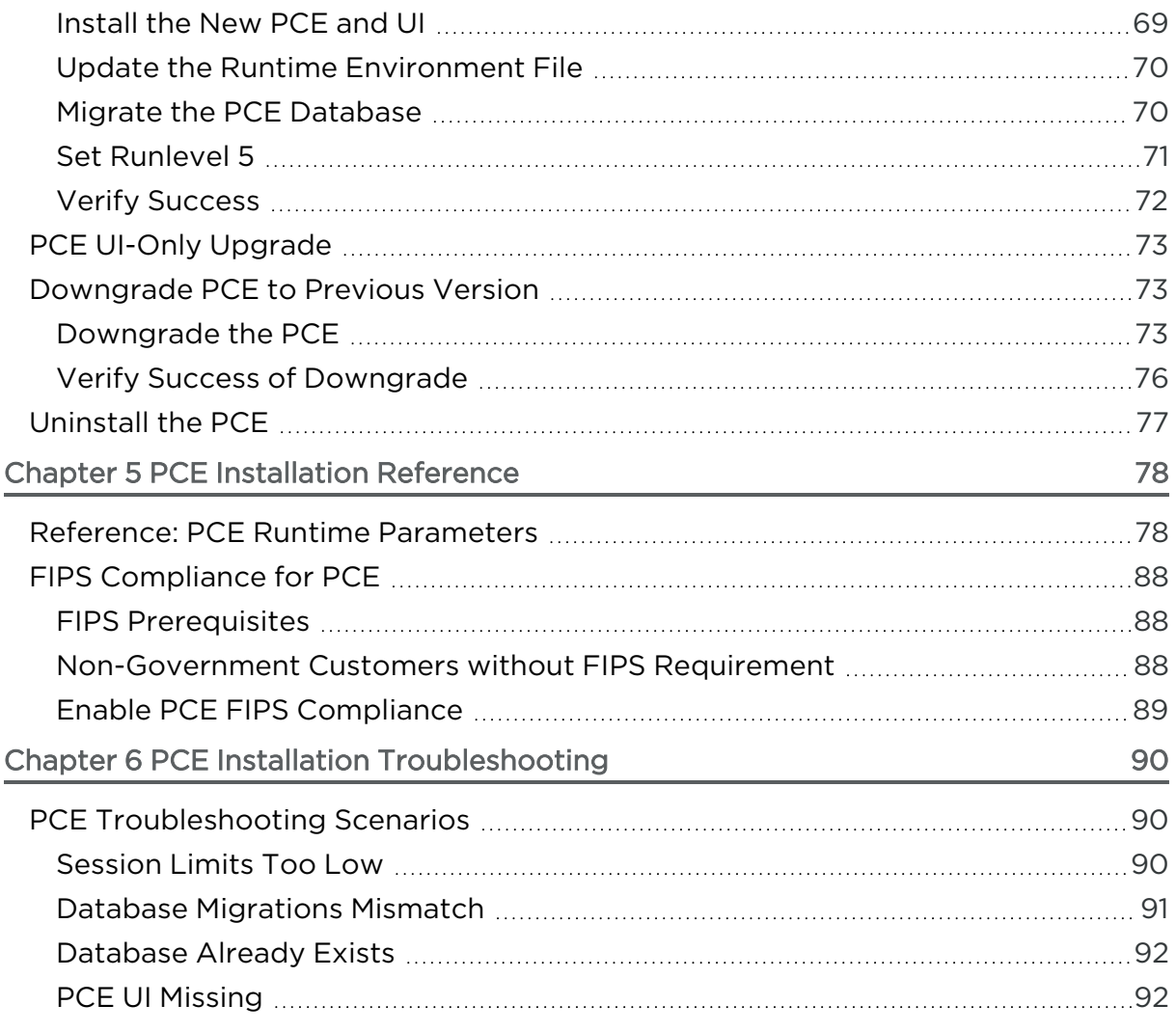

## **Chapter 1**

## <span id="page-5-0"></span>**Overview of PCE Installation**

This chapter contains the following topics:

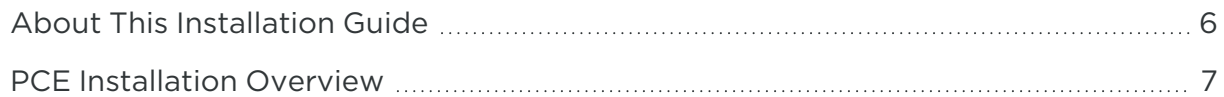

<span id="page-5-1"></span>Understanding the concepts in this overview will help you achieve a successful PCE installation.

## **About This Installation Guide**

<span id="page-5-2"></span>The following sections give useful information to help you get the most out of this guide.

## How to Use This Guide

This guide describes how to install the PCE software for the Illumio Core, including details to complete the following tasks:

- Understand important concepts for a successful installation.
- Download and install the software.
- Configure the PCE, including required and optional settings.
- Start and initialize the PCE.
- Understand the next steps that are required for a full Illumio Core installation after the PCE is installed and running.

## <span id="page-5-3"></span>Before Reading This Guide

Illumio recommends that you be familiar with the following technology:

- illumio
	- Your organization's security goals
	- General knowledge of Illumio Core
	- General computer system administration of Linux and Windows operating systems, including startup/shutdown, and common processes or services
	- Linux shell (bash), Windows PowerShell, or both
	- TCP/IP networks, including protocols, well-known ports, and the Domain Name System (DNS)
	- Familiarity with TLS/SSL certificates

## <span id="page-6-0"></span>Notational Conventions in This Guide

- <sup>l</sup> Newly introduced terminology is italicized. Example: *activation code* (also known as pairing key)
- Command-line examples are monospace. Example: illumio-ven-ctl --activate
- Arguments on command lines are monospace italics. Example: illumio-ven-ctl --activate *activation\_code*
- In some examples, the output might be shown across several lines but is actually on one single line.
- Command input or output lines not essential to an example are sometimes omitted, as indicated by three periods in a row. Example:

```
...
some command or command output
...
```
## <span id="page-6-1"></span>**PCE Installation Overview**

<span id="page-6-2"></span>This overview introduces some essential concepts that you'll need to understand before installing the PCE.

## Nodes and Clusters

A *PCE node* is a single host (server or VM) that runs the PCE. Each node in the cluster is configured by its node type, which defines its services:

- Core node, known as core0, core1, core2, and core3
- Data node, known as data0 and data1
- **Single node in an** *single-node cluster* (SNC), which combines core and data nodes in one

 $\left[\times\right]$  illumio

The total collection of nodes is a *PCE cluster*. In production, the PCE is typically deployed as a *multiple-node cluster* (MNC).

- For smaller deployments where high availability is not necessary, you can deploy a PCE SNC.
- In a typical PCE deployment, for redundancy, you deploy two instances of each node type in a *PCE 2x2 cluster*.
- For larger deployments, you can expand the PCE cluster to four core nodes and two data nodes in a *PCE 4x2 cluster*.
- To construct a single administrative domain that spans two or more replicating PCE clusters, deploy a *PCE supercluster*. See PCE [Supercluster](pce-supercluster.htm) Deployment.

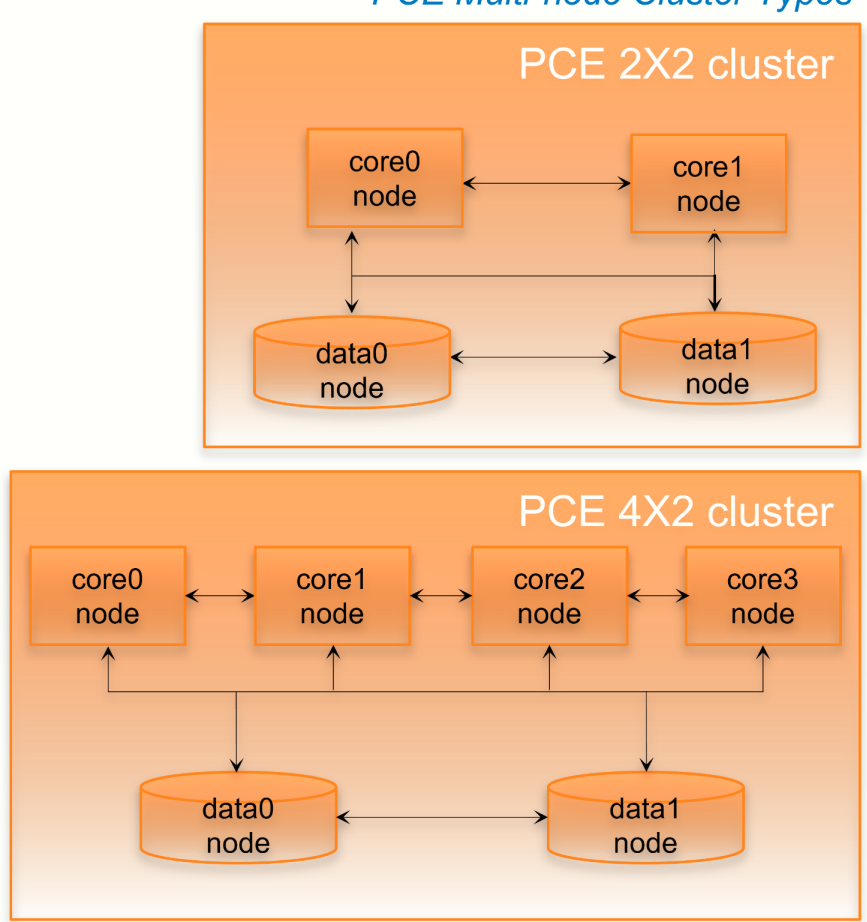

### **PCE Multi-node Cluster Types**

## <span id="page-7-0"></span>Single-node Clusters

In an SNC, some special considerations apply.

Because it contains only a single node, an SNC does not provide high availability (HA) features. The SNC is a single point of failure. Therefore, Illumio recommends taking some additional precautionary steps:

- Set up periodic, automated backups.
- Practice restoring from backup to a separate machine (physical or virtual) before putting the SNC into production use.
- Store a copy of the PCE software installation packages, the PCE database backup, and the runtime\_env.yml file, which stores the PCE's configuration. Store them on a separate physical machine, preferably in a different datacenter, using fault tolerant storage.
- If you are running the SNC as a virtual machine, you can make use of the hypervisor's high availability and disaster recovery (HA/DR) features.

To prepare for PCE installation on an SNC:

- Have a reserved virtual machine or physical machine ready for the backups of the PCE software, database, and runtime\_env.yml.
- This machine must be able to use the existing IP address of the PCE. Alternatively, you can reserve a new IP address for the backup machine, and configure this IP address in the PCE.

## <span id="page-8-0"></span>Software Distribution: PCE and UI Packages

Illumio distributes PCE software as two packages: PCE and UI. The PCE package contains the software for the Policy Compute Engine (PCE), and the UI package contains the PCE web console. You can choose to install these packages separately or together:

- PCE package plus UI package: This choice is the most common installation scenario. See [Installing](#page-39-2) the PCE and UI.
- PCE package alone: The PCE still serves responses to API calls, but there is no graphical user interface for display in a browser.
- UI package alone: With this separate package, you can upgrade the UI whenever you want more recent UI fixes and features, without having to upgrade the entire PCE. The UI-only installation procedure is much simpler than the full installation. For the UI to work, a compatible version of the PCE must already be installed. See UI-Only [Upgrade](#page-72-0).

## **Chapter 2**

## <span id="page-9-0"></span>**Prepare for PCE Installation**

This chapter contains the following topics:

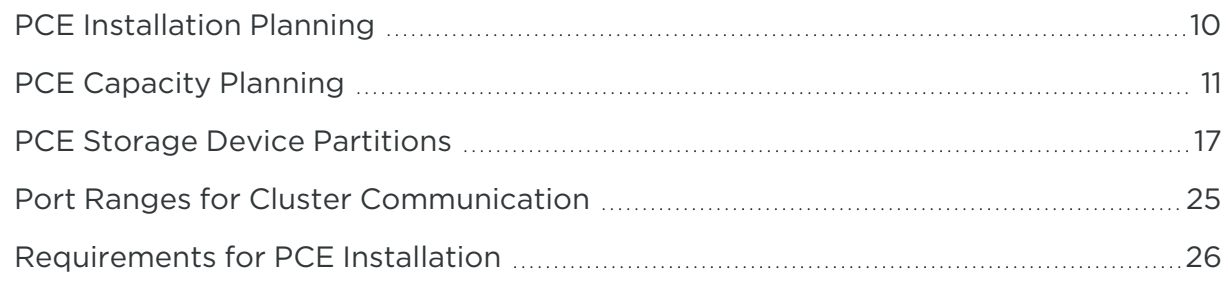

<span id="page-9-1"></span>Before installing the PCE software, be sure to fulfill the prerequisites and do the setup steps in this section.

## **PCE Installation Planning**

<span id="page-9-2"></span>This section describes the decisions you must make and the preparatory tasks you must do before installing the PCE.

## Planning Checklist

The following checklist helps you to plan your PCE installation. Details for each task are described in later sections.

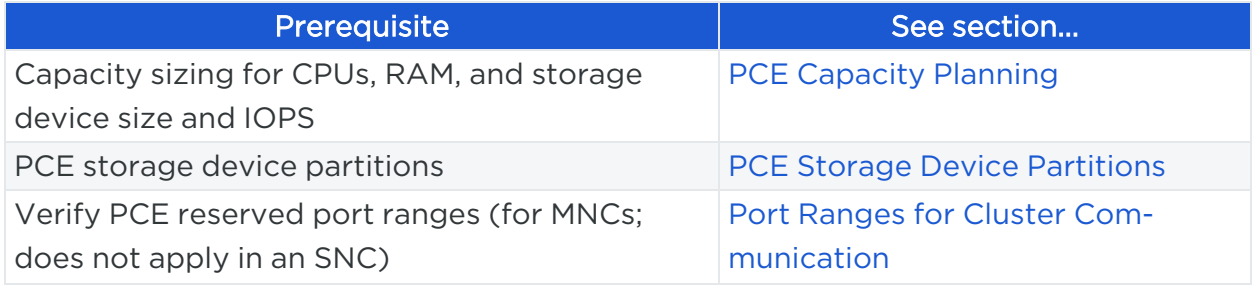

## $\left[\sum\right]$  illumio

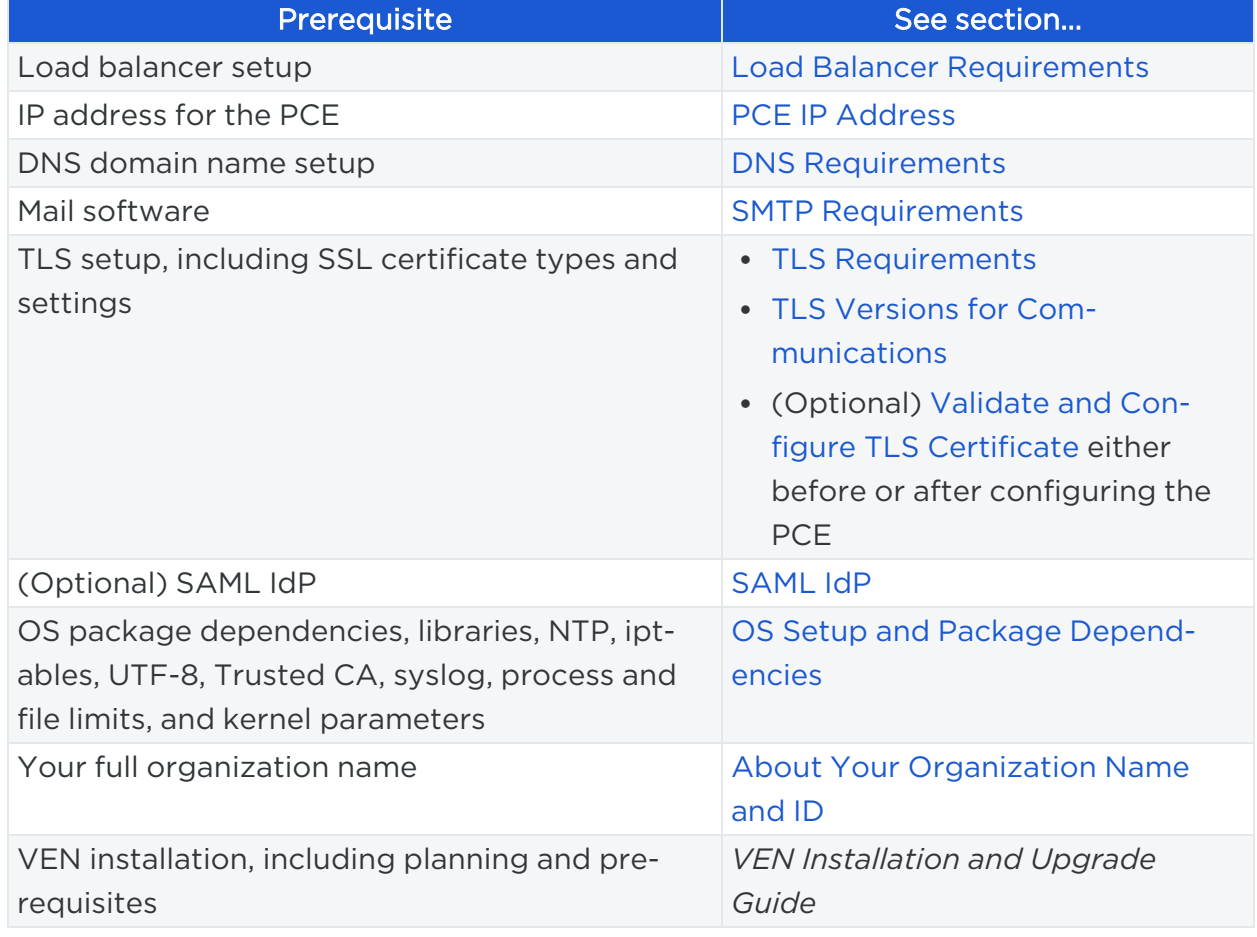

## <span id="page-10-0"></span>**PCE Capacity Planning**

Use these guidelines and requirements to estimate host system capacity based on typical usage patterns.

The exact requirements vary based on a large number of factors, including, but not limited to:

- Whether you are using physical or virtual hardware
- Number of managed workloads
- Number of unmanaged workloads and other labeled objects, such as virtual services
- Policy complexity, which includes the following factors:
	- <sup>o</sup> Number of rules in your rulesets
	- <sup>o</sup> Number of labels, IP lists, and other objects in your rules
	- <sup>o</sup> Number of IP ranges in your IP lists
	- <sup>o</sup> Number of workloads affected by your rules
- Frequency at which your policies change
- Frequency at which workloads are added or deleted, or workload context changes, such as, change of IP address
- Volume of traffic flows per second reported to the PCE from all VENs See the "Maximum Flow Capacity" table for information about maximum flow capacity of the PCE.
- <span id="page-11-0"></span>• Total number of unique flows reported to the PCE from all VENs

## CPU, Memory, and Storage

The capacity planning tables in this section list the minimum recommended sizes for CPU, memory, and storage. This section provides two tables, one for physical hardware and one for virtual machines. Use these tables to plan your deployment.

### NOTE:

illumio

Based on your actual usage and other factors, your capacity needs might be greater than the recommended sizes. For example, if you have installed additional software along with the PCE, such as application performance management (APM) software or an endpoint protection agent, this consumes additional system resources.

Data nodes are configured with a dedicated storage device for each database on the data nodes. This configuration accommodates growth in traffic data, which is used by Explorer. See Runtime [Parameters](#page-20-0) for Traffic Datastore on Data Nodes.

For more than 150 IOPS, locally attached, spinning hard disk drives (HDD) are not sufficient. You will require either mixed-use Solid-State Disk (SSD) or Storage Area Network (SAN).

The PCE does not require that you set up swap memory, but it is permissible to enable swap memory. As long as the PCE nodes are provisioned with the recommended memory (RAM) as shown in the tables below, the use of swap memory should not cause any issues.

### <span id="page-11-1"></span>Physical Hardware

Use this table if you are installing the PCE on physical hardware. If you are using virtual machines, see the table Virtual [Hardware](#page-14-0).

# $\boxtimes$  illumio

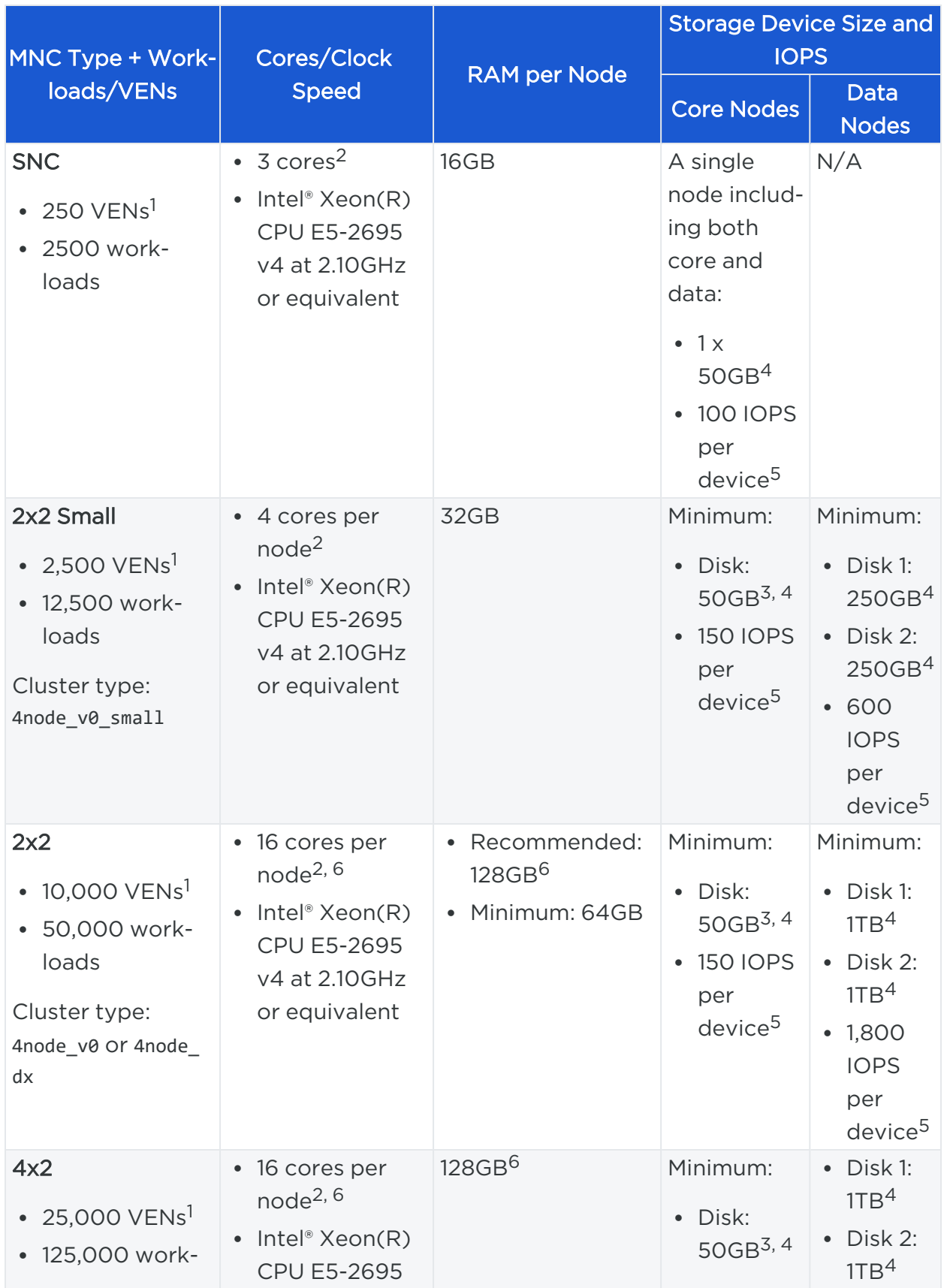

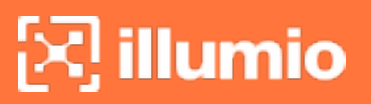

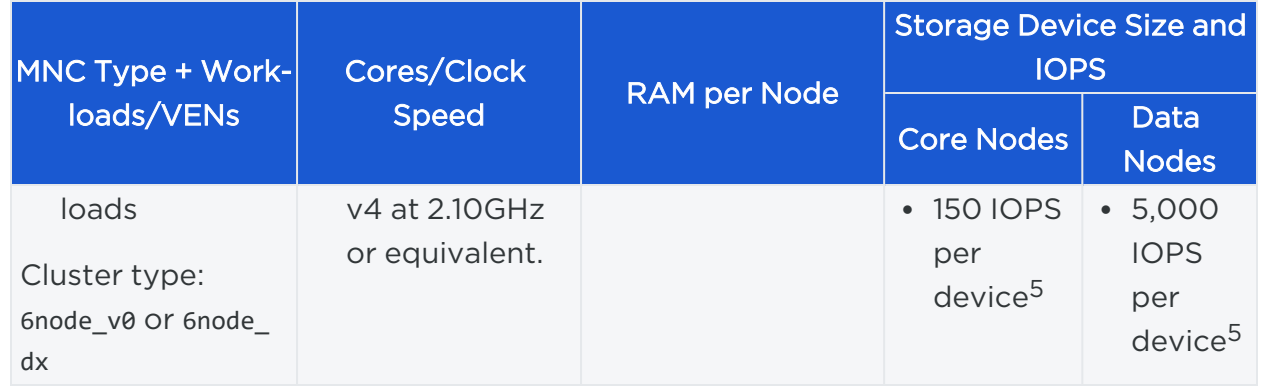

#### Footnotes:

<sup>1</sup> Number of VENs/workloads is the sum of both the number of managed VENs and the number of unmanaged workloads.

<sup>2</sup> CPUs:

• The recommended number of cores is based only on physical cores from allocated CPUs, irrespective of hyper-threading.

 $3$  This is the absolute minimum needed. In the future, other applications, support reports, or new features may require additional disk.

<sup>4</sup> Additional disk notes:

- Storage requirements for network traffic data can increase rapidly as the amount of network traffic increases.
- Network File Systems (NFS) is not supported for Illumio directories specified in runtime; for example, data\_dir, persistent\_data\_dir, ephemeral\_data\_dir.

<sup>5</sup> Input/output operations per second (IOPS) are based on 8K random write operations. IOPS specified for an average of 300 flow summaries (80% unique src\_ip, dest\_ip, dest\_port, proto) per workload every 10 minutes. Different traffic profiles might require higher IOPS.

 $6$  In the case of fresh installs or upgrades of a 2x2 for 10,000 VENs or a 4x2 for 25,000 VENs, if you deploy a system without sufficient cores, memory, or both, then the PCE will automatically reduce the object limits to 2,500 workloads. Object limit is the number of VENs (agents) per PCE. Adding more than 2,500 workloads will fail and an event is logged indicating that object limits have been exceeded. The workaround is to increase the number of cores, memory, or both to the recommended specifications and then increase the object limits manually. See PCE [Default](pce-default-object-limits.htm) Object Limits in the *PCE Administration Guide*.

### <span id="page-14-0"></span>Virtual Hardware

Use this table if you are installing the PCE on virtual machines. If you are using physical hardware, see the table Physical [Hardware.](#page-11-1)

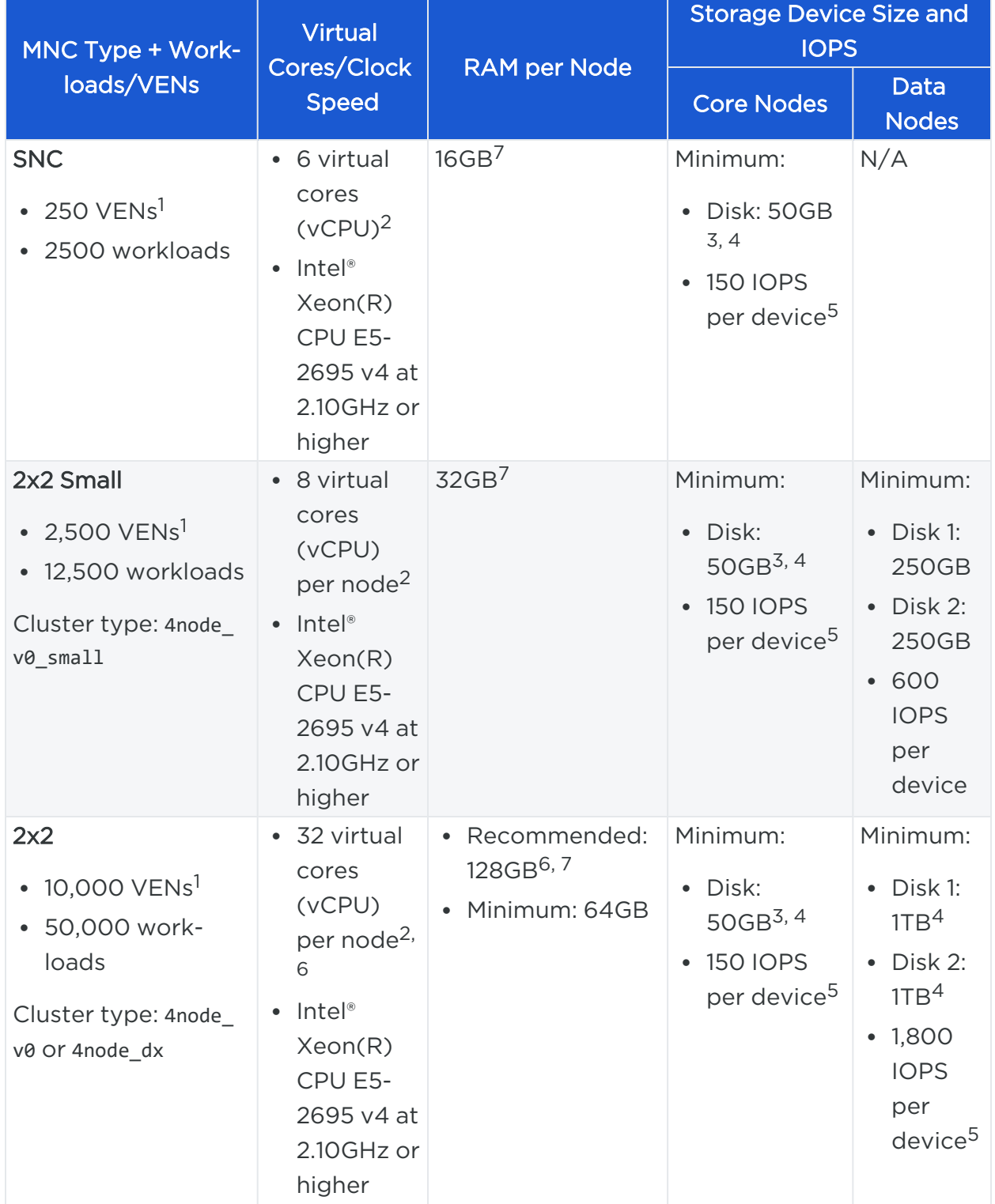

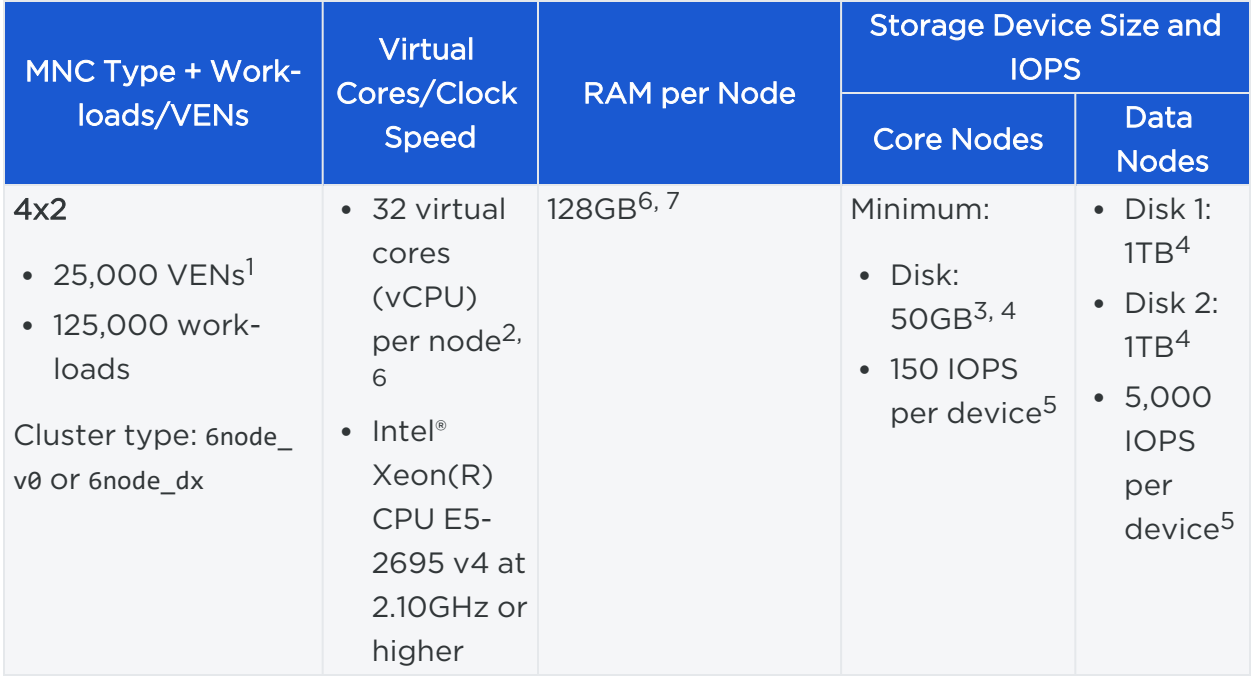

#### Footnotes:

<sup>1</sup> Number of VENs/workloads is the sum of both the number of managed VENs and the number of unmanaged workloads.

<sup>2</sup> Full reservations for vCPU. No overcommit.

 $3$  This is the absolute minimum needed. In the future, other applications, support reports, or new features may require additional disk.

<sup>4</sup> Additional disk notes:

- Storage requirements for network traffic data can increase rapidly as the amount of network traffic increases.
- Network File Systems (NFS) is not supported for Illumio directories specified in runtime; for example, data\_dir, persistent\_data\_dir, ephemeral\_data\_dir.

<sup>5</sup> Input/output operations per second (IOPS) are based on 8K random write operations. IOPS specified for an average of 300 flow summaries (80% unique src\_ip, dest\_ip, dest\_port, proto) per workload every 10 minutes. Different traffic profiles might require higher IOPS.

 $6$  In the case of fresh installs or upgrades of a 2x2 for 10,000 VENs or a 4x2 for 25,000 VENs, if you deploy a system without sufficient cores, memory, or both, then the PCE will automatically reduce the object limits to 2,500 workloads. Object limit is the number of VENs (agents) per PCE. Adding more than 2,500 workloads will fail and an event is logged indicating that object limits have been exceeded. The workaround is

to increase the number of cores, memory, or both to the recommended specifications and then increase the object limits manually. See PCE [Default](pce-default-object-limits.htm) Object Limits in the *PCE Administration Guide*.

<span id="page-16-0"></span><sup>7</sup> Full reservations for vRAM. No overcommit.

## Maximum Flow Capacity

The following table shows the maximum capacity of the PCE to accept flow data from all VENs.

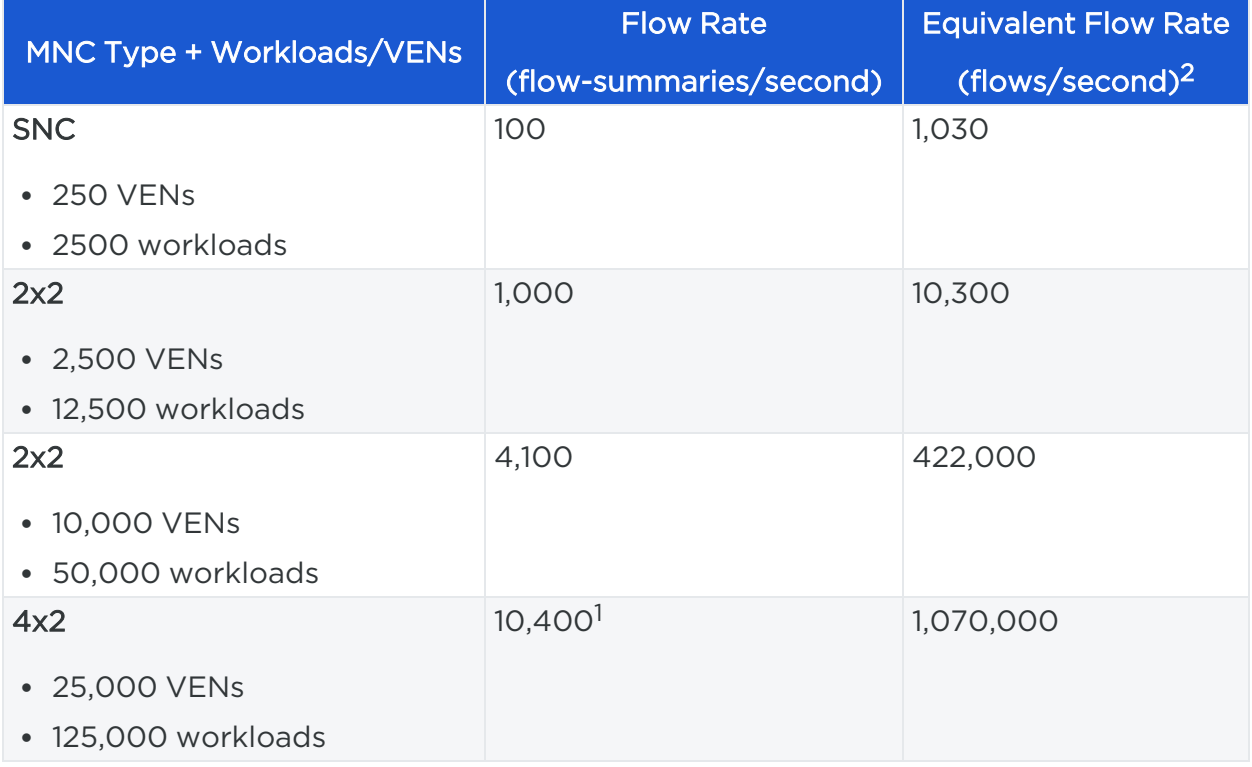

#### Footnotes:

 $1$  The PCE might need to be tuned to achieve this rate. If you need to tune the PCE, please contact Illumio Support for assistance.

<span id="page-16-1"></span><sup>2</sup> Real-world observation shows that 102 flows result in one flow summary on average.

## <span id="page-16-2"></span>**PCE Storage Device Partitions**

## PCE Storage Device Layout

You should create separate storage device partitions to reserve the amount of space specified below. These recommendations are based on PCE [Capacity](#page-10-0) Planning.

The values given in these recommendation tables are guidelines based on testing in Illumio's labs. If you wish to deviate from these recommendations based on your own platform standards, please first contact your Illumio support representative for advice and approval.

#### PCE Single-Node Cluster for 250 VENs

 $[3]$  illumio

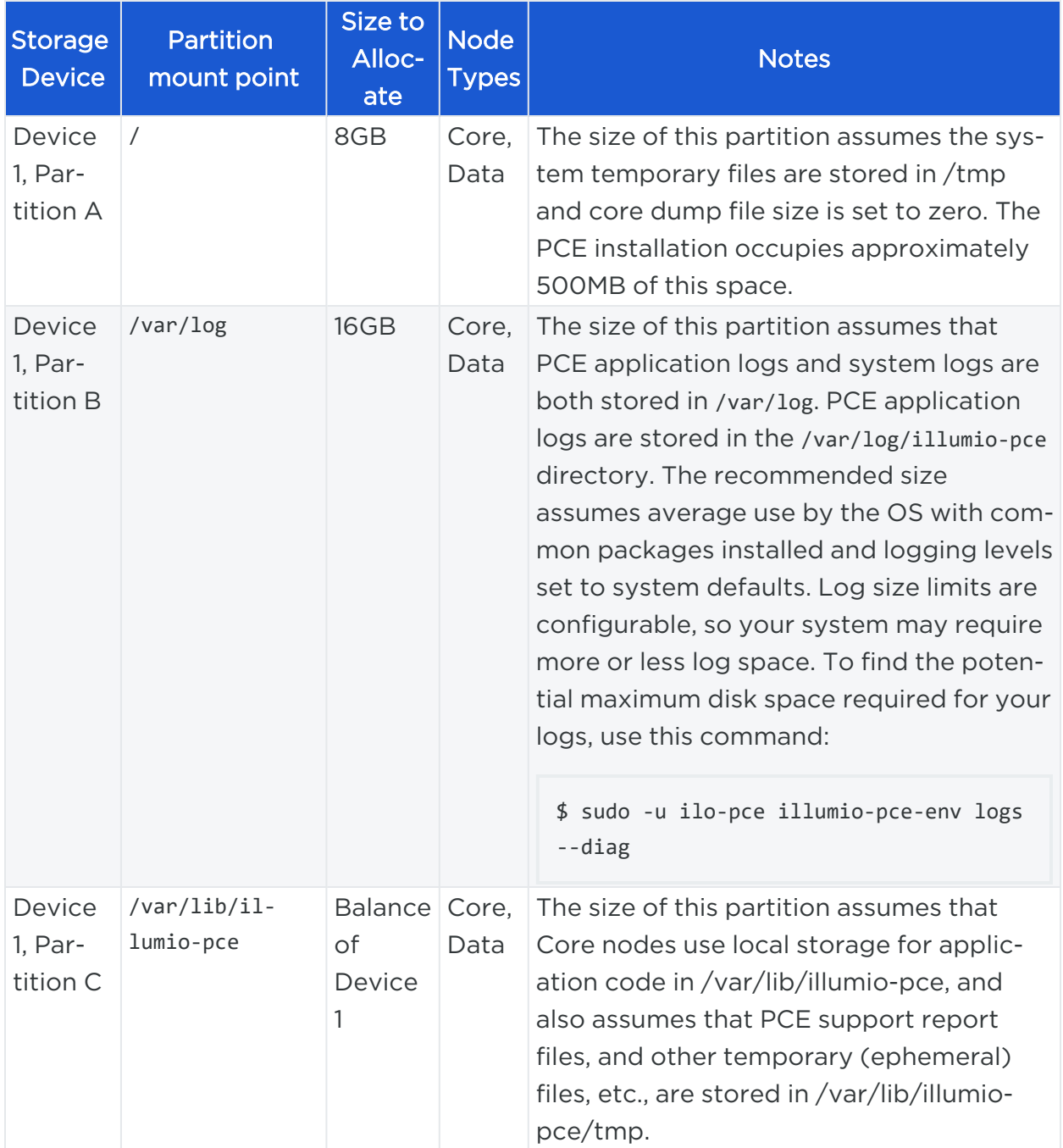

#### PCE 2x2 Multi-Node Cluster for 2,500 VENs

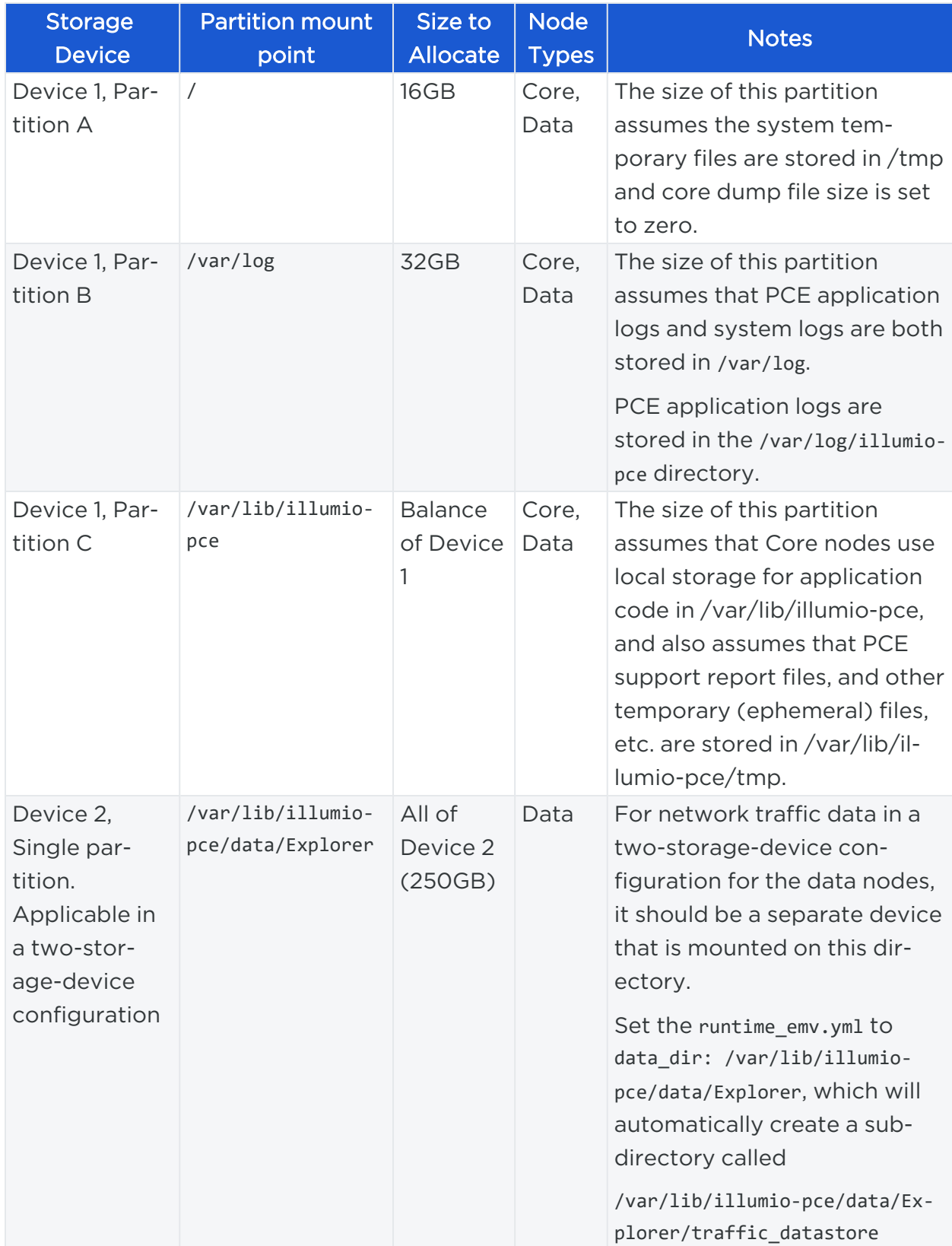

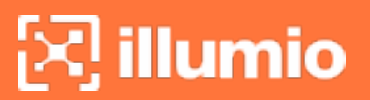

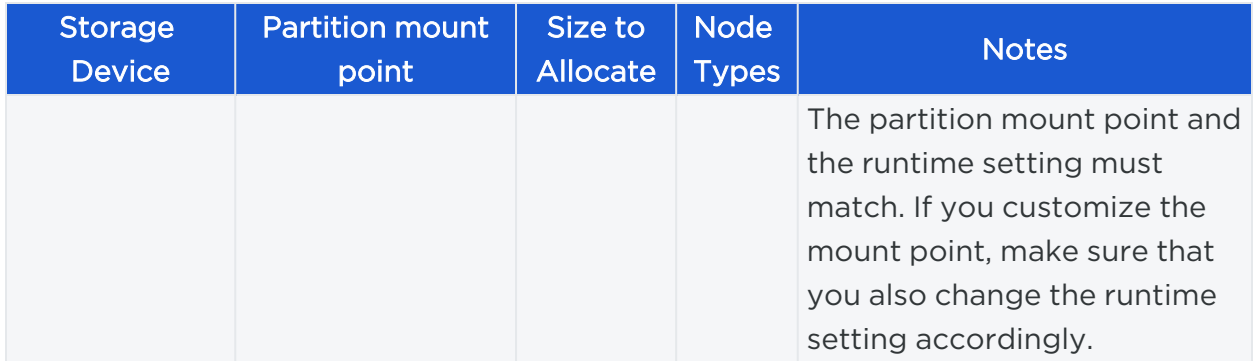

#### PCE 2x2 Multi-Node Cluster for 10,000 VENs and

#### PCE 4x2 Multi-Node Cluster for 25,000 VENs

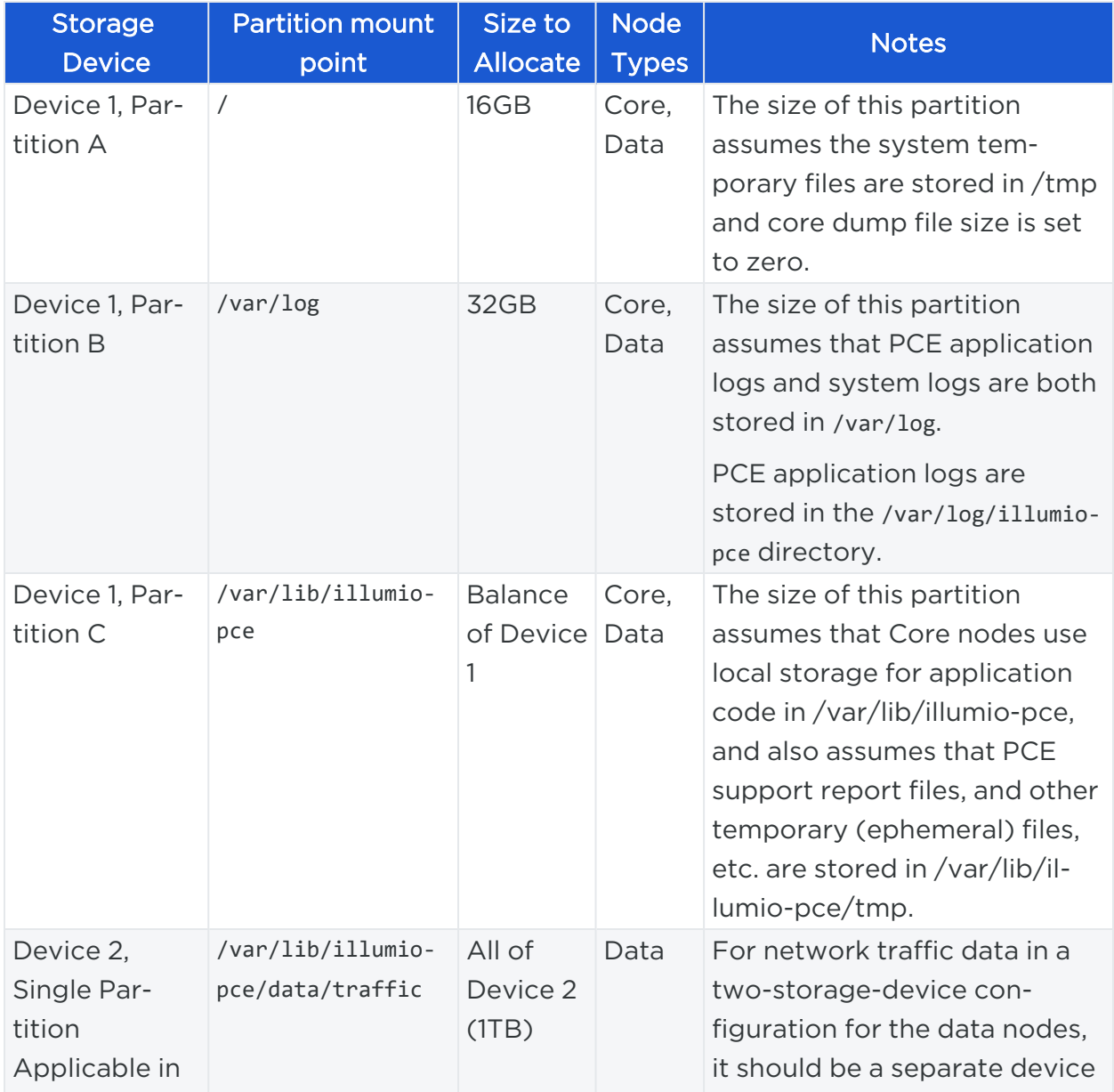

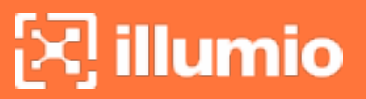

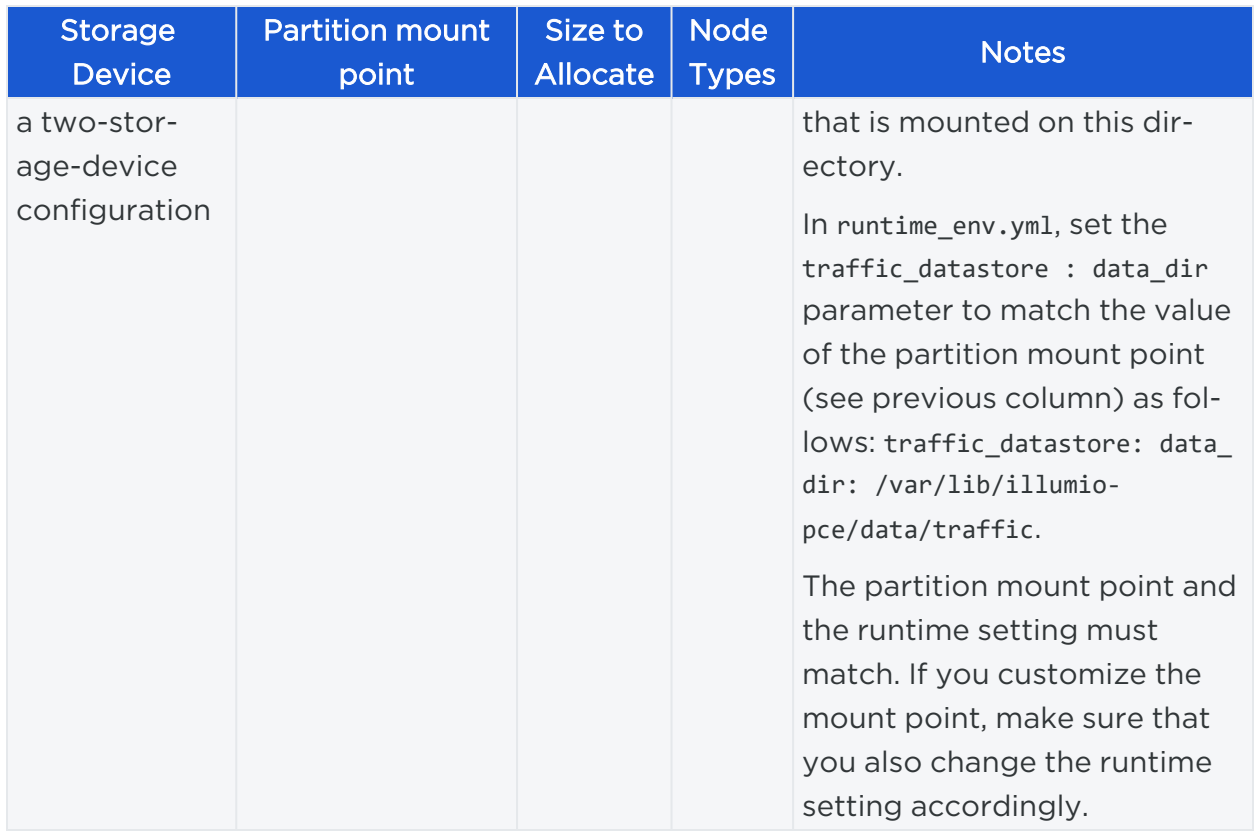

## <span id="page-20-0"></span>Runtime Parameters for Traffic Datastore on Data Nodes

For the traffic datastore, set the following parameters in runtime\_env.yml:

traffic\_datastore:

data\_dir: path\_to\_second\_disk (e.g. /var/lib/illumio-pce/data/traffic)

max\_disk\_usage\_gb: Set this parameter according to the table below.

partition\_fraction: Set this parameter according to the table below.

The recommended values for the above parameters, based on PCE node cluster type and estimated number of workloads (VENs), are as follows:

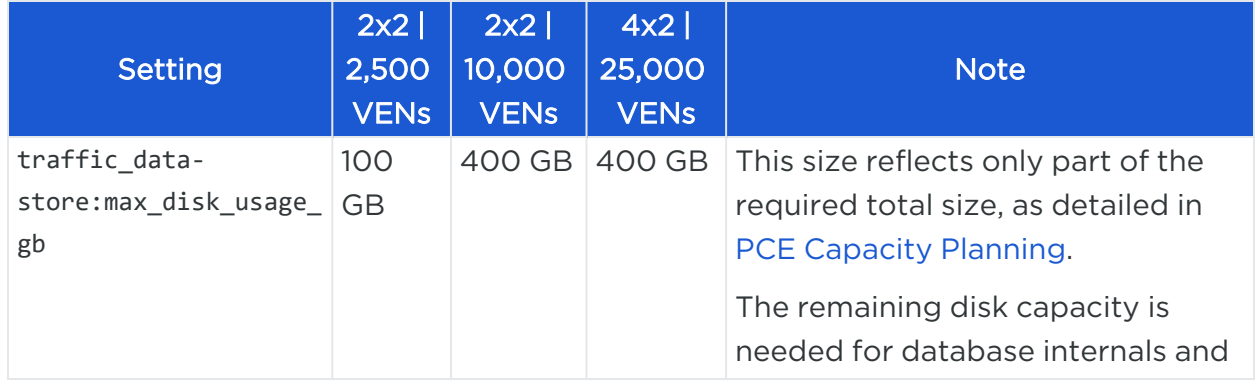

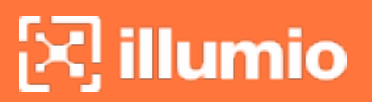

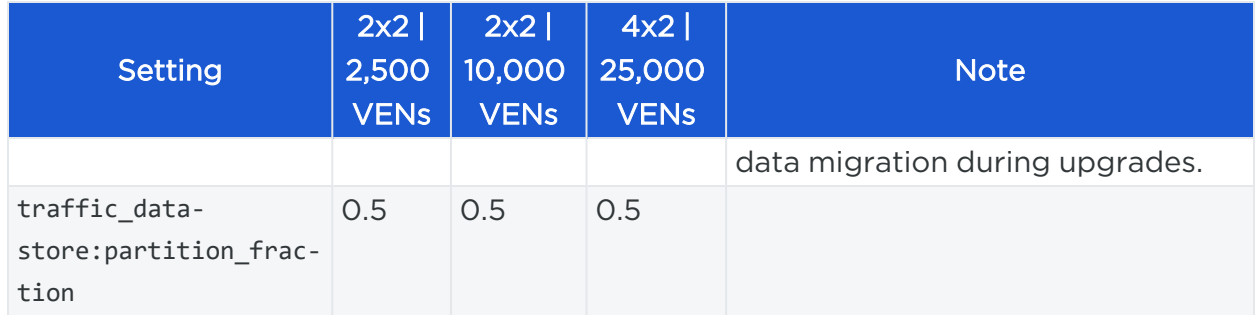

<span id="page-21-0"></span>For additional ways to avoid disk capacity issues, see Manage Data and Disk [Capacity](manage-data-and-disk-capacity.htm) in the *PCE Administration Guide*.

## Scale Traffic Database to Multiple Nodes

When deploying the PCE, you can scale traffic data by sharding it across multiple PCE data nodes. In this way, you can store more data and improve the performance of read and write operations on traffic data. The traffic database is sharded by setting up two coordinator nodes, each of which has at least one pair of worker nodes.

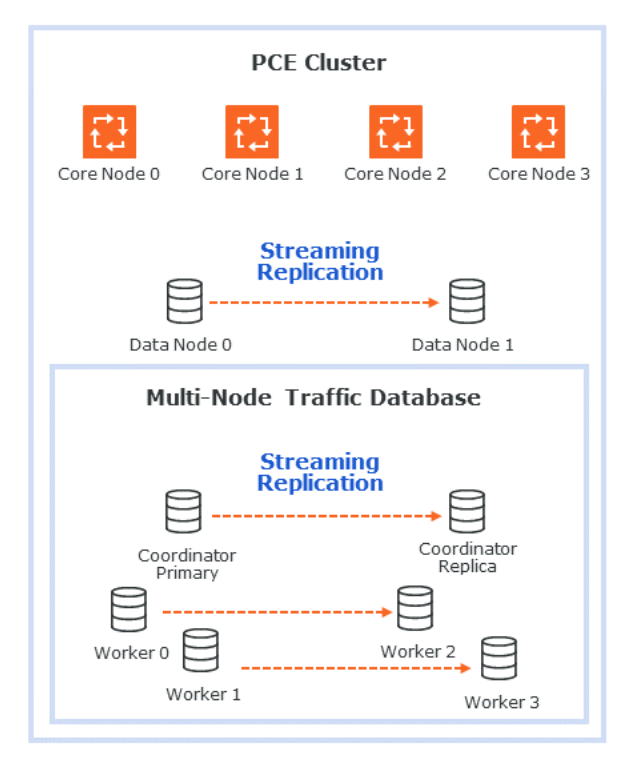

## Hardware Requirements for Multi-Node Traffic Database

The following table shows the minimum required resources for a multi-node traffic database.

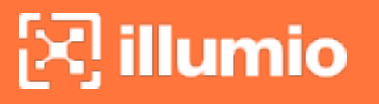

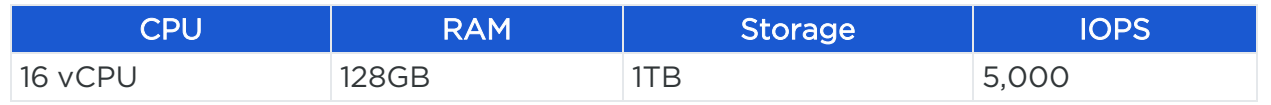

#### Cluster Types for Multi-Node Traffic Database

The following PCE cluster types support scaling the traffic database to multiple nodes:

- 4node\_dx 2x2 PCE with multi-node traffic database. The 2x2 numbers do not include the coordinator and worker nodes.
- 6node dx 4x2 PCE with multi-node traffic database. The 4x2 numbers do not include the coordinator and worker nodes.

### Node Types for Multi-Node Traffic Database

The following PCE node types support scaling the traffic database to multiple nodes:

- citus coordinator The sharding module communicates with the PCE through the coordinator node. There must be two (2) coordinator nodes in the PCE cluster. The two nodes provide high availability. If one node goes down, the other takes over.
- citus worker The PCE cluster can have any even number of worker nodes, as long as there are at least two (2) pairs. As with the coordinator nodes, the worker node pairs provide high availability.

### Runtime Parameters for Multi-Node Traffic Database

The following runtime parameters in runtime\_env.yml support scaling the traffic database to multiple nodes:

- traffic datastore:num worker nodes Number of traffic database worker node pairs. The worker nodes must be added to the PCE cluster in sets of two. This supports high availability (HA). For example, if there are 4 worker nodes, num\_ worker\_nodes is 2.
- node\_type This runtime parameter can be assigned one of the values citus\_ coordinator and citus\_worker. They are used to configure coordinator and worker nodes.
- datacenter In a multi-datacenter deployment, the value of this parameter tells which datacenter the node is in. The value is any desired descriptive name, such as "west" and "east."

#### Set Up a Multi-Node Database

illumio

When setting up a new PCE cluster with a multi-node traffic database, use the same installation steps as usual, with the following additions.

- Install the PCE software on core, data, coordinator, and worker nodes, using the same version of the PCE on all nodes.
- There must be exactly two (2) coordinator nodes. There must be two (2) or more pairs of worker nodes.
- Set up the runtime env.yml configuration on every node as follows. For examples, see Example [Configurations](#page-23-0) for Multi-Node Traffic Database.
	- $\circ$  Set the cluster type to 4node dx for a 2x2 PCE or 6node dx for a 4x2 PCE.
	- $\circ$  In the traffic datastore section, set num worker nodes to the number of worker node pairs. For example, if the PCE cluster has 4 worker nodes, set this parameter to 2.
	- <sup>o</sup> On each coordinator node, in addition to the settings already desribed, set node type to citus coordinator.
	- $\circ$  On each worker node, in addition to the settings already desribed, set node type to citus\_worker.
	- $\circ$  If you are using a split-datacenter deployment, set the datacenter parameter on each node to an arbitrary value that indicates what part of the datacenter the node is in.

<span id="page-23-0"></span>For installation steps, see [Install](#page-39-1) the PCE and UI for a new PCE, or [Upgrade](#page-66-0) the PCE for an existing PCE.

#### Example Configurations for Multi-Node Traffic Database

Following is a sample configuration for a coordinator node. This node is in a 4x2 PCE cluster (not counting the coordinator and worker nodes) with two pairs of worker nodes:

```
cluster_type: 6node_dx
node_type: citus_coordinator
traffic_datastore:
  num worker nodes: 2
```
Following is a sample configuration for a worker node. This node is in a 4x2 PCE cluster (not counting the coordinator and worker nodes) with two pairs of worker nodes:

```
cluster_type: 6node_dx
node_type: citus_worker
traffic_datastore:
  num_worker_nodes: 2
```
Following is a sample configuration for a split-datacenter configuration.

The following settings are for nodes on the left side of the datacenter:

```
cluster_type: 6node_dx
traffic_datastore:
  num_worker_nodes: 2
datacenter: left
```
The following settings are for nodes on the right side of the datacenter:

```
cluster_type: 6node_dx
traffic_datastore:
  num_worker_nodes: 2
datacenter: right
```
## <span id="page-24-0"></span>**Port Ranges for Cluster Communication**

(For MNC; does not apply in SNC.)

The following ports or port ranges are needed for communications between the PCE cluster nodes.

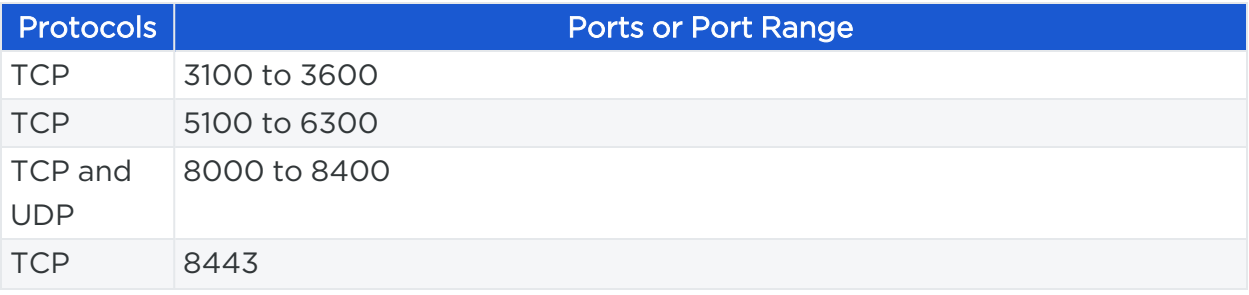

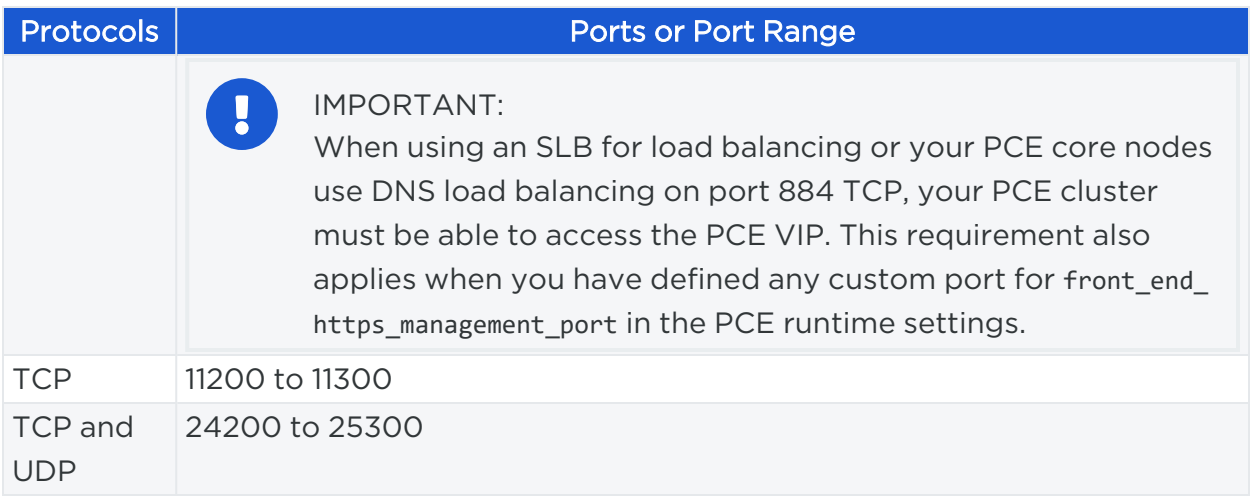

## <span id="page-25-0"></span>**Requirements for PCE Installation**

<span id="page-25-1"></span>Before installing the PCE, be sure your underlying systems are sufficient to successfully install and run the PCE. Check all the following system requirements.

## Load Balancer Requirements

For MNC; does not apply in a SNC.

A server load balancer or DNS-level load balancer is required to distribute traffic to the PCE core nodes.

Configure the load balancer to use the Illumio REST API to monitor which cluster core nodes are available to receive requests. See the *REST API Developer Guide* for exact usage.

GET [api version]/node available

No authentication is required to call this API. An HTTP status code of 200 means the node is able to receive requests. Any other status code or no response means the node is unable accept requests. Unhealthy or unresponsive nodes should be removed from the load balancing pool.

- The PCE Health Check API can experience up to a 30-second delay to return the actual status of the node.
- In the 4x2 configuration, a maximum of two core nodes are available (return a status code of 200) at any time.
- When using a DNS load balancer, it should only serve IP addresses for the cluster FQDN of those nodes that respond with a 200 to the /node\_available API. For

rapid failover in the event of a core node failure, Illumio recommends a DNS TTL of between 30 and 60 seconds.

## <span id="page-26-0"></span>PCE IP Address

Illumio recommends a statically-assigned IP address. By default, the PCE automatically uses the first available private IP address on the node. The PCE does not automatically bind to a public IP address.

When you use a public IP address or the node has multiple interfaces, you need to configure the PCE with the interface you want to use. To do so, set internal service ip in the configuration file runtime\_env.yml. For example:

internal\_service\_ip: 10.2.8.89

<span id="page-26-1"></span>To configure networking, see your OS vendor's documentation on the ifcfg-ethN script.

## DNS Requirements

Your Domain Name System (DNS) must resolve the PCE's fully qualified domain name (FQDN). The FQDN must be resolvable on all managed workloads, on all nodes in the PCE cluster, and for all users of the PCE web console and REST API.

If you are using DNS-level load balancing, the PCE FQDN should resolve to the IP addresses of the core nodes. If you are using a server load balancer, the PCE FQDN should resolve to the VIPs of the server load balancer.

## <span id="page-26-2"></span>SMTP Requirements

An SMTP relay is required to send user invitations and "forgot password" email replies from the PCE.

The SMTP configuration parameter during PCE installation is smtp relay address. Allowable values are either an IP address with its SMTP port (default 587) or a resolvable FQDN with the SMTP port.

## <span id="page-26-3"></span>TLS Requirements

PCE communication is secured using the Transport Layer Security (TLS) protocol, the successor to the deprecated Secure Sockets Layer (SSL) protocol. TLS is used for securing the following communication sessions:

- User access to the PCE web console and REST API over the HTTPS protocol.
- Communication between the PCE and VENs.

VEN-to-PCE communications for the EventService (default is port 8444) are secured by the ECDHE suite of cryptographic ciphers, which use an elliptic curve Diffie-Hellman key exchange. This exchange is signed with RSA signature algorithms.

• Communication between PCE nodes in a multi-node cluster.

If you want to generate a temporary, self-signed certificate, see [Understanding](https://community.illumio.com/apex/article?name=Understanding-Illumio-Trial-Certificates) Illumio Trial [Certificates](https://community.illumio.com/apex/article?name=Understanding-Illumio-Trial-Certificates) in the Knowledge Base (log in required).

For an in-depth discussion of deploying the PCE with TLS, see Preparing [Certificates](https://my.illumio.com/apex/article?name=Preparing-Certificates-for-an-Illumio-MNC-Installation) for a PCE [deployment](https://my.illumio.com/apex/article?name=Preparing-Certificates-for-an-Illumio-MNC-Installation) in the Knowledge Base (log in required).

#### X.509 Certificate

illumio

An X.509 server certificate must be installed on each PCE node during installation. When any client (the VEN) opens a TLS session to the PCE (for example, pairing a workload, accessing the PCE web console, retrieving updated policy), the PCE presents the server certificate to secure the communication. The server certificate is uploaded as part of a certificate bundle that contains the server certificate and the chain of CA certificates (Intermediate or Root) to establish the chain of trust back to a Root CA.

#### CAUTION:

The client must be able to validate the chain of trust back to the Root CA for this certificate; otherwise, the TLS handshake fails. You might need to add all the certificates in the chain of trust to the keychain of the client.

The certificate package for the Illumio PCE must meet the following basic criteria:

- The file must contain PEM-encoded certificates.
- The subject value and issuer of the certificate must start with a leading slash character (/).
- As a best practice, duplicate the subject in the Subject Alternative Name (subjectAltName).
- The certificate's signature algorithm must be SHA256WithRSA Encryption.
- <sup>l</sup> The certificate's signature algorithm must *not* be RSASSA-PSS.
- The file must contain the server certificate and the entire certificate chain necessary to establish the chain of trust back to a Root CA.

- a. The package must include all of the CA certificates (Intermediate and/or Root) needed to establish the chain of trust back to a Root CA.
	- $\circ$  If the certificate is generated by a Private CA, all certificates in the chain of trust back to the Root CA must be included. This includes the Root CA certificate and any applicable Intermediate CA certificates.
	- $\circ$  If the certificate is generated by a major Public CA (such as, VeriSign, GeoTrust, Entrust, or Thawte), any Intermediate CA certificates needed to establish the chain of trust back to the Public Root CA must be included.
- b. Pay careful attention to the order of the certificates in the bundle. The server certificate must be first. If you have an Apache-style bundle generated by a standard certificate request process, you need to open the file in a text editor and reverse the order of the certificates. Apache always expects the root certificate to come first, then any intermediates in order (from the root down), and the server certificate is last. The PCE uses nginx, which expects the opposite order. For additional details, see the [Nginx](http://nginx.org/en/docs/http/configuring_https_servers.html#chains) doc[umentation.](http://nginx.org/en/docs/http/configuring_https_servers.html#chains)

The certificate bundle should look something like this:

-----BEGIN CERTIFICATE----- <server cert goes here> -----END CERTIFICATE----- -----BEGIN CERTIFICATE----- <intermediate CA cert goes here> -----END CERTIFICATE----- -----BEGIN CERTIFICATE----- <root CA cert goes here> -----END CERTIFICATE-----

- All certificates in the bundle must be valid for the current date, which depends on the system time being set correctly.
- A trusted root store must be available for OpenSSL to validate certificates.
- The certificate must match the PCE FQDN, which can be an exact match (for example, pce.mycompany.com) or a wildcard match (for example, \*. mycompany.com)

The certificate must support both Server and Client authentication. Client authentication is used between nodes in an MNC. Run the following command and verify TLS Web Server Authentication, TLS Web Client Authentication appears within the X509v3 Extended Key Usage section.

```
$ openssl x509 -text -noout -in pce.mycompany.com.bundle.crt
...
X509v3 Extended Key Usage:
          TLS Web Server Authentication, TLS Web Client Authentication
...
```
#### RSASSA-PSS Signature Algorithm Not Supported

The certificate signature algorithm RSASSA-PSS, which is based on PKCS 1 version 2.1, is not supported, because it cannot be validated. This limitation is a widely known problem with this signature algorithm.

The PCE certificate requires the SHA256WithRSA encryption signature.

#### CAUTION:

If you use Microsoft Certificate Authority (CA) to sign PCE certificates, make sure to use the SHA256WithRSA encryption. PKCS#1 version 2.1 is enabled by default on Microsoft CAs and produces the unsupported RSASSA-PSS signature algorithm.

#### Private Keys

illumio

The private key that matches the X.509 certificate must be installed on each PCE node during installation, and the following guidelines must be met:

- The private key must be PEM-encoded.
- The file must not be encoded.
- <span id="page-29-0"></span>• The file must not be password protected.

#### TLS Versions for Communications

The PCE uses Transport Layer Security (TLS) version 1.2 by default for VEN-to-PCE communications, the PCE's web server for the PCE web console, and the REST API.

- The PCE default minimum version is TLS 1.2.
- For VEN versions 18.1 and later, all VENs use TLS 1.2.
- Older operating systems might not support TLS 1.2. For example, SUSE VEN version 17.1.x, a legacy VEN version that is no longer supported by Illumio, requires minimum version TLS 1.0.

• Windows Server 2008 R2 SP1: The HTTP Client library, WinHttp, does not have the necessary API to limit SSL negotiation only to TLS 1.2. This must be configured through the Registry. See the Microsoft Support article ["Update](https://support.microsoft.com/en-us/help/3140245/update-to-enable-tls-1-1-and-tls-1-2-as-a-default-secure-protocols-in) to [enable](https://support.microsoft.com/en-us/help/3140245/update-to-enable-tls-1-1-and-tls-1-2-as-a-default-secure-protocols-in) TLS 1.1 and TLS 1.2."

#### Changing Minimum TLS version

The default minimum TLS version is TLS 1.2. The minimum TLS version is configurable, but it is recommended that you leave the setting at its default of 1.2. Earlier TLS versions, such as 1.0 and 1.1, are considered less secure than 1.2, so it is recommended you do not use them. In some rare circumstances, you might need to change the minimum TLS version, such as when using older VEN operating systems that do not support TLS 1.2. In addition, you should verify that any browser you use is capable of negotiating the minimum version you set.

If you want to change the minimum TLS version, edit the following parameter in runtime\_env.yml:

#### min\_tls\_version

The value of min tls version configures the PCE front end ports in runtime env.yml:

- front\_end\_https\_port (default 8443)
- front\_end\_https\_management\_port (defaults to front\_end\_https\_port)
- front end event service port (default 8444)

Allowable values:

- $\cdot$  tls1\_0 allows TLS 1.0, 1.1, and 1.2.
- tls1\_1 allows TLS 1.1 and 1.2.
- <span id="page-30-0"></span>• tls1 2 allows TLS 1.2.

## Trusted Public CA Store

A trusted root public Certificate Authority (CA) store must be available for OpenSSL to validate certificates.

If you rely on a certificate signed by a public CA, be sure to install the latest public root CA certificates ca-certificates package.

```
# yum install ca-certificates
```
When your certificate is signed by a private CA or the signing CAs are already included in each node's trusted root CA store, the ca-certificates package is not required.

## <span id="page-31-0"></span>(Optional) Configure SAML IdP for User Login

After installation, you can configure the PCE to rely on an external, third-party SAML identity provider system. See Single Sign-on [Configuration](authentication.htm) in the *PCE Administration Guide*. The guide has step-by-step details for a wide variety of IdPs.

## <span id="page-31-1"></span>OS Setup and Package Dependencies

For information, see PCE OS Support and Package [Dependencies](https://support.illumio.com/shared/software/os-support-package-dependencies/pce.html) on the Illumio Support portal.

### NTP

Set up a Network Time Protocol (NTP) client for time synchronization. It is recommended that you use chrony, although ntpd can also be used. On RHEL8, chrony is the default.

To install and configure the NTP client, use the procedure in the documentation for the client on your operating system.

After you finish installing the PCE, you can use the following command to verify that the NTP client is installed, running, and synchronized to a time source:

```
# sudo -u ilo-pce illumio-pce-env check
```
### IPTables

For the initial installation, you should disable iptables.

If iptables is enabled, you must configure it to allow inbound HTTPS connections to the PCE core nodes and service ports.

```
# service iptables stop 
# On CentOS 7.x, use the systemctl stop firewalld command.
# chkconfig iptables off
```
### Language: UTF-8

Set the system language to a UTF-8 variant of English: either en\_US.UTF-8 or en\_GB.UTF-8.

Set the variable LANG="en\_US.UTF-8" or LANG="en\_GB.UTF-8" in the file /etc/locale.conf.

### PCE Internal Syslog

The PCE comes with an internal syslog configuration. The purpose of the PCE internal syslog is to help organizations use syslog without installing it themselves. See [\(Optional\)](#page-53-4) Configure PCE Internal Syslog.

#### Process and File Limits and Kernel Parameters

This section describes how to set the process and file limits and OS kernel parameters that are required for PCE operation. The approach is different depending on whether you are configuring an SNC or MNC, and which operating system you are using, so look for the appropriate sections in the discussion that follows.

Three categories of settings must be configured:

- Process and file limits
- OS kernel parameters
- Kernel module tuning

WARNING:The parameter modifications described in this section are strict requirements and must be followed to ensure proper functionality of the Illumio Core. If an Illumio support case is opened, and analysis finds that these parameters are not met, you will be directed to meet these requirements before any additional troubleshooting can be performed.

Keep the following in mind when managing these parameters:

- Root access is needed for many of these procedures. Befor you start, be sure you have login credentials for a user account with root permissions.
- When your settings are already greater than these, you do not need to reduce them to these values.
- Make sure you do not have any automated processes that change these values.

#### SNC Process and File Limits and OS Kernel Parameters

The following table shows the required process and file limits for single-node clusters.

To set these values, see Set and Verify [Process](#page-34-0) and File Limits.

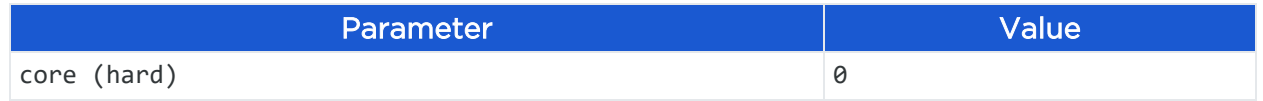

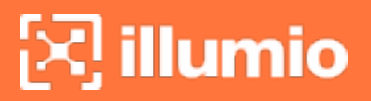

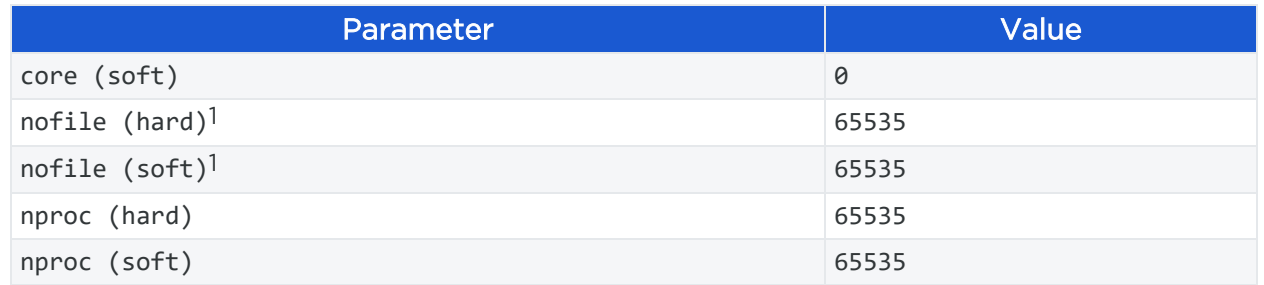

<sup>1</sup> When you run additional processes on the PCE, such as monitoring or other operations processes, you might need to increase the value of nofile.

The following table shows the required OS kernel parameter values for single-node clusters.

To set these values, see Set and Verify OS Kernel [Parameters.](#page-36-0)

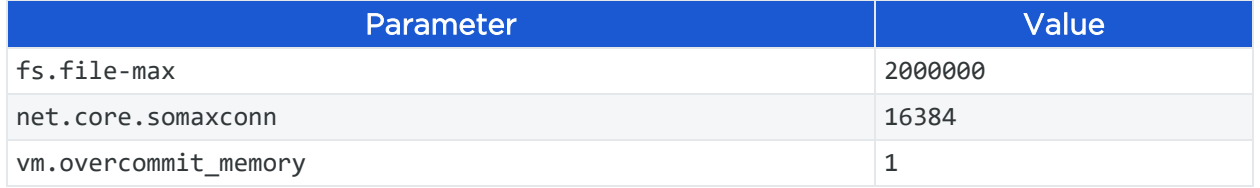

The following table shows the required SNC kernel module tuning.

To set this value, see Tune the Kernel [Module.](#page-37-0)

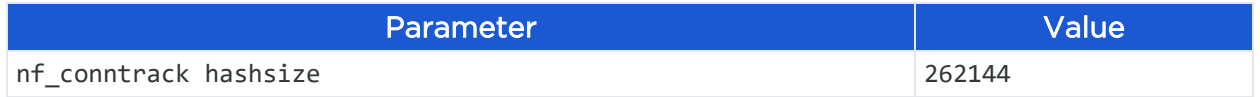

### MNC Process and File Limits and OS Kernel Parameters

The following table shows the required process and file limits for multi-node clusters. To set these values, see Set and Verify [Process](#page-34-0) and File Limits.

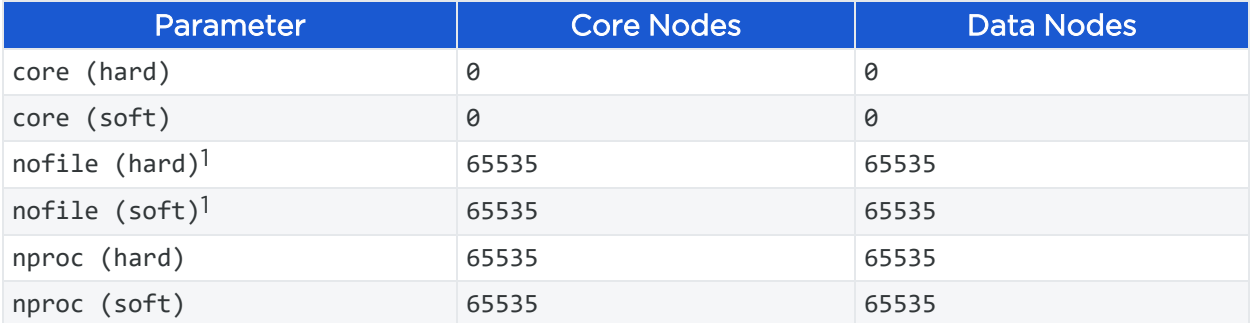

The following table shows the required OS kernel parameter values for multi-node clusters. To set these values, see Set and Verify OS Kernel [Parameters.](#page-36-0)

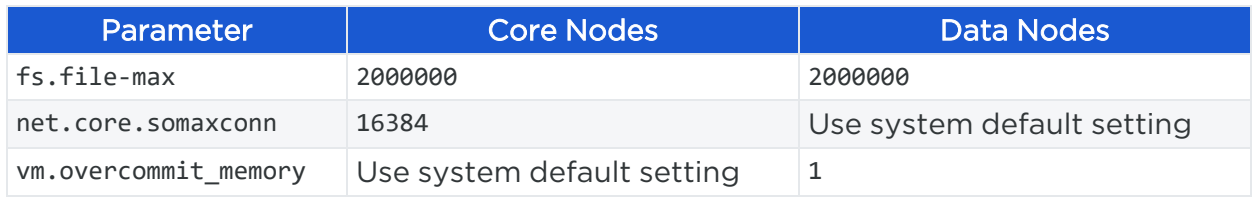

The following table shows the required kernel module tuning. To set this value, see Tune the Kernel [Module.](#page-37-0)

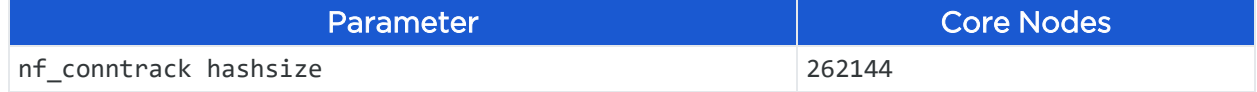

#### <span id="page-34-0"></span>Set and Verify Process and File Limits

Process and file limits are set by editing configuration files and issuing commands. The techniques vary depending on the operating system version and which system management daemon you are using, systemd or init.d. If you are not sure which system management daemon is being used, run the following command:

\$ ps -p1 | grep "init|upstart|systemd"

#### CentOS 7.x or RHEL 7.x/8.x with systemd

On every core and data node, do the following steps:

1. As root, edit the following Illumio-specific configuration file:

/etc/systemd/system/illumio-pce.service.d/override.conf

2. Place the following lines in the file.:

```
[Service]
LimitCORE=0
LimitNOFILE=65535
LimitNPROC=65535
```
3. Reload the daemon configuration and restart the service to apply the change:

```
# systemctl daemon-reload
# systemctl restart illumio-pce.service
```
4. Verify that the correct settings are now in effect. As the PCE runtime user, run the following command. Verify that the output is as shown:

```
$ sudo -u ilo-pce systemctl show illumio-pce.service | egrep
"LimitCORE|LimitNPROC|LimitNOFILE"
LimitCORE=0
LimitNOFILE=65535
LimitNPROC=65535
```
See also the Linux [systemd](http://man7.org/linux/man-pages/man5/systemd.exec.5.html) man page, especially "Table 1. Resource limit directives."

#### CentOS 7.x or RHEL 7.x/8.x with init.d

On every core and data node, do the following steps:

- 1. As root, edit the following Illumio-specific configuration file: /etc/security/limits.d/99-illumio.conf
- 2. Place the following lines in the file. The ilo-pce on each line indicates that the limits apply to only the PCE runtime user, which is ilo-pce unless this default user name was overridden during PCE installation. If you want the limits to apply to all users, use asterisks (\*) instead of ilo-pce.

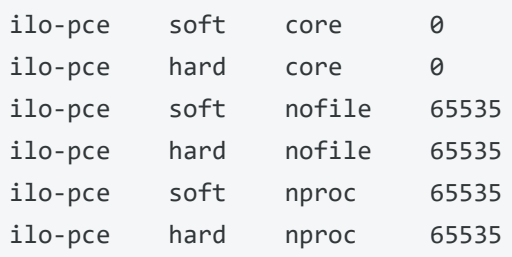

3. Apply the change:

# sysctl -p /etc/security/limits.d/99-illumio.conf

4. Verify that the correct settings are now in effect. As the PCE runtime user, run the following commands. Verify that the output is as shown:

```
$ sudo -u ilo-pce ulimit -n
65535
$ sudo -u ilo-pce ulimit -u
65535
```
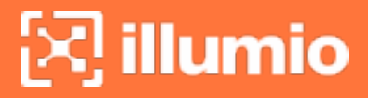

```
$ sudo -u ilo-pce ulimit -c
0
```
#### Set and Verify OS Kernel Parameters

Kernel parameters are set by editing configuration files and issuing commands. The commands are the same on all PCE-supported versions of CentOS and RHEL, but the techniques vary depending on whether you are configuring an SNC or MNC.

#### SNC: Set and verify OS kernel parameters

1. As root, edit the following Illumio-specific configuration file:

/etc/sysctl.d/99-illumio.conf

2. Place the following lines in the file:

```
fs.file-max = 2000000vm.overcommit_memory = 1
net.core.somaxconn = 16384
```
3. Apply the settings:

# sysctl -p /etc/sysctl.d/99-illumio.conf

4. Verify that the correct settings are now in effect. As the PCE runtime user, run the following command. Verify that the output is as shown:

```
$ sudo -u ilo-pce sysctl -a 2>/dev/null | egrep "fs.file-max|vm.overcommit_
memory|net.core.somaxconn"
fs.file-max = 2000000
net.core.somaxconn = 16384
vm.overcommit_memory = 1
```
For more information, see [Configuring](https://access.redhat.com/documentation/en-us/red_hat_enterprise_linux/8/html/managing_monitoring_and_updating_the_kernel/configuring-kernel-parameters-at-runtime_managing-monitoring-and-updating-the-kernel) Kernel Parameters at Runtime in the Red Hat documentation.

#### MNC: Set and verify OS kernel parameters

1. As root, on each core node, edit /etc/sysctl.d/99-illumio.conf and add the following lines:

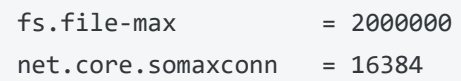

2. As you go, on each core node, apply the settings:

```
# sysctl -p /etc/sysctl.d/99-illumio.conf
```
3. As root, on each data node, edit /etc/sysctl.d/99-illumio.conf and add the following lines:

```
fs.file-max = 2000000vm.overcommit_memory = 1
```
4. As you go, on each data node, apply the settings:

```
# sysctl -p /etc/sysctl.d/99-illumio.conf
```
5. Verify that the correct settings are now in effect. As the PCE runtime user, run the following command. Verify that the output is as shown:

```
$ sudo -u ilo-pce sysctl -a 2>/dev/null | egrep "fs.file-max|vm.overcommit_
memory|net.core.somaxconn"
fs.file-max = 2000000
net.core.somaxconn = 16384
vm.overcommit_memory = 1
```
For more information, see [Configuring](https://access.redhat.com/documentation/en-us/red_hat_enterprise_linux/8/html/managing_monitoring_and_updating_the_kernel/configuring-kernel-parameters-at-runtime_managing-monitoring-and-updating-the-kernel) Kernel Parameters at Runtime in the Red Hat documentation.

#### Tune the Kernel Module

Adjust the hash size setting for the kernel conntrack module as follows. For this setting, the commands are the same on all PCE-supported versions of CentOS and RHEL.

#### On all core nodes:

1. As root, run the following commands to tune the kernel conntrack module. The commands take effect immediately.

```
# modprobe nf_conntrack
# echo 262144 > /sys/module/nf_conntrack/parameters/hashsize
```
2. Run the following command to apply the same setting automatically on reboot:

```
# echo "options nf_conntrack hashsize=262144" > /etc/modprobe.d/illumio.conf
```
3. Verify that the correct setting is now in effect. Run the following command to inspect the hash size. Verify that the output is as shown:

```
# cat /sys/module/nf conntrack/parameters/hashsize
262144
```
## About Your Organization Name and ID

An organization is a group of policies and users in the Illumio Core. An organization can contain any number of users, workloads, and policy objects (rulesets, IP lists, services, and security settings). When you sign up with Illumio, you will receive an email invitation to create your company's organization in Illumio Core.

Have ready your full organization name, which you specify at installation.

For on-premise PCE deployments, installation creates an organization identifier (org ID) and assigns the value of 1 to org ID. The value 1 distinguishes your on-premises PCE from the Illumio Core Cloud (SaaS) service, where each customer has a unique org ID.

The org ID is needed with the REST API, where you set org-ID to 1 for the on-premises PCE, and for other purposes.

# **Chapter 3**

# <span id="page-39-2"></span>**PCE Installation**

This chapter contains the following topics:

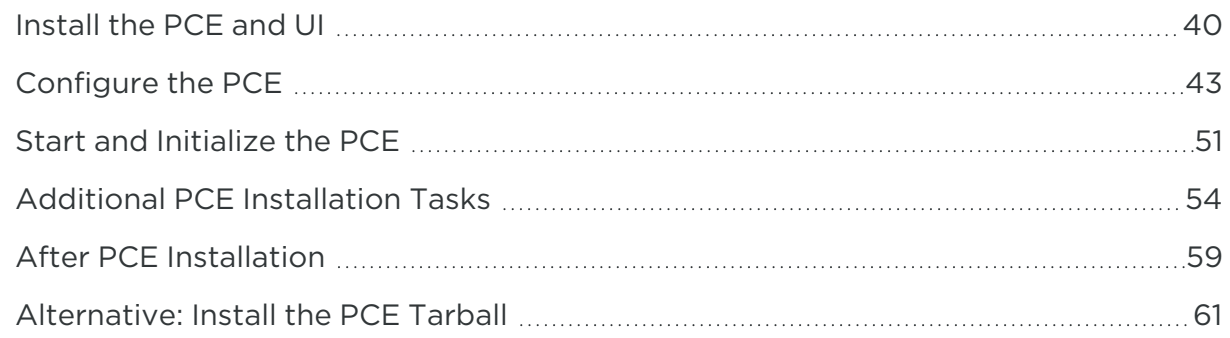

This section provides step-by-step instructions for installing PCE software. Before performing these steps, be sure to understand the concepts in the [Overview,](#page-5-0) and make sure your system is ready for installation as described in Prepare for PCE [Installation.](#page-9-0)

# <span id="page-39-1"></span><span id="page-39-0"></span>**Install the PCE and UI**

When installing the PCE and UI packages together, you perform the following highlevel steps:

- 1. Prepare for installation by planning your deployment and reviewing the prerequisites, such as capacity planning and OS setup. See PCE [Installation](#page-9-1) Planning for information.
- 2. [Download](#page-40-0) the software.
- 3. [Install](#page-40-1) the PCE and UI software.
- 4. [Configure](#page-42-0) the PCE.
- 5. (Optional) Validate TLS [certificate](#page-47-0) and private key.

- 6. Install the TLS [certificate](#page-49-0) and private key.
- 7. Verify the runtime [environment](#page-49-1) was configured correctly.
- 8. [Start](#page-50-1) the PCE.
- 9. [Initialize](#page-51-0) the PCE.
- 10. Install Virtual [Enforcement](https://docs.illumio.com/core/22.2/Content/LandingPages/Guides/ven-install-upgrade.htm) Nodes (VENs) to enable the PCE to manage your workloads as described in the *VEN Installation and Upgrade Guide*

At this point, the PCE is up and running, receiving communication about workloads from the VENs.

After installing the PCE software, perform these additional procedures to complete your PCE deployment.

- 11. [Configure](#page-53-1) backups.
- 12. (Optional) Configure the internal syslog. See [\(Optional\)](#page-53-2) Configure PCE Internal [syslog](#page-53-2) for information.

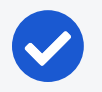

#### NOTE:

The following tasks describe installing the PCE as an MNC. When you install the PCE as an SNC, you do not repeat the steps on the additional nodes. You can disregard those instructions in the following tasks.

## <span id="page-40-0"></span>Download the Software

For a multi-node cluster:

- 1. Download the software from the Illumio [Support](https://support.illumio.com/software/pce-software/index.html) portal (login required).
- 2. On the core nodes only, copy the Illumio PCE UI RPM file to the /tmp folder. The following steps refer to this file as illumio\_ui\_rpm.
- 3. On each node in the cluster, copy the Illumio PCE software RPM file to the /tmp folder. The following steps refer to this file as illumio\_pce\_rpm.

<span id="page-40-1"></span>For a single-node cluster:

## Install the PCE and UI Packages

The packages to install depend on the type of PCE node:

- Core nodes: Two packages, the PCE RPM and UI RPM.
- Data nodes: One package, the PCE RPM.

1. On each core node in the cluster, log in as root and install the PCE RPM:

\$ rpm -Uvh *illumio\_pce\_rpm*

illumio

For illumio\_pce\_rpm, substitute the path and filename of the software you downloaded from the Illumio Support portal.

2. On each core node in the cluster, log in as root and install the UI RPM:

\$ rpm -Uvh *illumio\_ui\_rpm*

For illumio\_ui\_rpm, substitute the path and filename of the software you downloaded from the Illumio Support portal.

3. On each data node in the cluster, log in as root and install the PCE RPM:

\$ rpm -Uvh *illumio\_pce\_rpm*

For illumio\_pce\_rpm, substitute the path and filename of the software you downloaded from the Illumio Support portal.

4. After installing the RPMs, configure the software using the PCE setup wizard. See [Configure](#page-42-0) the PCEfor information.

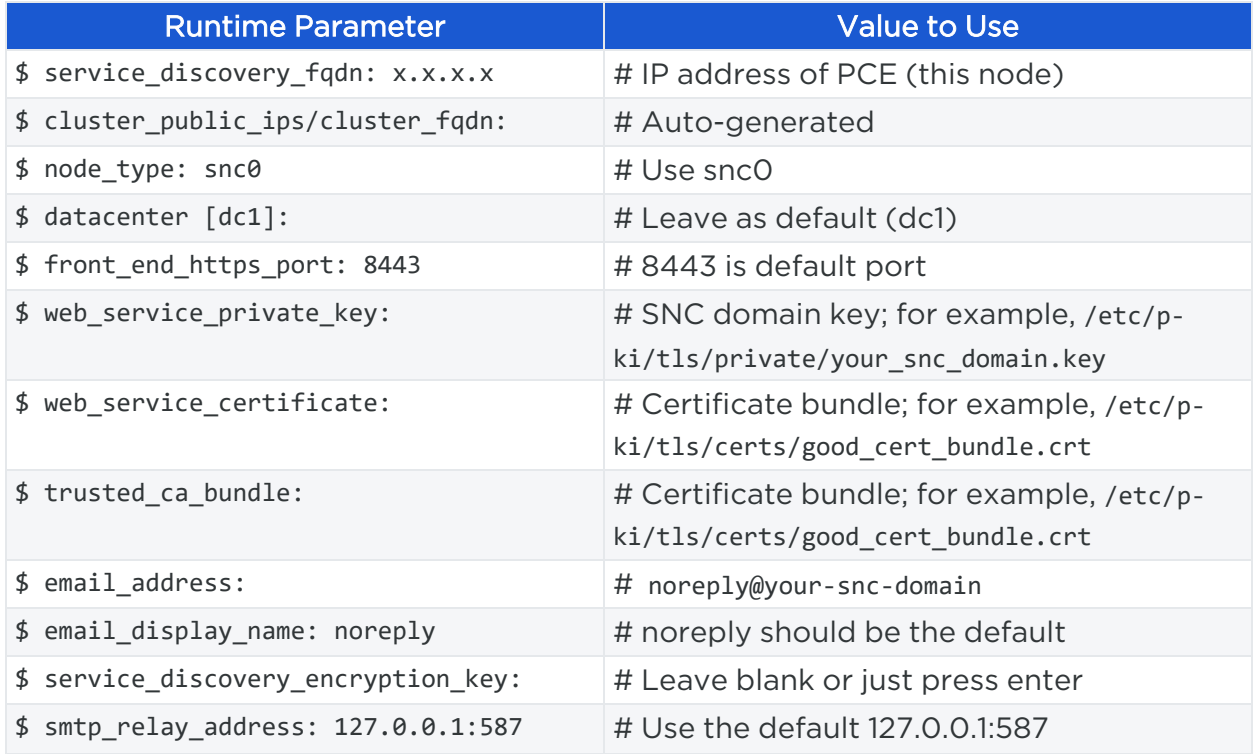

# $\left[\sum\right]$  illumio

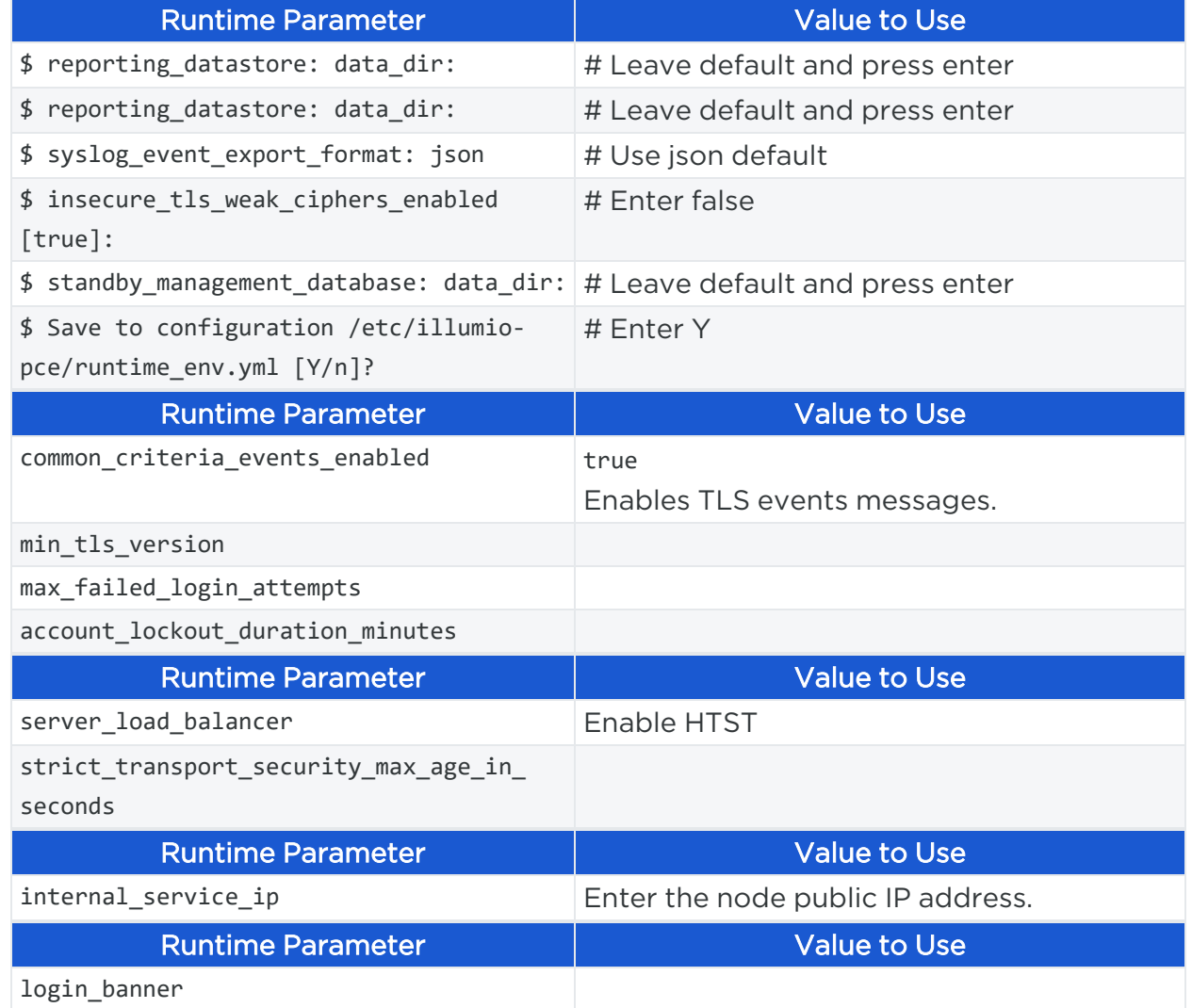

# <span id="page-42-0"></span>**Configure the PCE**

Before running the PCE, set up its runtime configuration.

Use the PCE Runtime Environment File (runtime\_env.yml) to configure the PCE software. By default, the file is located in /etc/illumio-pce/runtime\_env.yml. You can create the runtime\_env.yml file manually or use the PCE software setup script to create and modify the file using interactive prompts at the command line.

For detailed descriptions of the runtime parameters, see [Reference: PCE](#page-77-0) Runtime Para[meters.](#page-77-0)

#### IMPORTANT:

- The runtime env.yml file contains sensitive information that should be kept secret, such as encryption keys. Take steps to ensure the confidentiality of this file.
- The runtime env.yml file is not included in automatic PCE backups. You must manually back up this file to a secure location.

## Set Configuration File Location

By default, runtime env.yml is located in /etc/illumio-pce/runtime env.yml. You can override the default location by setting the ILLUMIO RUNTIME ENV environment variable. If you do, you must also set ILLUMIO RUNTIME ENV in in the file /etc/sysconfig/illumio-pce to enable the PCE software start-up script to find the file. Log in as root and run the following command (replace *location* with the actual full path).

```
root> echo "ILLUMIO_RUNTIME_ENV=location/runtime_env.yml" >
/etc/sysconfig/illumio-pce
```
For example, if the location is /var/lib/illumio/data, run the following command:

```
root> echo "ILLUMIO RUNTIME ENV=/var/lib/illumio/data/runtime_env.yml" >
/etc/sysconfig/illumio-pce
```
## <span id="page-43-0"></span>Run the PCE Setup Script

From the host command line, *as root*, run the following command to launch the setup script:

```
[root]# illumio-pce-env setup
```
The setup script interactively prompts you to provide values for configuration parameters. For descriptions of all the parameters, see [Reference: PCE Runtime](#page-77-0) Para[meters.](#page-77-0) A few of these values, such as node\_type, will not be the same on all nodes of the PCE cluster; however, many of the values will be the same on all the nodes.

The following prompts will appear (# indicates comment about prompt):

```
$ pce_fqdn: your-snc-domain # IP address of PCE (this node)
```
\$ login banner # type banner warning text for login scree

#### Chapter 3 PCE Installation Configure the PCE

# illumio

WARNING:

The service\_discovery\_encryption\_key value *must* be identical on all the nodes in the cluster or the PCE won't start. Be sure to use the same value for this parameter on all nodes.

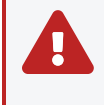

#### WARNING:

The cluster\_type runtime parameter *must* be set on all PCE nodes, except in a single node cluster (SNC).

When you start the setup script, it checks whether the \$ILLUMIO\_RUNTIME\_ENV environment variable is set.

```
$ Illumio PCE Runtime Setup (new configuration -> ENV=my_pce.yml):
```
The ILLUMIO\_RUNTIME\_ENV variable controls where the runtime file will be stored. When the ILLUMIO\_RUNTIME\_ENV variable is not set, the setup script alerts you that the configuration is new and displays the default directory for the runtime file: /etc/illumiopce/runtime\_env.yml.

```
$ Illumio PCE Runtime Setup (new configuration)
```
## General Configuration

The setup script displays descriptive help text followed by a prompt where you can accept the previous value, the default value, or enter a new value. When the field is optional, press Enter to leave the field empty or accept the default value (if one exists). Fields that have default values display # default next to the values.

The prompt shows the previous value in brackets:

```
node_type [core]:
```
Press Enter to use the value in brackets.

#### Chapter 3 PCE Installation Configure the PCE

# illumio

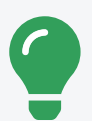

#### TIP:

To determine whether a value is the previously set, default, or recommended value, enter a question mark (?) to display the default value when one exists:

```
opts => core \lceil data0 data1 \rceilnode_type [core]: ?
```
When a field has multiple options, type the first few characters of the option and press Tab to auto-complete the field or suggest choices. When prompted for a directory or filename, using auto-complete can help you quickly populate the field.

Press CTRL+C to escape to a control menu, which provides the following options:

- Quit without saving
- Restart the script (with an optional field value)
- Skip to a future field (with a field value)
- Save (with an optional target file)
- $\bullet$  Exit

For example, entering this command saves the configuration to a different file and quits the setup.

```
$ Type (q)uit, (r)estart, (f)ield, (s)ave to file or default resume: save
/tmp/sample.cfg
```
## Command-line Batch or List Mode

To operate the setup script from the command line, use the --batch option. Instead of prompting for each value, it accepts any previous or default values automatically. When the configuration is missing required fields, the script displays an error and returns a non-zero exit code.

To set a value on the command line:

```
[root]# illumio-pce-env setup front_end_https_port=7443 pce_
fqdn="sample.illumio.com" -b
```
This command sets the values instead of prompting for them. You can also pre-set the values in non-batch mode by using key=value arguments.

#### Chapter 3 PCE Installation Configure the PCE

# illumio

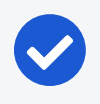

NOTE:

Batch mode automatically saves the new configuration in a new configuration file unless there is an error.

To display the currently configured values and replace them with command-line values, use the --list option. The --list option does not prompt for values or save the configuration to the runtime env.yml file. The --list option is useful to [validate](#page-47-0) your TLS [certificate.](#page-47-0)

## Advanced Runtime Environment Parameters

Your Illumio Support Representative might provide advanced parameters to add to your runtime\_env.yml file. When you include the name of these parameters on the command line, the setup script prompts for them.

```
[root]# illumio-pce-env setup advanced_parameter_name_1 advanced_parameter_name_2
...
```
## Additional Options

When using the setup script, several additional options are available. You can use -h to display these options.

#### Usage

[root]# illumio-pce-env setup [options...] [field[:field...]=[value[,value...]]...

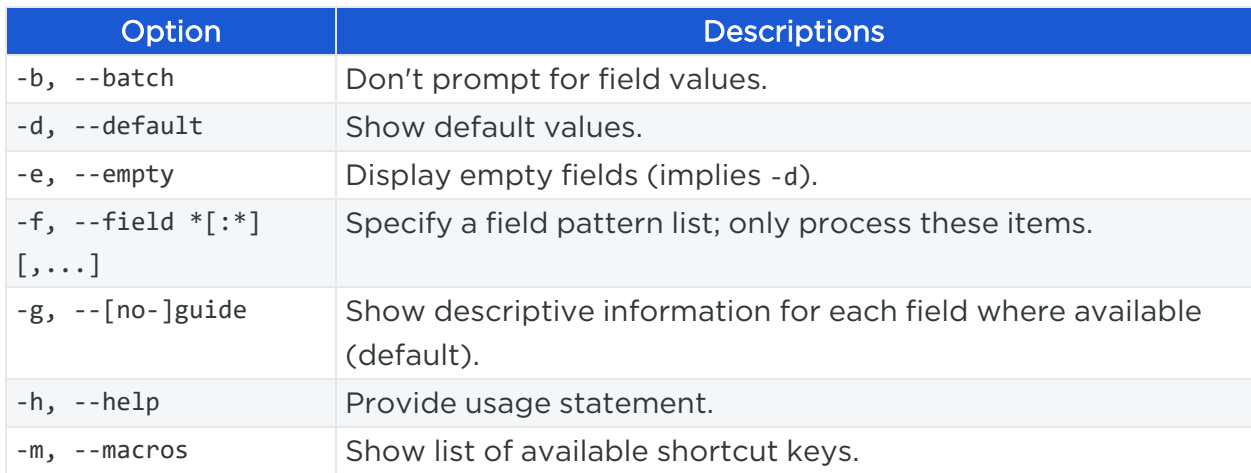

### Display Options

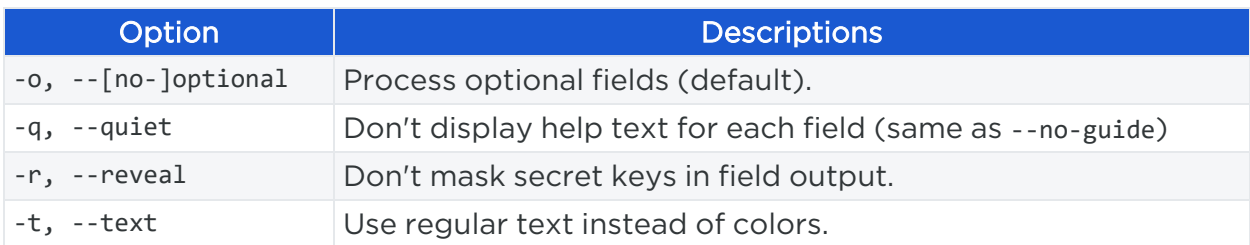

### File Options

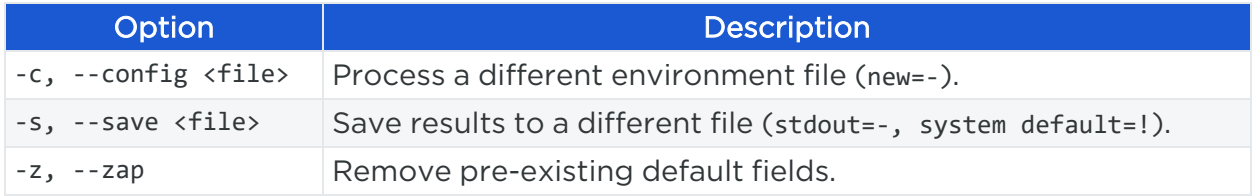

## <span id="page-47-0"></span>(Optional) Validate and Configure TLS Certificate

The PCE validates your TLS certificates at start up and displays an error message when the certificate or its chain of trust is invalid.

For information on the contents and formats of your certificates, see TLS [Require](#page-26-0)[ments.](#page-26-0)

You can validate the certificates yourself before or after configuring the PCE as described in Run the PCE Setup [Script.](#page-43-0)

To validate your TLS certificate yourself, including the chain of trust and other aspects, run the following command:

illumio-pce-env setup --list

The specifying --list option checks your configuration and certificates, and indicates possible problems; it does not create a new runtime\_env.yml configuration file.

### Validate After Configuring PCE

To validate the certificates you have already configured and saved in the locations defined in the runtime env.yml file, run the following command:

```
illumio-pce-env setup --list --test 5
```
Specify a verbosity level argument—1 (least) to 5 (most)—with the --test option. At verbosity level 5, the command displays the results of its certificate validation.

 $\bullet$ 

 $\bullet$ 

### Alternative Syntax for Certificate Validation

After configuring the PCE, you can validate your certificates in the following additional ways:

```
illumio-pce-env setup --list --test 5:some.alternative.hostAndDomainName
```
This syntax checks the certificate and chain against the specified some.alternative.hostAndDomainName, such as the FQDN you plan to use for the PCE in production.

```
illumio-pce-env setup --list --test 5+
```
The + syntax creates a loopback OpenSSL server running on port 4433 and attempts to curl to it.

### Validate Before Configuring PCE Certificates

If you have not configured your runtime\_env.yml file yet, and want to validate your certificates before copying them to your planned production location, run the following command.

```
# illumio-pce-env setup --batch --list \
email=required@emailaddress node=value \
cert=/path/to/cert \
pkey=/path/to/private_key \
trust=/path/to/certificate_chain \
--test 5
```
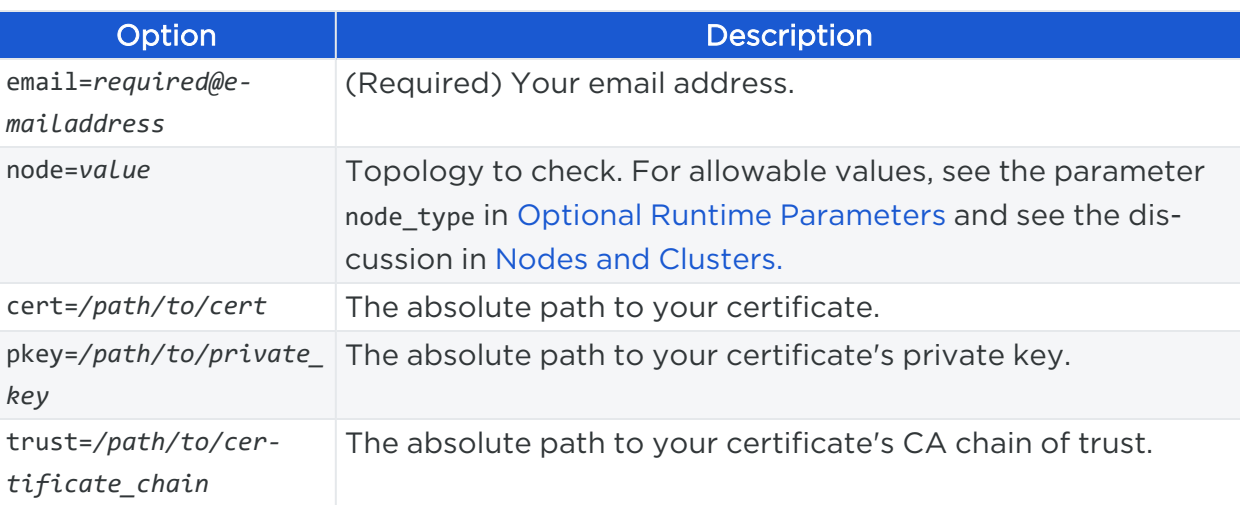

#### Messages, Errors, and Warnings

These messages indicate correctly configured certificates:

- Valid: Certificate chain is verified
- Valid: web\_service\_certificate tests passed.

These error message indicate possible problems with your certificates:

- Warning: group xxx can write to web\_service\_certificate
- Error: unable to find trusted\_ca\_bundle yyy
- Warning: trusted\_ca\_bundle missing or inaccessible.
- Missing CA
- Error: unable to verify certificate chain
- <span id="page-49-0"></span>• Error: unable to validate web service certificate

## Install Certificate

Copy the TLS certificate and private key to each nodes in your deployment.

You can store the files in any readable location on the node. The PCE RPM installation creates the /var/lib/illumio-pce/cert directory where you can store these files.

<span id="page-49-1"></span>The certificate and private key must be readable by the PCE runtime user.

## Verify the PCE Runtime Environment

1. After configuring the runtime\_env.yml file, run the environment check command as the PCE runtime user to ensure the node is set up correctly:

```
# sudo -u ilo-pce illumio-pce-env check
Checking PCE runtime environment.
OK
```
This command checks various aspects of the PCE setup. For example, it verifies that the NTP client is installed, running, and synchronized to a time source.

- 2. Correct any errors.
- 3. Proceed to the next task: Start and [Initialize](#page-50-2) the PCE.

# <span id="page-50-2"></span><span id="page-50-0"></span>**Start and Initialize the PCE**

Starting and initializing the PCE are the final steps in installing it. After completing these steps, you are ready to install VENs on hosts in your environment as described in the *VEN Installation and Upgrade Guide*.

## <span id="page-50-1"></span>Start the PCE

As the PCE runtime user, perform the following steps:

1. On *all nodes*, start the PCE at runlevel 1:

```
# sudo -u ilo-pce illumio-pce-ctl start --runlevel 1
```
Troubleshooting: If this command fails, verify that you have set service\_discovery\_encryption\_key to the same value in runtime\_env.yml on all PCE nodes.

Wait while all the nodes process the start command, which can take up to 10 minutes. When a node has finished, its status is RUNNING.

2. On *all nodes*, verify that they started:

# sudo -u ilo-pce illumio-pce-ctl status

Expected output:

Checking Illumio Runtime RUNNING 0.38s

If any nodes do not start after 10 minutes, check the following issues:

- Network connectivity between nodes and iptables is configured correctly. See [IPTables](#page-31-0) for information.
- $\circ$  The certificates must be configured correctly.

See TLS [Requirements](#page-26-0) for information.

<sup>o</sup> The system locale must be UTF-8.

See [Language:](#page-31-1) UTF-8 for information.

• The runtime environment is configured correctly.

See Verify the PCE Runtime [Environment](#page-49-1) for information.

## <span id="page-51-0"></span>Initialize the PCE

As the *PCE runtime user*, perform the following steps:

1. On *any node*, initialize the PCE database:

# sudo -u ilo-pce illumio-pce-db-management setup

2. On the *data0 node*, bring the system up to runlevel 5:

# sudo -u ilo-pce illumio-pce-ctl set-runlevel 5

3. On *any core node*, check the status of the cluster:

# sudo -u ilo-pce illumio-pce-ctl cluster-status

Make sure the cluster status is RUNNING before proceeding to the next step.

4. On *any core node*, create the initial PCE user and organization name:

```
# sudo -u ilo-pce illumio-pce-db-management create-domain --user-name user-
email-address --full-name user-full-name --org-name organization-name
```
You are prompted for a password. The password must conform to these restrictions: at least 8 characters, no more than 128 characters, at least 1 upper case character, 1 lower case character and 1 number.

For example:

```
# sudo -u ilo-pce illumio-pce-db-management create-domain --user-name
myuser@mycompany.com --full-name
'Joe User' --org-name 'ACME Inc.'
Reading /var/illumio-pce-data/runtime_env.yml.
INSTALL_ROOT=/var/illumio-pce
RENV=production (defaulted because not set in runtime env.yml)
Please enter a password with at least 8 characters with one uppercase, one
lowercase and
one number.
```

```
Enter Password:
Re-enter Password:
------------------------------------------------------------
Running cd /var/illumio-pce/illumio/webservices/people && RAILS_
ENV=production bundle exec rails
runner script/create_org_owner
--output-file /tmp/illumio/org.yml --user-name myuser@mycompany.com --create-
org
--org-name 'ACME Inc.'
Completed in 5.471846432 sec. Exit Code = 0
------------------------------------------------------------
Running cd /var/illumio-pce/illumio/webservices/agent && RAILS_ENV=production
bundle
exec rails runner script/create_org_defaults
--input-file /tmp/Illumio/org.yml
Completed in 5.609754678 sec. Exit Code = 0
Running cd /var/illumio-pce/illumio/webservices/login && RAILS_ENV=production
ILO_*********************bundle exec rails runner
script/setup_initial_config --org-data /tmp/Illumio/org.yml
--user-name myuser@mycompany.com
--full-name 'Joe User'
domain_name=mycompany.com
Completed in 5.303522871 sec. Exit Code = 0
Done.
```
5. Check to be sure the expected session limits for nofile and nproc meet the minimum requirements for the PCE.

For more information, see [Process](#page-34-0) and File Limits.

Use the following command:

```
cat /proc/$(pgrep -f config_listener.rb)/limits | grep -e open -e processes
```
If the limits are too low, correct the issue.

For more information, see [Session](#page-89-0) Limits Too Low.

6. Point a web browser to the PCE FQDN and log in using the account you just created. You should see the PCE web console.

## VEN Deployment

In addition to deploying PCE nodes, you must also deploy the Virtual Enforcement Node (VEN) on your distributed, on-premise systems. For more information, see the *VEN Installation and Upgrade Guide*.

# <span id="page-53-0"></span>**Additional PCE Installation Tasks**

<span id="page-53-1"></span>After installing the PCE, perform these additional tasks.

## Configure PCE Backups

You should maintain and perform regular backups of the PCE database based on your company's backup policy. Additionally, always back up your PCE database before upgrading to a new version of the PCE. See PCE [Database](../../../../../../Content/Guides/pce-administration/database-management/pce-database-backup.htm) Backup in the PCE Administration Guide.

## Internal Syslog and Events Configuration Required

This section applies to you if you are:

- Performing a fresh installation of Illumio 20.2.0 or later rather than upgrading from a previous version, and
- You want to send events and traffic flow summaries to an external SIEM.

For new installations, you must configure the syslog and set up events forwarding.

In previous PCE versions, a local syslog configuration was created by default. This local setting is no longer created. If you want to gather events data, the internal syslog must be configured. This was previously an optional installation step.

You must configure the following:

- Set up the internal syslog. See [\(Optional\)](#page-53-2) Configure PCE Internal syslog.
- <sup>l</sup> Set up events forwarding. See Events [Settings](https://docs.illumio.com/core/22.2/Content/Guides/events-administration/events-setup/events-settings.htm) in the *Events Administration Guide*.

If you are upgrading from a previous PCE version, you can also do this configuration, if needed. However, it is more likely that you already have an appropriate configuration in place.

## <span id="page-53-2"></span>(Optional) Configure PCE Internal syslog

Configuring the PCE internal syslog is optional only if you are performing either of these tasks:

- illumio
	- You are upgrading to Illumio 21.2.0 or later from an earlier version where you already have an appropriate configuration in place.
	- You are performing a fresh installation of Illumio 21.2.0 or later, but you don't care about gathering events data or sending events and traffic flow summaries to an external SIEM.

In every other case, it is required.

With the PCE internal syslog, you use the PCE web console to control and configure the relaying of syslog messages from the PCE to multiple remote destinations.

This feature eliminates the need to manage syslog on the PCE by yourself.

You can achieve a smooth transition from existing syslog installations by using a default configuration called "Local." Using this default, the PCE internal syslog relays messages to the existing syslog.

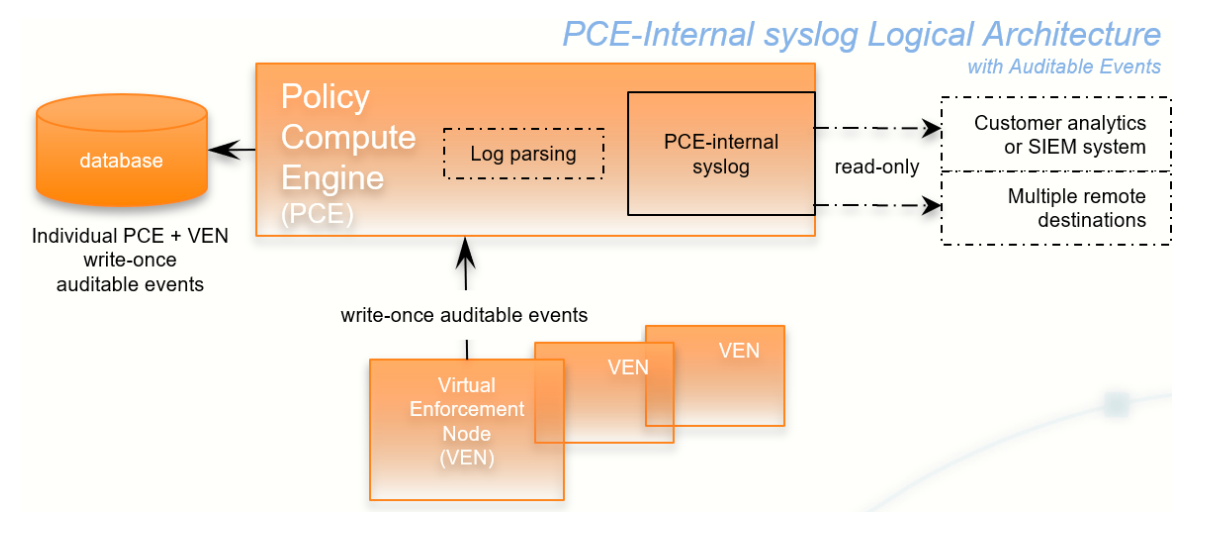

Utilizing the internal syslog works well with the PCE's auditable events data. See the *Events Administration Guide*.

The PCE internal syslog has the following features:

- Syslog message routing to an unlimited number of remote destinations
- Auditable events for syslog service, as required by [Common](https://www.commoncriteriaportal.org/) Criteria
- Integration with PCE Support Reports
- Common timestamps defined by RFC [3339](https://tools.ietf.org/html/rfc3339), including fractional timestamps, such as milliseconds
- PCE log rotation and disk usage management
- SIEM support by enabling sending events to remote destinations
- Optional data-in-motion encryption

### Do Not Write Additional Information to log dir

Though *not recommended*, you can put the PCE internal syslog into operation while still running any syslog implementation you already have. However, keep the following information in mind.

#### CAUTION:

illumio

#### Do not store auditable events in **log\_dir**

If you continue to use a previously configured syslog (prior to Illumio Core version 18.2), Illumio recommends that your own local syslog configuration be changed to *not* store any additional information in log\_dir. The log\_dir parameter in runtime\_env.yml defines where logs are written and by default is /var/log/illumio-pce. This recommendation includes avoiding storing your auditable events logs in this directory.

The PCE Support Report includes all data in this directory. Illumio considers the auditable event information as private, confidential data. Storing it in log\_dir could inadvertently release this information by way of the PCE Support Report to persons other than your organization's auditors.

#### Configure Events and Syslog

After installing the PCE, configure events and the syslog server using the PCE web console.

For information, including configuring remote syslog destinations, see Events [Settings](https://docs.illumio.com/core/22.2/Content/Guides/events-administration/events-setup/events-settings.htm) in the *Events Administration Guide*.

### (Optional) Customize PCE Log File Rotation

Internal PCE log file rotation is governed by two values: maximum file size (default: 100MB) and maximum retention (default: 10 files). In larger-scale deployments, these values could be an insufficient amount of log data to successfully troubleshoot runtime issues.

To customize the rotation of PCE log files, run the following command:

```
sudo -u ilo-pce illumio-pce-env logs --modify logfile[:size][/rotation]
```
In logfile, enter the name of the file. If you do not already know the name of the log file, run this command to list all logs:

#### sudo -u ilo-pce illumio-pce-env logs

In size, specify a number and append m to specify a size in MB or g to specify a size in GB. In rotation, enter a number to control how many past rotated log files to keep. When this number is exceeded, the oldest file is deleted. To return to the default log rotation values of 100MB and 10 files, run this command with logfile alone, without the size or rotation parameters.

For example:

illumio

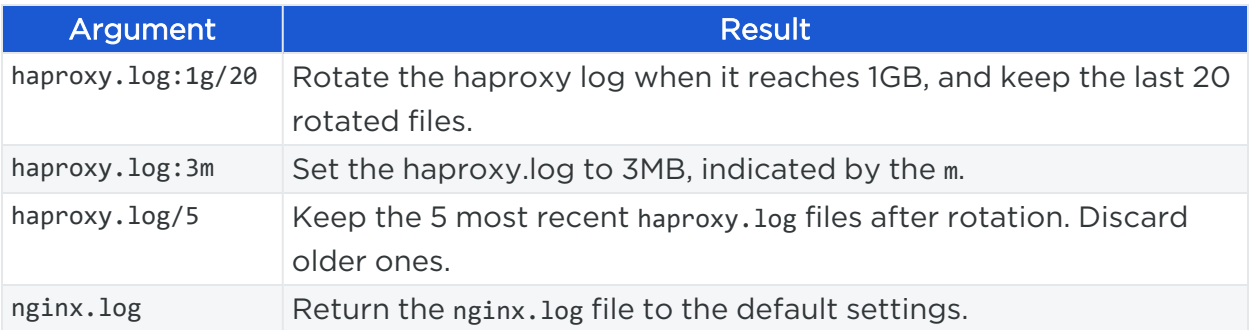

To confirm that the hosts have sufficient disk space to accommodate the log files with these rotation settings, run this command:

```
sudo -u ilo-pce illumio-pce-ctl check-env
```
It issues a warning if the log usage is too great for the partition size.

#### (Optional) Set Path to Custom TLS Certificate Bundle

When you enable Transport Layer Security (TLS) mutual authentication, the channel to the remote syslog destination can be secured by your own TLS CA certificate bundle. A CA bundle is a file that contains root and intermediate certificates. The endentity certificate along with a CA bundle constitutes the certificate chain.

The value of the runtime\_env.yml file optional parameter trusted\_ca\_bundle is the path to your own CA certificate bundle.

- When a custom TLS bundle is provided by the user during configuration, this bundle is used for certificate verification.
- When a custom TLS bundle is not configured for a particular destination, the PCE trust store is used (runtime\_env.yml parameter trusted\_ca\_bundle).

### Remote Destination Setup for Syslog Server

Enabling TLS with the syslog protocol allows you to secure the communication to your syslog service with public CA certificates or with TLS certificates from your own CA.

On the remote syslog server, ensure restricted access to the data by relying on the OS-level user access mechanisms. In addition, limit the number of users allowed access to the syslog storage itself. If possible, rely on an enterprise-class log management system to post-process the event data.

#### RFC 5424 Message Format Required

Ensure that your remote syslog destination is configured to use the message format defined by RFC 5424, The Syslog [Protocol](https://tools.ietf.org/html/rfc3164), with the exception.

Traffic flow summary messages include a prefix of an octal number, like the string 611 highlighted in bold at the beginning of the snippet of a LEEF record below. Ensure that your parsing programs on the remote syslog destination account for this prefix:

```
611 <14>1 2018-08-06T11:47:26.000000+00:00 core1-2x2devtest59 illumio_
pce/collector 22724 - [meta sequenceId="3202"] sec=556046.963 sev=INFO
pid=22724 tid=30548820 rid=e163020f-32c5-4c59-ab06-dfb93b60ff4e
LEEF:2.0|Illumio|PCE|18.2.0|flow_allowed|cat=flow_summary
```
...

illumio

#### NOTE: Notes on RFC 5424

- You must ensure that your remote syslog uses the network(flags(syslog-protocol)) form for receiving messages.
- RFC 5424-formatted messages might not be fully functional with rsyslog versions earlier than 5.3.4.

#### Message Size: 8K

The size of the PCE internal syslog messages is up to 8K bytes. However, many implementations of syslog have a default message size of 4K bytes. Ensure that your remote syslog configuration is set for 8K message size. Configuring the remote destination's syslog message size depends on your implementation of syslog. Consult your vendor documentation for information.

# <span id="page-58-0"></span>**After PCE Installation**

This section describes some of the basic things you can see immediately after installing the PCE.

## RPM Installation Directories

The PCE software RPM installs to the following directories:

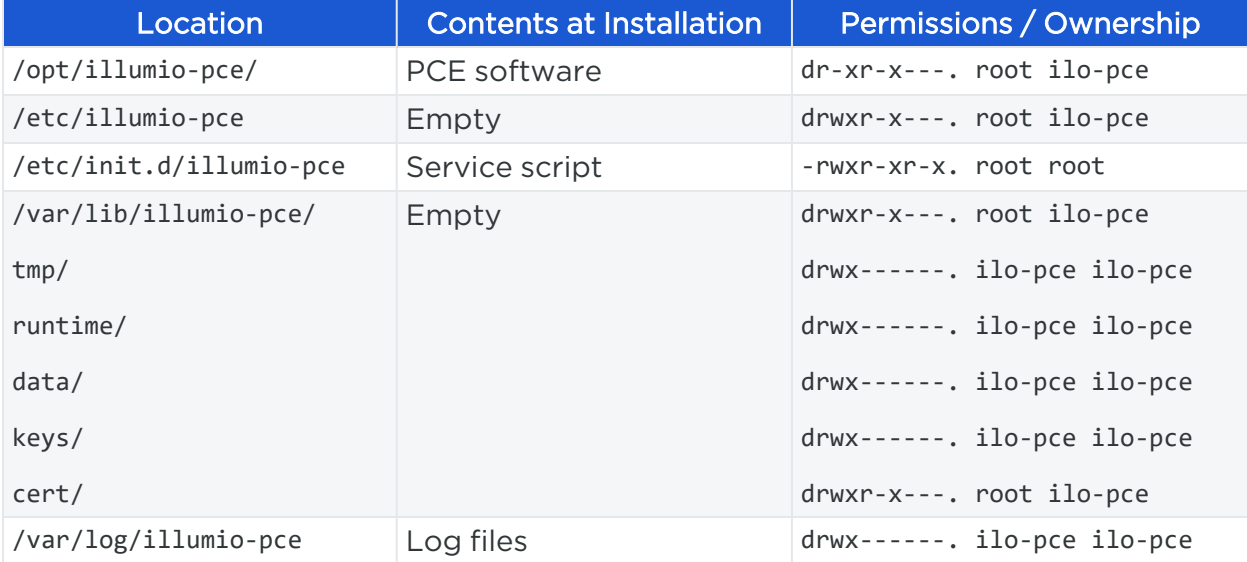

## RPM Runtime User and Group

The PCE installation creates a runtime user and group named ilo-pce to run the PCE software. For security, the ilo-pce user is configured without a login shell or home directory.

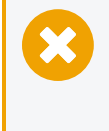

CAUTION:

For better security, do not give the ilo-pce user a login shell or home directory.

You should run PCE commands as root or as a user belonging to the ilo-pce group. You run the PCE software with sudo, as shown throughout this guide:

# sudo -u ilo-pce *somePCEcommand*

You might put several users into the ilo-pce group for shared maintenance or other needs. However, only the ilo-pce user is actually used to run the software.

# PCE Control Interface and Other Commands

The Illumio PCE control interface illumio-pce-ctl is a command-line tool for performing key tasks for operating your PCE cluster, such as starting and stopping nodes, setting cluster runlevels, and checking the cluster status.

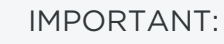

illumio

In this guide, all command-line examples based on an RPM installation. When you install the PCE using the tarball, you must modify the commands based on your PCE user account and the directory where you installed the software.

The PCE includes other command-line utilities used to set up and operate your PCE:

- illumio-pce-env: Verify and collect information about the PCE runtime environment.
- illumio-pce-db-management: Manage the PCE database.
- supercluster-sub-command: Manage specific Supercluster operations.

The PCE control interface can only be executed by the PCE runtime user (ilo-pce), which is created during the PCE RPM installation.

#### Control Command Access with /usr/bin

For easier command execution, PCE installation creates softlinks in /usr/bin by default for the Illumio PCE control commands. The /usr/bin directory is usually included by default in the PATH environment variable in most Linux systems. When your PATH does not include /usr/bin, add it to your PATH with the following command. You might want to add this command to your login files (\$HOME/.bashrc or \$HOME/.cshrc).

export PATH=\$PATH:/usr/bin

#### Syntax of illumio-pce-ctl

To make it simpler to run the PCE command-line tools, you can run the following Linux softlink commands or add them to your PATH environment variable.

```
$ cd /usr/bin
$ sudo ln -s /opt/illumio-pce/illumio-pce-ctl ./illumio-pce-ctl
$ sudo ln -s /opt/illumio-pce/illumio-pce-db-management ./illumio-pce-db-
management
$ sudo ln -s /opt/illumio-pce/illumio-pce-env ./illumio-pce-env
```
After these commands are executed, you can run the PCE command-line tools using the following syntax:

```
$ sudo -u ilo-pce illumio-pce-ctl sub-command --option
```
Where:

sub-command is an argument displayed by illumio-pce-ctl --help.

## PCE Service Script illumio-pce for Boot

The illumio-pce service script in /etc/init.d/illumio-pce switches to the runtime user (ilo-pce) prior to running other PCE programs. The primary purpose of the init.d service script is to start the product on boot. The service script can also be run with the /sbin/service command:

```
$ service illumio-pce
Usage: illumio-pce {start|stop|restart|[cluster-]status|{set|get}-
runlevel|control|database|environment|setup}
```
## PCE Runlevels

PCE runlevels define the system services started for common operations, such as upgrade, downgrade, and restore.

The runlevel is set with the following command:

illumio-pce-ctl set-runlevel *numeric\_runlevel*

The numeric\_runlevel varies by type of operation.

Setting the runlevel might take some time to complete, depending on the cluster configuration. Check the progress with the following command:

```
illumio-pce-ctl cluster-status -w
```
## **Alternative: Install the PCE Tarball**

You can use these alternative steps instead of the normal installation procedure described in [Install](#page-39-1) the PCE and UI.

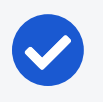

#### NOTE:

The preferred installation mechanism is the RPM distribution, which is easier than the tarball installation.

## Process for Installing PCE Tarball

If you are installing the PCE tarball distribution, perform the following tasks on each nodes in your deployment:

- 1. Create the PCE user account.
- 2. Resolve OS dependencies.
- 3. Create the directory structure for the PCE. The PCE tarball supports a configurable directory structure. This feature allows you to choose the directory structure that best meets your needs.

The following table lists the directories used by the PCE. You need to create these directories and update the listed PCE Runtime Environment File with the proper values.

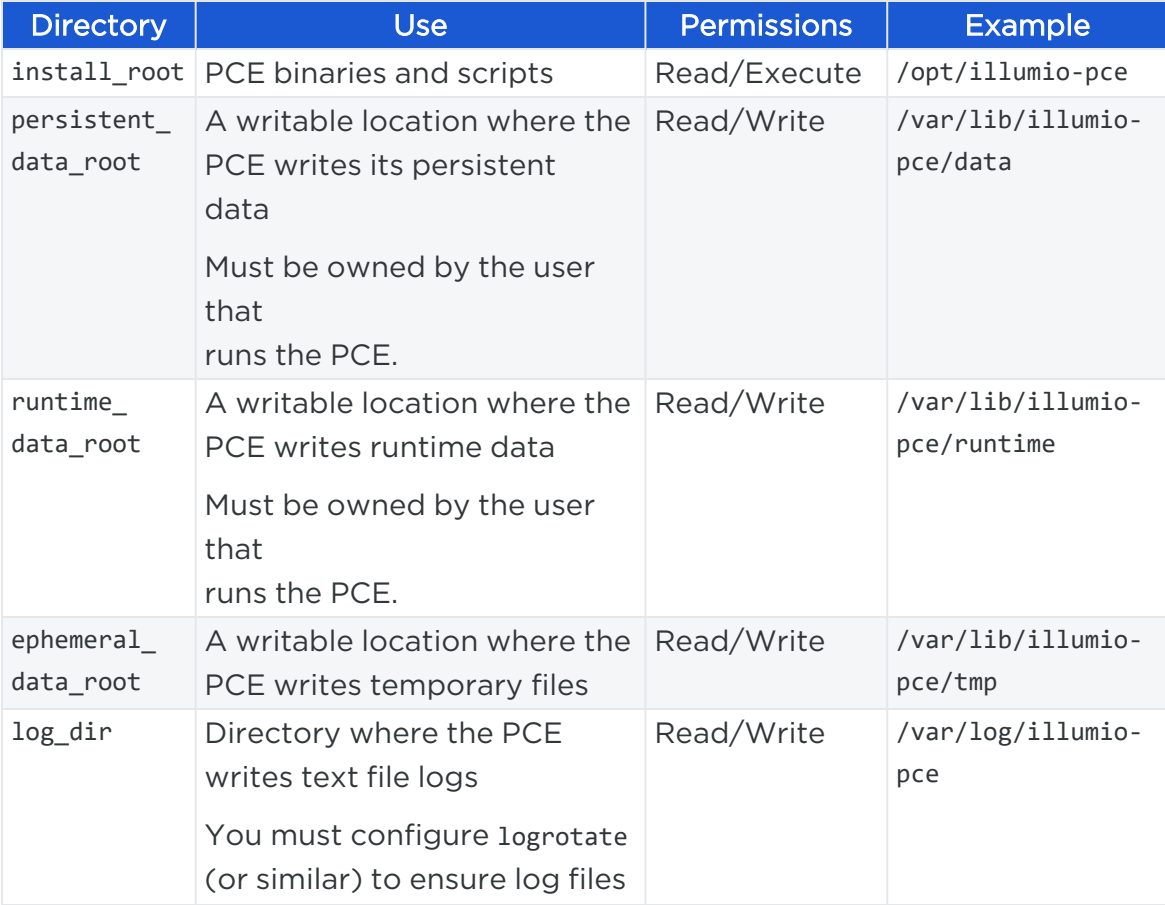

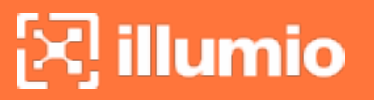

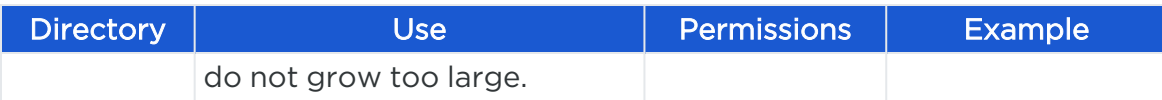

The default location of the PCE Runtime Environment File is /etc/illumiopce/runtime\_env.yml, but for the exact location on your systems, check the value of the log\_dir parameter.

- 4. Copy the PCE tarball to the install\_root directory and untar it.
- 5. Create an init script to run install root/illumio-pce-ctlstart at boot.

## Upgrade PCE Tarball Installation

The \$ILLUMIO\_RUNTIME\_ENV shell environment variable defines the location of the runtime\_env.yml file.

The following variables used in this section refer to entries in the runtime\_env.yml file for each node in the cluster:

- <sup>l</sup> *install\_root*
- <sup>l</sup> *persistent\_data\_root*
- <log\_dir>

On *all nodes* in the cluster, perform the following steps:

1. Move the old PCE version to a backup directory:

\$ mv *install\_root install\_root\_previous\_release*

For example:

\$ mv /opt/illumio-pce /opt/illumio-pce-previous-release

2. Install the new PCE TGZ version:

```
$ mkdir install_root
$ cd install_root
$ tar -xzf illumio_pce_tar_gz
```
### Change Tarball to RPM Installation

Perform these steps to install a first-time RPM to replace the previous tarball installation.

1. On *all nodes*, as the *previous PCE runtime user*, stop the PCE:

# illumio-pce-ctl stop set-runlevel 1

2. Move all files under the pce installation root directory to a backup directory:

# mv pce\_installation\_root previousinstall-root

3. Change the previous PCE runtime user and group to ilo-pce: ilo-pce:

```
# usermod --login ilo-pce previous-user
```
- # groupmod --new-name ilo-pce *previous-group*
- 4. Install the PCE via the RPM:

# rpm –ivh --nopre illumio-pce-16.6-0.x86\_64

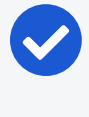

NOTE:

The --nopre option prevents the RPM from creating these two empty directories: /var/lib/illumio-pce and /var/log/illumio-pce.

- 5. Move the existing runtime\_env.yml file to /etc/illumio-pce.
- 6. Update the ILLUMIO\_RUNTIME\_ENV environment variable to /etc/illumiopce/runtime\_env.yml or delete this environment variable. The PCE looks for the runtime environment file in this location.
- 7. If necessary, change the install\_root parameter in the runtime\_env.yml file to /opt/illumio-pce.
- 8. On *all nodes*, as the *new PCE runtime user*, start the PCE:

# sudo -u ilo-pce illumio-pce-ctl start

9. On the *data0 node*, as the *new PCE runtime user*, migrate the database:

# sudo -u ilo-pce illumio-pce-db-management migrate

10. As the *new PCE runtime user*, bring the PCE to runlevel 5:

# sudo -u ilo-pce illumio-pce-ctl set-runlevel 5

# **Chapter 4**

# **PCE Upgrade, Downgrade, and Uninstall**

This chapter contains the following topics:

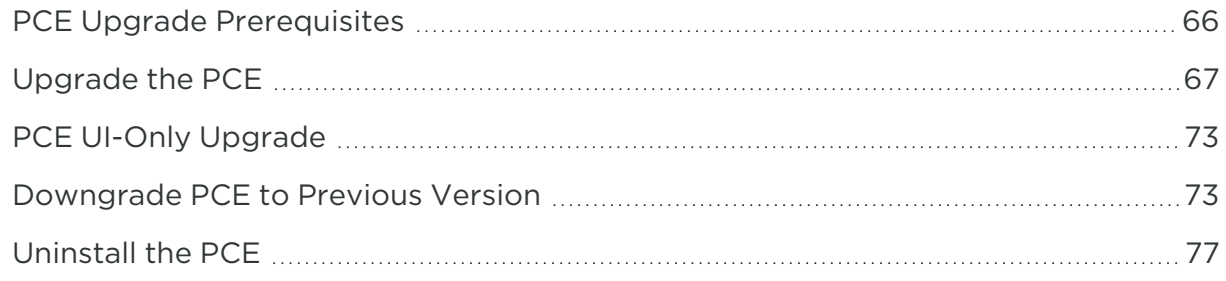

This section describes how to change to a newer or previous PCE software version (upgrade or downgrade) or remove PCE software. This section assumes that you have previously installed the PCE as described in PCE [Installation.](#page-39-2)

## <span id="page-65-0"></span>**PCE Upgrade Prerequisites**

This section provides information on how to prepare to upgrade the PCE.

### Upgrade Paths and Planning Tool

For information about upgrade paths for versions of the PCE and VEN, see [Versions](https://support.illumio.com/software/versions-and-releases.html) and [Releases](https://support.illumio.com/software/versions-and-releases.html) on the Illumio Support portal (login required).

For information to help you plan your upgrade, see the Illumio Core [Upgrade](https://support.illumio.com/software/upgrade_path.html) Path page on the Illumio Support portal (login required).

### Upgrade Prerequisites

Consider the following important requirements before you begin upgrading or downgrading the PCE:

- Do not upgrade your VENs until the PCE version upgrade is successful. After Illumio VENs are upgraded, rolling back the PCE upgrade is not supported.
- Ensure that no asynchronous jobs have been submitted right before you begin the upgrade. As a best practice, wait until all asynchronous jobs have finished before upgrading the PCE.
- For a multi-version upgrade, the "Back Up PCE Database and Current Software" steps should only be done a single time at the beginning of the first upgrade sequence. This method allows you to roll back to the starting version if there is an issue with the upgrade.
- If you are upgrading from a PCE version earlier than 21.2, and you used the scripts ilo-pipgen and ilo-vpngen to install the earlier version, remove those scripts. They are not needed in version 21.2 and later. If installed in the default location, the scripts can be found at /var/tmp/illumio-pipgen/ilo-pipgen and /var/tmp/illumio-vpngen/ilo-vpngen.

# <span id="page-66-0"></span>**Upgrade the PCE**

illumio

This section describes how to upgrade the PCE and its UI together. To upgrade the UI alone, see UI-Only [Upgrade](#page-72-0) for information.

When upgrading the PCE and UI packages together, perform the following high-level tasks:

- 1. Verify that all Upgrade [Prerequisites](#page-65-0) are met.
- 2. Perform PCE installation planning and prerequisite steps if they have not already been done on this PCE, as described in Preparing for PCE [Installation.](#page-9-0)
- 3. [Back](#page-67-0) up the PCE.
- 4. [Download](#page-68-0) the software.
- 5. [Stop](#page-68-1) the PCE.
- 6. [Install](#page-68-2) the new PCE and UI.
- 7. Update the runtime [environment](#page-69-0) file.
- 8. Migrate the [database](#page-69-1).
- 9. Set [runlevel](#page-70-0) to 5.
- 10. Verify [successful](#page-71-0) upgrade.

## <span id="page-67-0"></span>Back Up the PCE

When you are upgrading from a previous PCE version, the first step is to back up your existing data.

### Back Up PCE Data

1. (On an SNC, skip this step.) Before you back up the PCE, determine which data node is running the agent traffic redis server service:

\$ sudo -u ilo-pce illumio-pce-ctl cluster-status

You see the following output:

```
SERVICES (runlevel: 5) NODES (Reachable: 1 of 1)
====================== ===========================
agent_background_worker_service 192.168.33.90
agent_service NOT RUNNING
agent_slony_service 192.168.33.90
agent_traffic_redis_cache 192.168.33.90
agent_traffic_redis_server 192.168.33.90 <=== run the dump command
from this node
agent_traffic_service NOT RUNNING
...
```
2. On the *data node* that is running the agent\_traffic\_redis\_server service, run the following command:

```
$ sudo -u ilo-pce illumio-pce-db-management dump --file <location-of-db-dump-
file>
```
In location-of-db-dump-file, enter a file name.

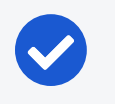

NOTE: On an SNC, run this command on the single node.

3. After the dump command finishes, copy the backup files to a fault-tolerant storage location.

#### Back up the PCE Runtime Environment File

Store a copy of each node's runtime\_env.yml file on a system that is not part of the cluster or Supercluster. The default location of the PCE Runtime Environment File is /etc/illumio-pce/ runtime\_env.yml.

### <span id="page-68-0"></span>Download the Software

- 1. Download the software from the Illumio [Support](https://support.illumio.com/software/pce-software/index.html) portal (login required).
- 2. On the *core nodes only*, copy the Illumio PCE UI RPM file to the /tmp folder. In the following steps, this file is referred to as illumio\_ui\_rpm.
- <span id="page-68-1"></span>3. On *all nodes* in the cluster, copy the Illumio PCE software RPM file to the /tmp folder. In the following steps, this file is referred to as illumio pce rpm.

## Stop the PCE

illumio

1. On *all nodes* in the cluster, stop the PCE:

\$ sudo -u ilo-pce illumio-pce-ctl stop --wait

2. On *all nodes* in the cluster, verify the PCE status is STOPPED:

\$ sudo -u ilo-pce illumio-pce-ctl status -sv --wait

### <span id="page-68-2"></span>Install the New PCE and UI

The packages to install depend on the type of PCE node:

- Core nodes: Two packages, the PCE RPM and UI RPM.
- Data nodes: One package, the PCE RPM.
- 1. On each core node in the cluster, log in as root and install the PCE RPM and the UI RPM. Be sure to specify both of the RPM file names on the command line:

\$ rpm -Uvh *illumio\_pce\_rpm illumio\_ui\_rpm*

For illumio\_pce\_rpm and illumio\_ui\_rpm, substitute the paths and filenames of the two RPM files you downloaded from the Illumio Support portal.

2. On each data node in the cluster, log in as root and install the PCE RPM:

\$ rpm -Uvh *illumio\_pce\_rpm*

For illumio pce rpm, substitute the path and filename of the software you downloaded from the Illumio Support portal.

## <span id="page-69-0"></span>Update the Runtime Environment File

See What's New and [Changed](https://docs.illumio.com/asp/21.2/Content/Guides/whats-new/_ch-whats-new-and-changed-in-this-release.htm) in This Release to determine if any changes to the PCE Runtime Environment File (runtime\_env.yml) are required to upgrade.

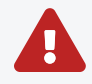

WARNING:

The cluster\_type runtime parameter *must* be set on all PCE nodes starting in PCE 21.5.0, except on a single node cluster (SNC). If you are upgrading from a version earlier than 21.5.0, be sure to set this parameter. For details about what value to use on each type of node, see [Reference: PCE](#page-77-0) Runtime [Parameters](#page-77-0).

To make changes to the runtime environment configuration:

- 1. On *all nodes* in the cluster, update the runtime\_env.yml file.
- 2. On *all nodes* in the cluster, check the validity of the runtime\_env.yml file:

\$ sudo -u ilo-pce illumio-pce-ctl check-env

If any issues are reported by this command, correct them before moving on to the next step.

### <span id="page-69-1"></span>Migrate the PCE Database

Ensure that you have upgraded all nodes in the cluster to the same version before you perform these steps. Otherwise, none of the nodes in your cluster will start.

1. On *all nodes* in the cluster, start the PCE:

\$ sudo -u ilo-pce illumio-pce-ctl start --runlevel 1

2. For some upgrades, you might be prompted to upgrade the database PostgreSQL software on one of the data nodes.

At the prompt, enter yes to continue the upgrade.

If you do not see this prompt, go to the next step.

# <sup>त</sup> illumio

Upgrade needed. The agent database is currently running at postgres version 9.6 and needs to be upgraded to version 11.4 Upgrade needed. The traffic database is currently running at postgres version 9.6 and needs to be upgraded to version 11.4 The PCE software will now upgrade to a newer version of the postgres software from an older version. You need to migrate the PCE database after this process has finished. Prior to this upgrade, Illumio recommends you make a backup of the relevant data directories: /var/illumio\_pce\_data/persistent The upgrade must not be interrupted, otherwise the data might get corrupted and prevent the PCE from starting. Do you wish to continue with the database upgrade. [yes/no]: yes Proceeding with database upgrade. Please wait until the system has reached runlevel 1.

3. On *all nodes* in the cluster, verify the PCE status:

\$ sudo -u ilo-pce illumio-pce-ctl status -sv --wait

4. Verify that the runlevel is 1:

\$ sudo -u ilo-pce illumio-pce-ctl get-runlevel

5. On *any node* in the PCE cluster, migrate the database to the latest schema version:

\$ sudo -u ilo-pce illumio-pce-db-management migrate

### NOTE:

This command can take some time to complete, depending on the amount of data. To check progress, view the Health page in the PCE web console. If the migration is still underway, you will see a message like "Traffic database migration in progress."

### <span id="page-70-0"></span>Set Runlevel 5

Bring the PCE to runlevel 5, full operation:

\$ sudo -u ilo-pce illumio-pce-ctl set-runlevel 5

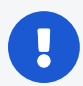

#### IMPORTANT:

If you did not run the illumio-pce-db-management migrate command on the primary database, you *cannot* bring the node up to runlevel 5 and you *cannot* start the other nodes in the cluster. If some of the nodes in the cluster are already running, they will shut down until you successfully migrate the database. If you attempt to start the upgraded PCE cluster without migrating the database, this error is displayed:

```
$ sudo -u ilo-pce illumio-pce-ctl start
Starting Illumio Runtime STARTING 20.96s
$ 
$ Stopping PCE software: DB migrations mismatch for DB: avenger_
executor_dev: Missing migrations.
```
## <span id="page-71-0"></span>Verify Success

1. On *all nodes* in the cluster, verify the PCE status:

```
$ sudo -u ilo-pce illumio-pce-ctl status -s -v -w
```
2. On *any node*, verify the cluster status:

```
$ sudo -u ilo-pce illumio-pce-ctl cluster-status -w
```
- 3. When you have a front end load balancer (F5 or DNS), make sure that the load balancer is sending requests to the two core nodes in the cluster.
- 4. Log into the PCE web console, pair a VEN, and verify VEN sync status is showing as "Verified" for a few randomly selected workloads. Select a Workload's details page and verify that the Policy Sync section shows "Verified."
- 5. Test that the firewall is correctly configured by connecting to restricted services using telnet. When the PCE is running, connections on TCP port 8300 should be accepted from other PCE hosts but rejected otherwise. Connections on TCP port 8443 should be accepted from all sources (unless modified using the -p option).
## <span id="page-72-0"></span>**PCE UI-Only Upgrade**

You can upgrade the PCE web console UI alone, as long as the UI version is compatible with the installed PCE version. This upgrade method is useful for taking advantage of bug fixes and other updates that affect the PCE web console only.

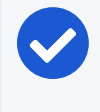

illumio

### NOTE:

You can't install the UI by itself. For the UI to work, a compatible version of the PCE must already be installed.

You do not need to change the PCE runlevel or stop the PCE to upgrade the UI.

### To upgrade the UI only:

- 1. Download the UI software from the Illumio [Support](https://support.illumio.com/software/pce-software/index.html) portal (login required).
- 2. On the *core nodes only*, copy the Illumio PCE UI RPM file to the /tmp folder. In the next step, this file is referred to as illumio\_ui\_rpm.
- 3. On *all core nodes* in the cluster, upgrade to the new PCE UI:

\$ rpm -Uvh *illumio\_ui\_rpm*

## **Downgrade PCE to Previous Version**

This section describes how to roll back the PCE to a previous version in the event of a PCE upgrade failure or defect. You can downgrade to any currently supported PCE version; see Versions, [Compatibility](https://support.illumio.com/software/versions-and-compatibility.html) & Support Status on the Illumio Support site.

## Downgrade the PCE

To downgrade to a previous PCE version, you will need the following files:

- PCE software installation files for the older version. See [Download](#page-40-0) the Software.
- [Database](https://docs.illumio.com/core/23.2/Content/Guides/pce-administration/database-management/pce-database-backup.htm) backups taken on the previous version. See Database Backup in the PCE Administration Guide.
- [Back](https://docs.illumio.com/core/23.2/Content/Guides/pce-administration/database-management/pce-database-backup.htm#BackUpthePCERuntimeEnvironmentFile)up of the runtime\_env.yml file from the previous version. See Back Up the PCE Runtime [Environment](https://docs.illumio.com/core/23.2/Content/Guides/pce-administration/database-management/pce-database-backup.htm#BackUpthePCERuntimeEnvironmentFile) File in the PCE Administration Guide.

To downgrade the PCE, perform the following steps:

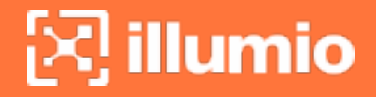

1. On *all nodes* in the cluster, stop the PCE:

\$ sudo -u ilo-pce illumio-pce-ctl stop

2. On *all nodes* in the cluster, downgrade the installation by installing the older version of the PCE and UI.

#### RPM Installation:

```
$ sudo rpm -Uh --force illumio_pce_rpm illumio_ui_rpm
```
For example:

```
$ sudo rpm -Uh --force illumio-pce-21.2.8-2.c6.x86_64.rpm illumio-pce-ui-
21.2.8.UI1-1.x86_64.rpm
```
#### Tarball Installation:

\$ mv *install\_root\_previous\_release install\_root*

For example:

\$ mv /opt/illumio-pce-previous-release /opt/illumio-pce

3. If you changed the runtime env.yml file, restore the previous version of the file:

\$ cp /etc/illumio-pce/runtime\_env.yml-backup /etc/illumio-pce/runtime\_env.yml

4. On *all nodes* in the cluster, reset the node:

\$ sudo -u ilo-pce illumio-pce-ctl reset

5. On *all nodes* in the cluster, start the PCE at runlevel 1:

\$ sudo -u ilo-pce illumio-pce-ctl start --runlevel 1

6. On *all nodes* in the cluster, verify the PCE status and runlevel:

## illumio

```
$ sudo -u ilo-pce illumio-pce-ctl status -s -v -w
$ sudo -u ilo-pce illumio-pce-ctl cluster-status -w
```
7. Set up the database. First, determine the primary database (on an SNC, you can skip this step, as there is only one possible node):

\$ sudo -u ilo-pce illumio-pce-db-management show-primary

8. On the *primary data node*, run this command to set up the database:

```
$ sudo -u ilo-pce illumio-pce-db-management setup
```
9. Restore the PCE policy database. On *one of the data nodes* of the cluster (or in an SNC, on the single node), restore a known good backup:

\$ sudo -u ilo-pce illumio-pce-db-management restore --file *location\_of\_db\_ dump\_file*

For example, if you are downgrading because of an unsuccessful upgrade attempt, restore the backup you took before doing the upgrade.

10. (On an SNC, you can skip this step.) Copy the restored Illumination data file to the *other data node*. The file is located in the following directory:

*persistent\_data\_root*/redis/redis\_traffic\_0\_master.rdb

11. Migrate the PCE database. On *one of the data nodes* in the cluster, migrate the database to the latest schema version:

\$ sudo -u ilo-pce illumio-pce-db-management migrate

12. Restore the traffic database. Run this command on the same node where you took the traffic database backup:

\$ sudo -u ilo-pce illumio-pce-db-management traffic restore --file */path/to/traffic\_db\_dump\_file*

This command prompts you to return the PCE to runlevel 5. You can choose to go to runlevel 5 or not.

13. If you did not accept the change to runlevel 5 after restoring the traffic database, you can bring the PCE to runlevel 5, full operation, at any time using the following command:

\$ sudo -u ilo-pce illumio-pce-ctl set-runlevel 5

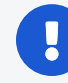

### IMPORTANT:

If you did not run the illumio-pce-db-management migrate command, you *cannot* bring the node up to runlevel 5 and you *cannot* start the other nodes in the cluster. If some of the nodes in the cluster are already running, they will shut down until you successfully migrate the database. If you attempt to start the upgraded PCE cluster without migrating the database, this error is displayed:

\$ sudo -u ilo-pce illumio-pce-ctl start Starting Illumio Runtime STARTING 20.96s \$ \$ Stopping PCE software: DB migrations mismatch for DB: avenger\_ executor\_dev: Missing migrations.

## Verify Success of Downgrade

1. On *all nodes* in the cluster, verify the PCE status:

\$ sudo -u ilo-pce illumio-pce-ctl status -s -v -w

2. On *any node*, verify the cluster status:

\$ sudo -u ilo-pce illumio-pce-ctl cluster-status -w

- 3. When you have a front end load balancer (F5 or DNS), make sure that the load balancer is sending requests to the two core nodes in the cluster.
- 4. Log into the PCE web console, pair a VEN, and verify VEN sync status is showing as "Verified" for a few randomly selected workloads. Select a Workload's details page and verify that the Policy Sync section shows "Verified."

5. Test that the firewall is correctly configured by connecting to restricted services using telnet. When the PCE is running, connections on TCP port 8300 should be accepted from other PCE hosts but rejected otherwise. Connections on TCP port 8443 should be accepted from all sources (unless modified using the -p option).

## **Uninstall the PCE**

In order to completely uninstall and remove the PCE for your system, perform the following steps:

1. Run this command to remove the PCE:

\$ rpm -e illumio-pce

2. Manually delete these directories:

/var/lib/illumio-pce /var/log/illumio-pce /etc/illumio-pce

## **Chapter 5**

## **PCE Installation Reference**

This chapter contains the following topics:

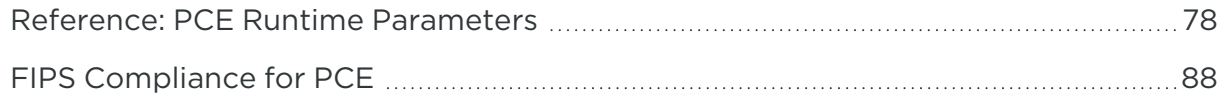

This section contains reference material related to PCE installation. You might need to refer to this information while you are performing the installation steps in [Install](#page-40-1) the [PCE](#page-40-1) and UI, or refer to it for ongoing needs after the PCE is installed.

## <span id="page-77-0"></span>**Reference: PCE Runtime Parameters**

This section lists important PCE runtime configuration parameters, their meaning, their purpose, and their exposure levels.

When configuring the PCE with the illumio-pce-env setup script, you are prompted for many of these parameters. See [Configure](#page-42-0) the PCE for information.

### IMPORTANT:

- The runtime\_env.yml file contains sensitive information that should be kept secret, such as encryption keys. Take steps to ensure the confidentiality of this file.
- The runtime\_env.yml file is not included in automatic PCE backups. You must manually back up this file to a secure location.

### Runtime File Exposure Levels

The Illumio PCE runtime\_env.yml file provides the following exposure levels for PCE configuration:

## $\left[\sum\right]$  illumio

- Public Stable (public\_stable): These runtime\_env.yml parameters can be used by all customers. All changes are backward compatible.
- Public Experimental (public\_experimental): These runtime\_env.yml parameters can be used by all customers but might change from release to release with no guarantee of backwards compatibility.

### Required Runtime Parameters

The following table lists the required runtime\_env.yml file parameters for each PCE software node you deploy. All required parameters have no default values. All paths configured in this file must be absolute.

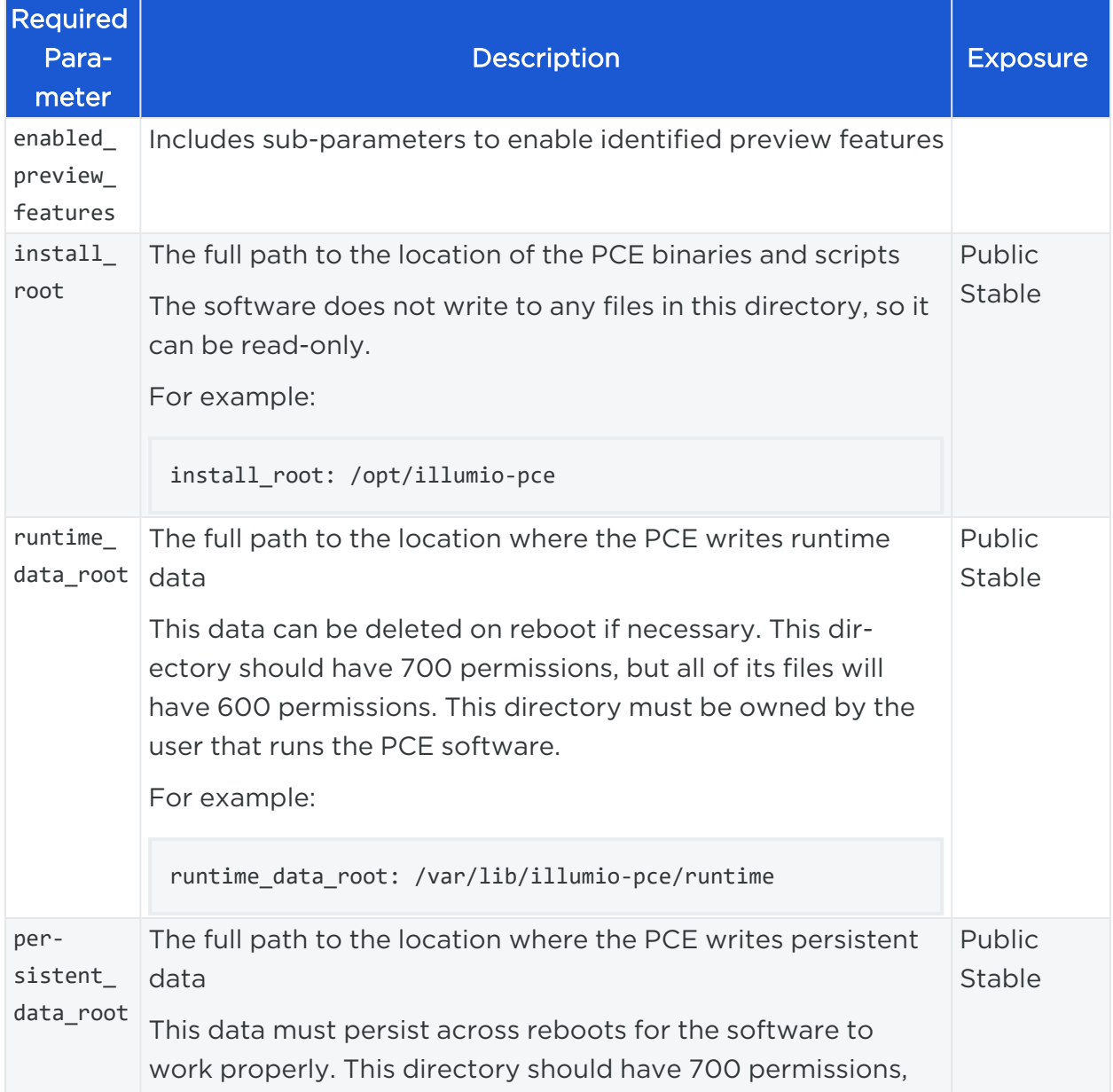

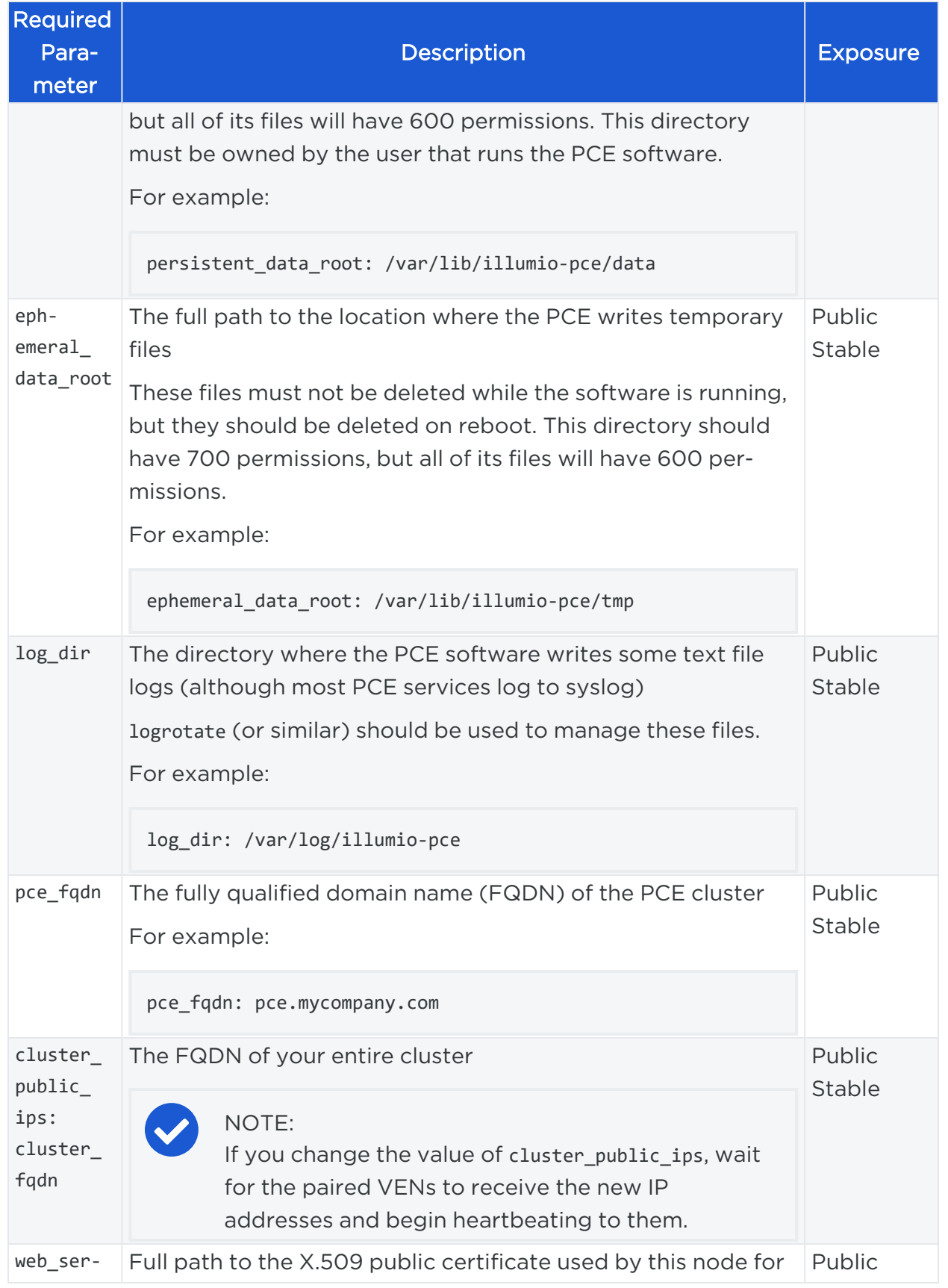

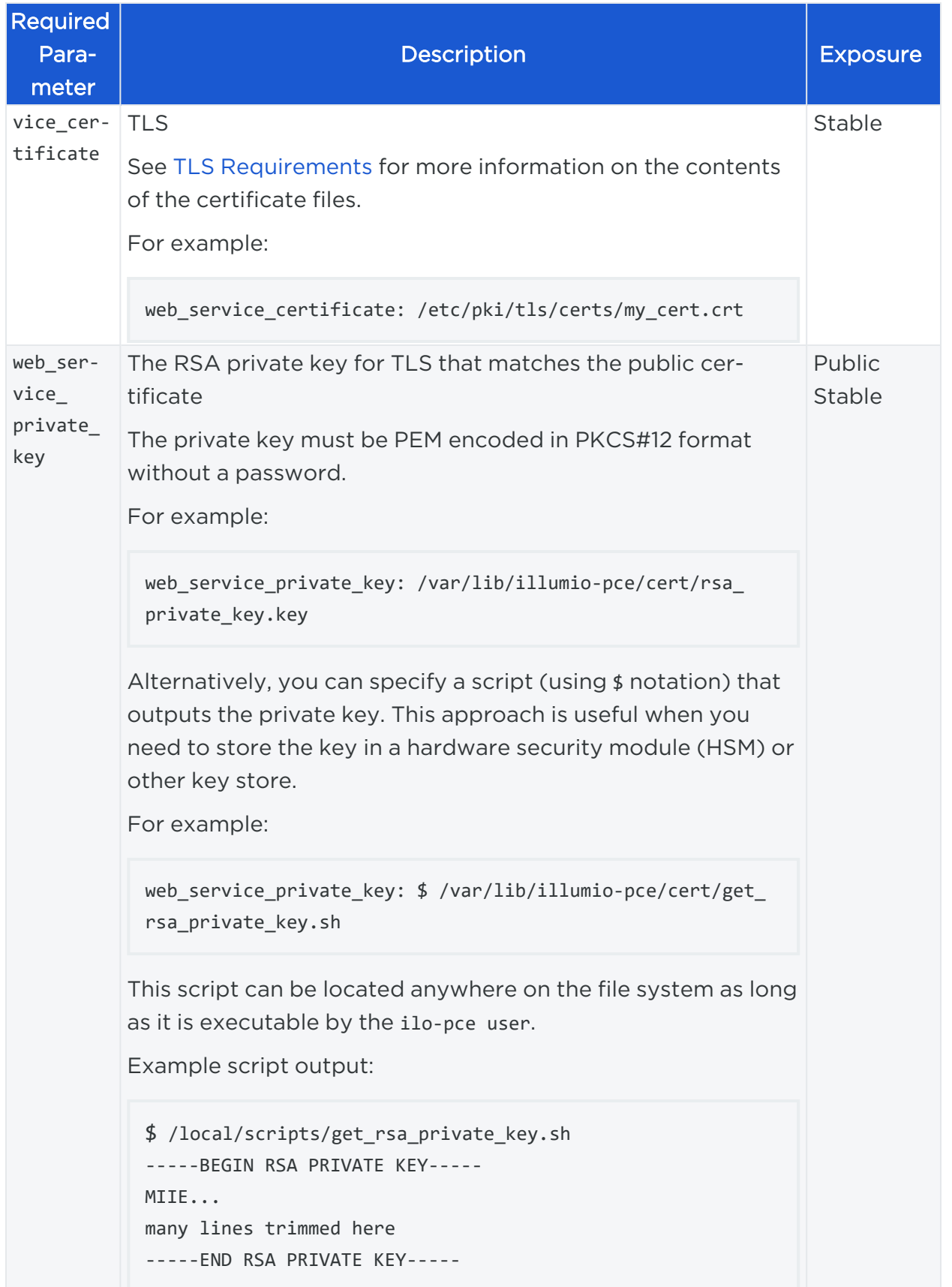

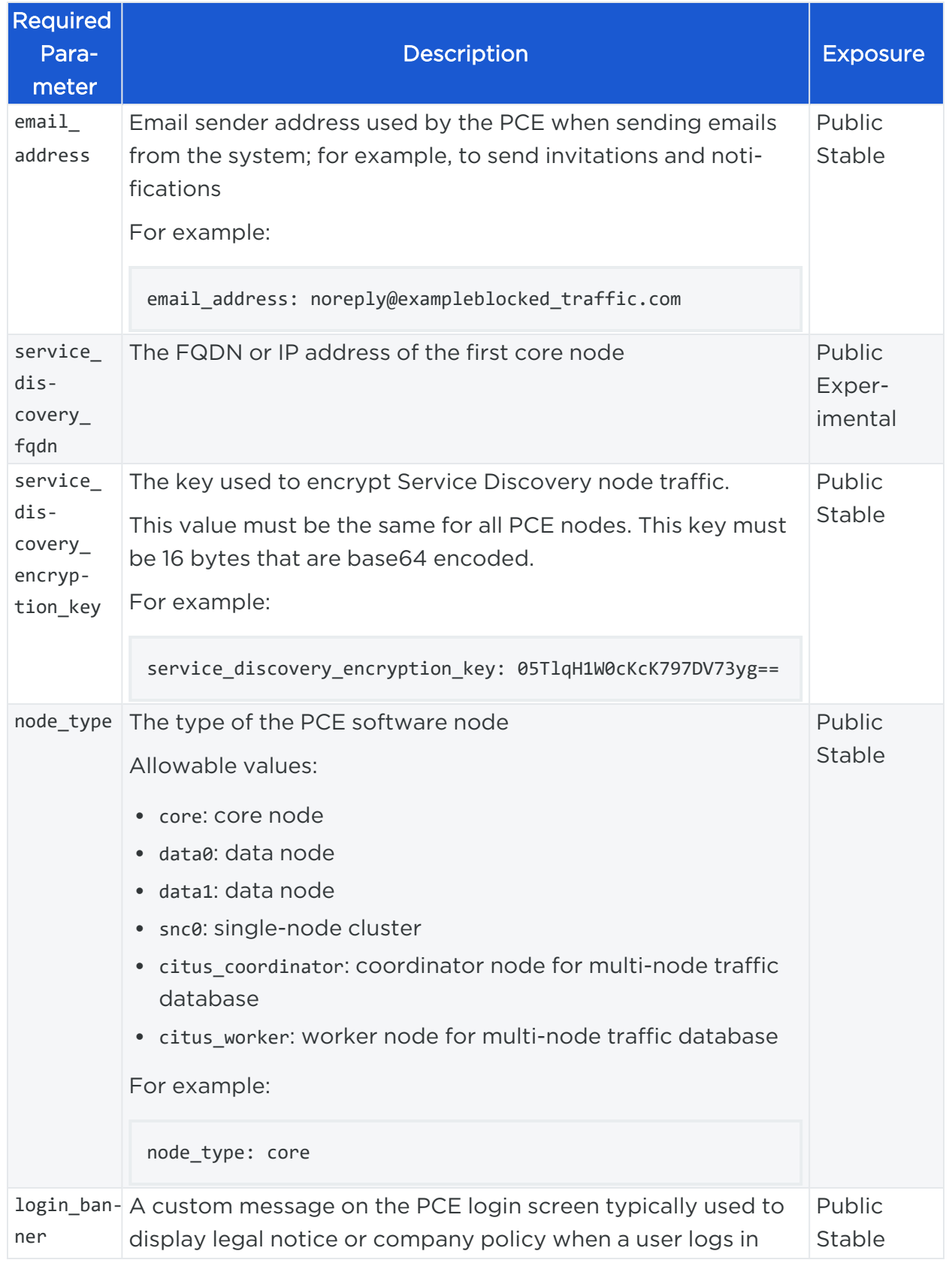

## $\left[\sum\right]$  illumio

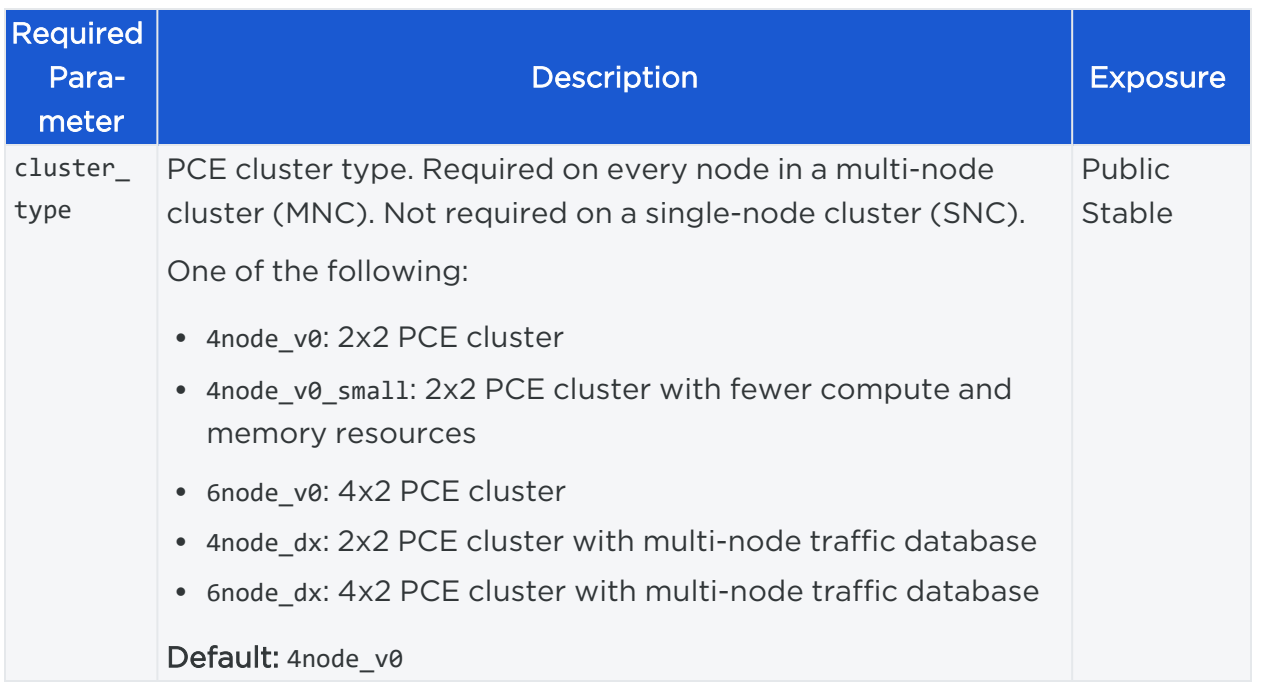

### Optional Runtime Parameters

The following table lists common optional runtime\_env.yml file parameters for each PCE software node you deploy. Your Illumio Professional Services representative might provide additional parameters to configure certain advanced functions.

For additional TLS information for the min\_tls\_version parameter, see these topics:

- TLS Versions for [Communications](#page-29-0).
- Illumio PCE (Core & Edge) Version 21.2.0 Default [Configuration](https://support.illumio.com/knowledge-base/articles/Illumio-PCE-Core-Edge-version-21-2-0-default-configuration-only-supports-TLS-1-2) Only Supports [TLS](https://support.illumio.com/knowledge-base/articles/Illumio-PCE-Core-Edge-version-21-2-0-default-configuration-only-supports-TLS-1-2) 1.2 (requires login).

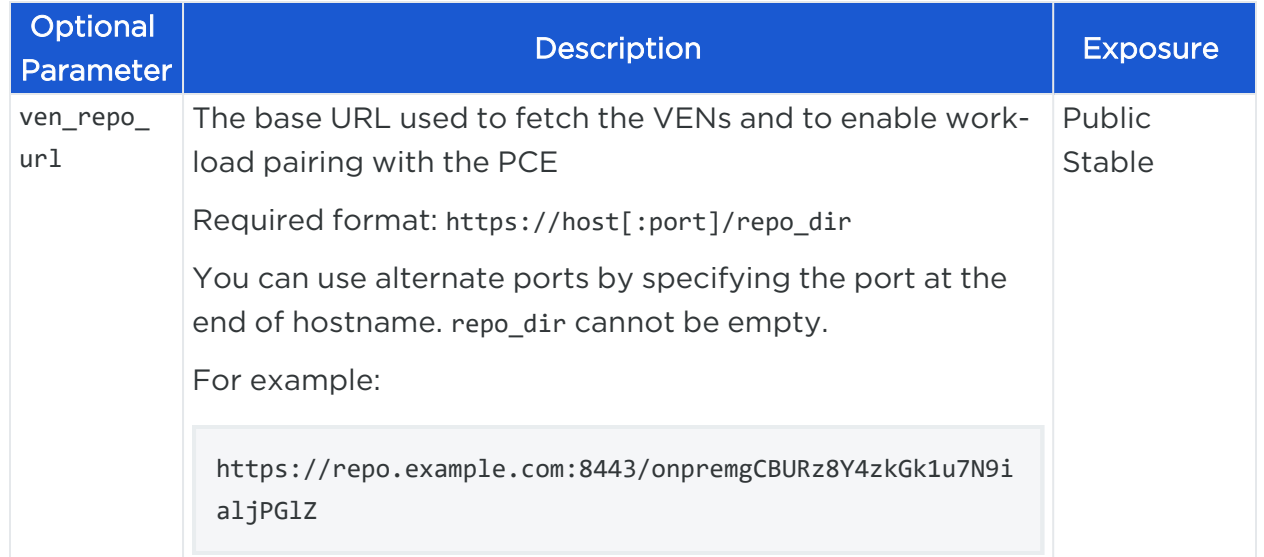

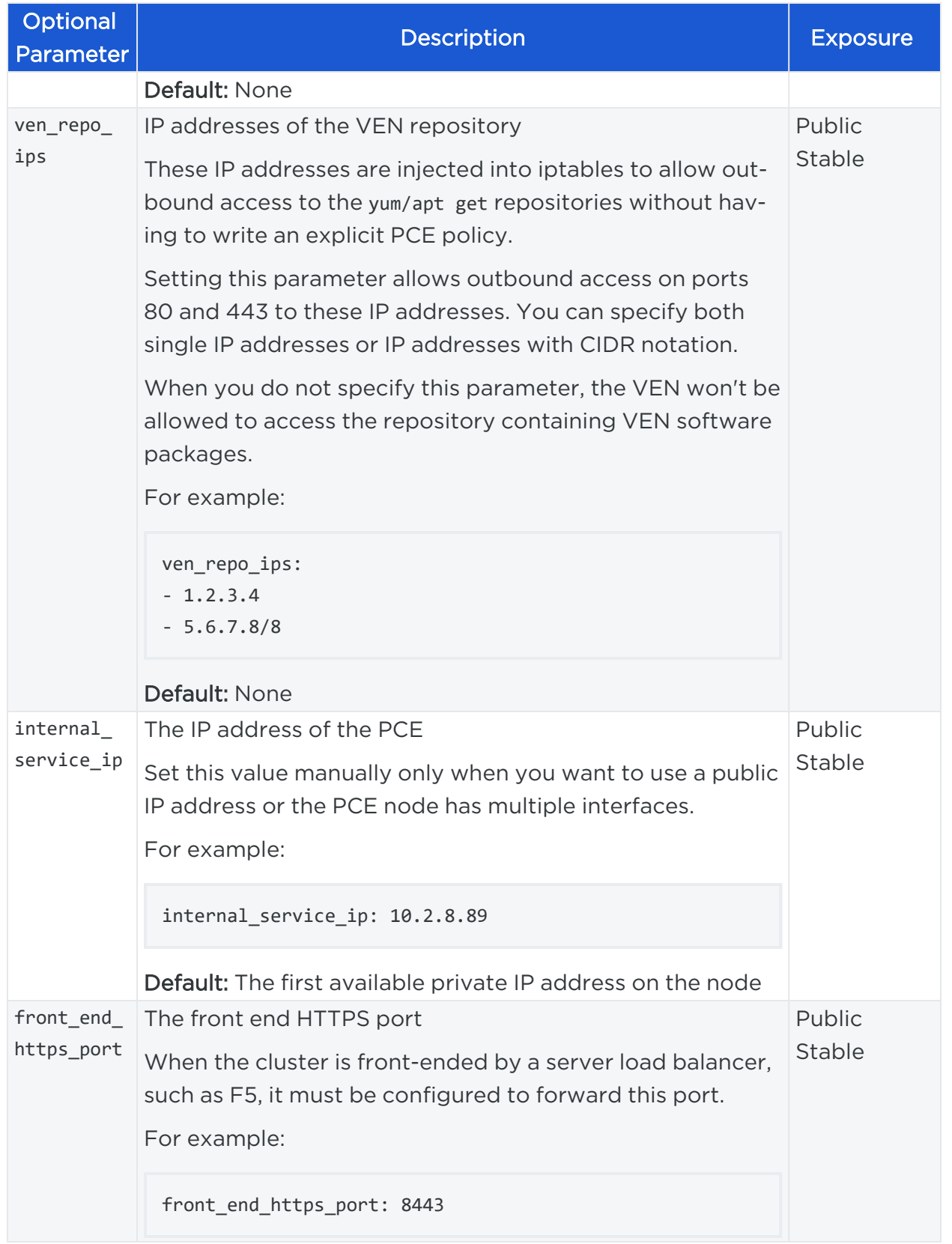

# $\boxtimes$  illumio

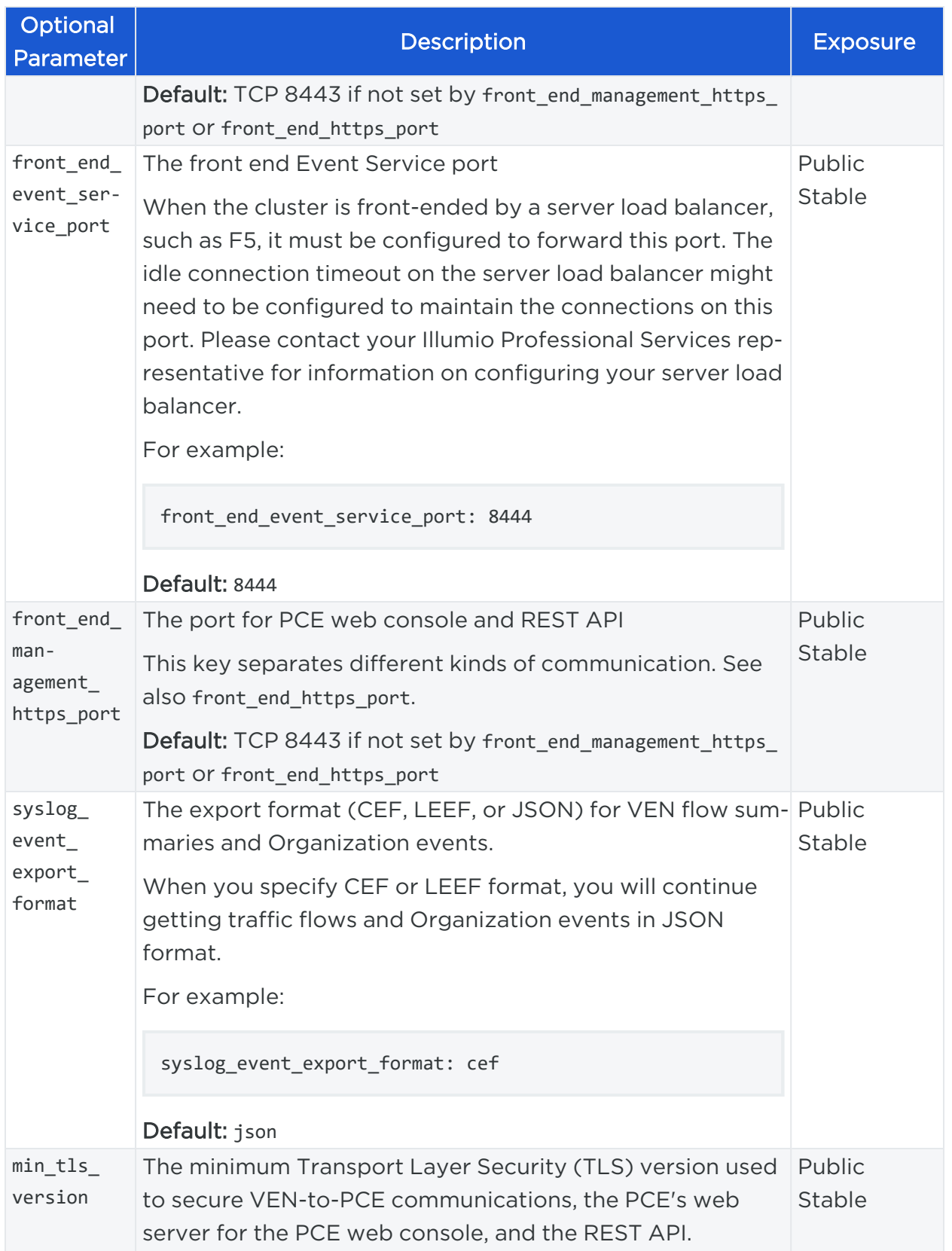

# $\boxtimes$  illumio

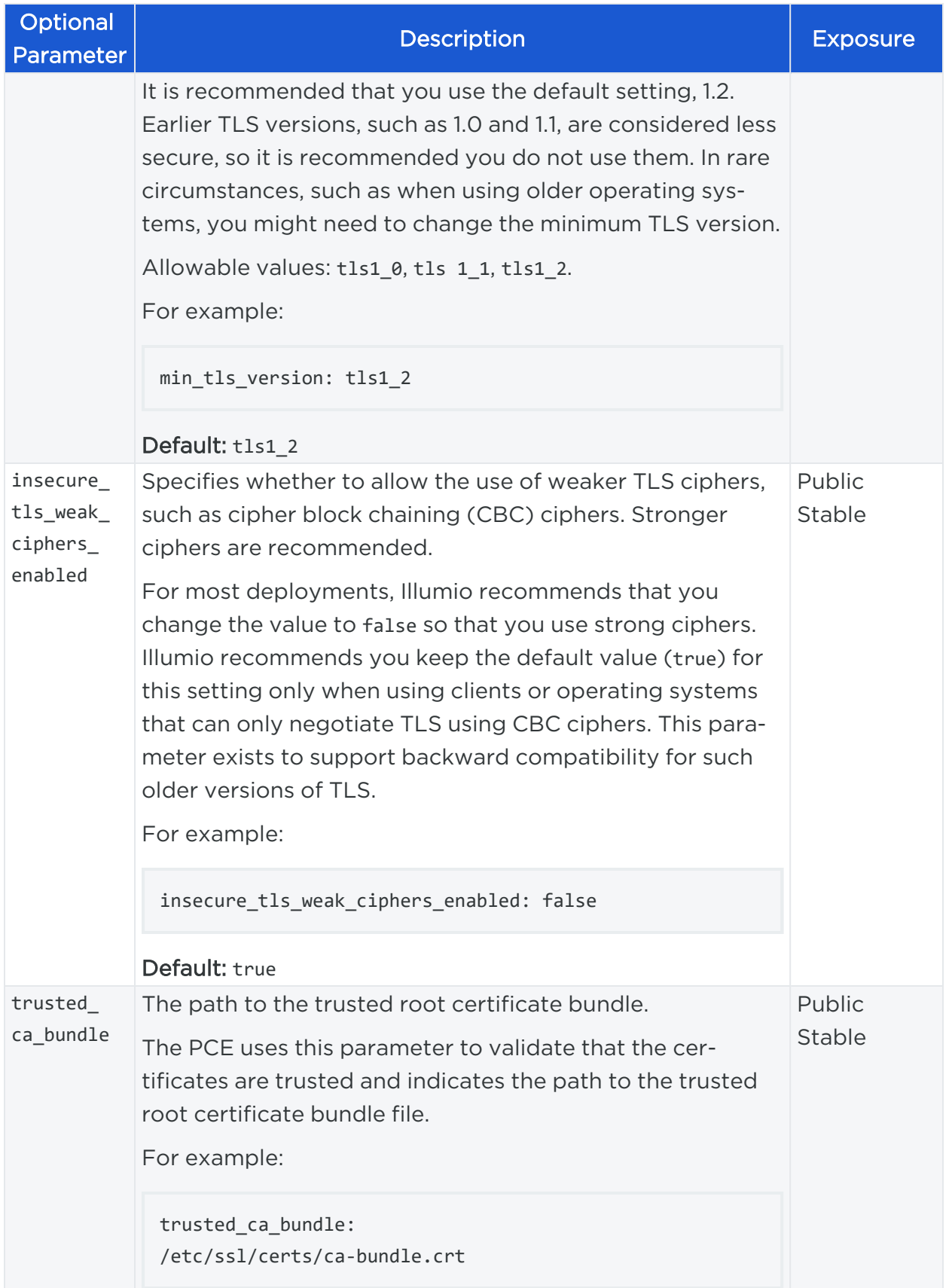

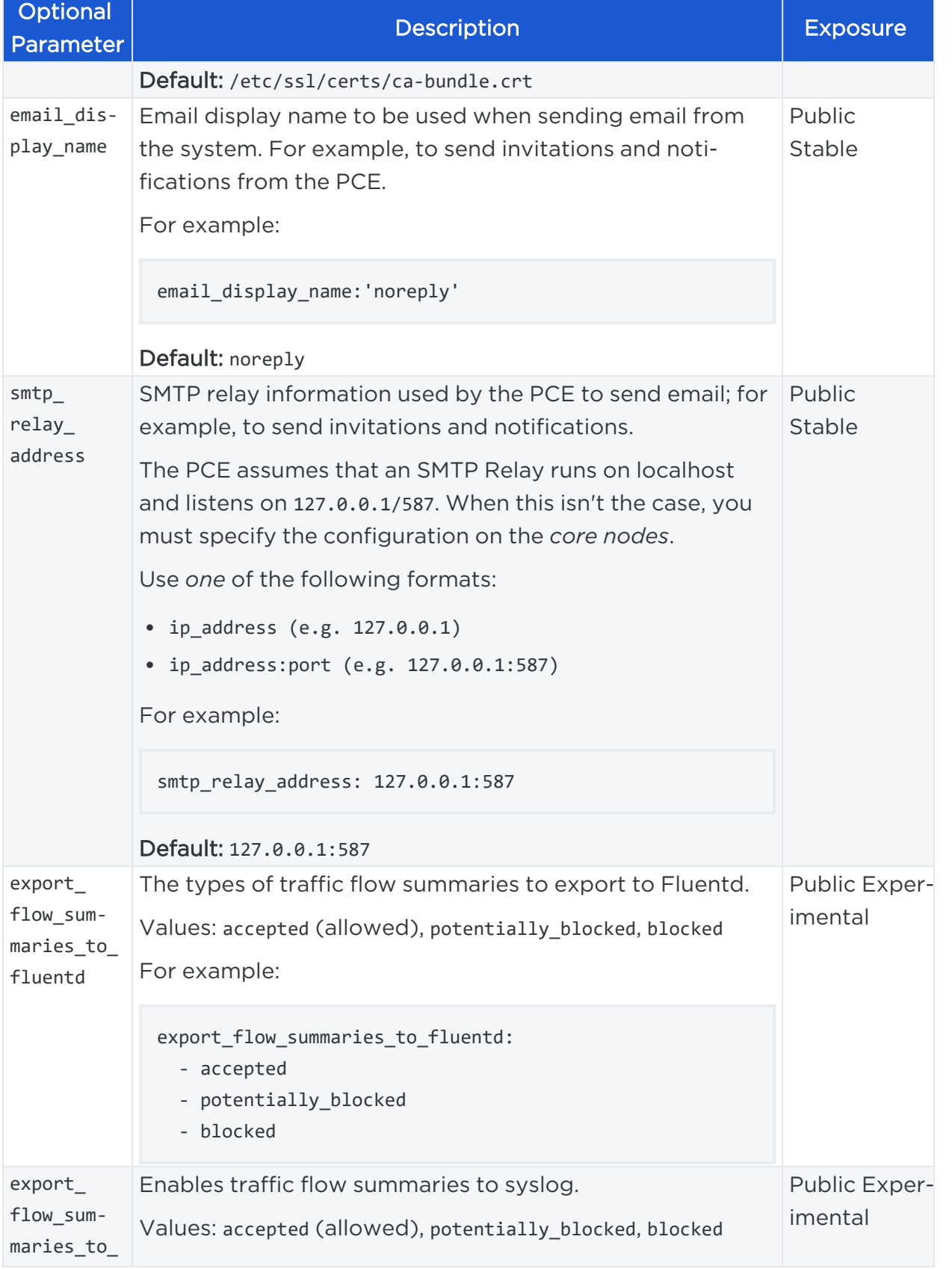

## illumio

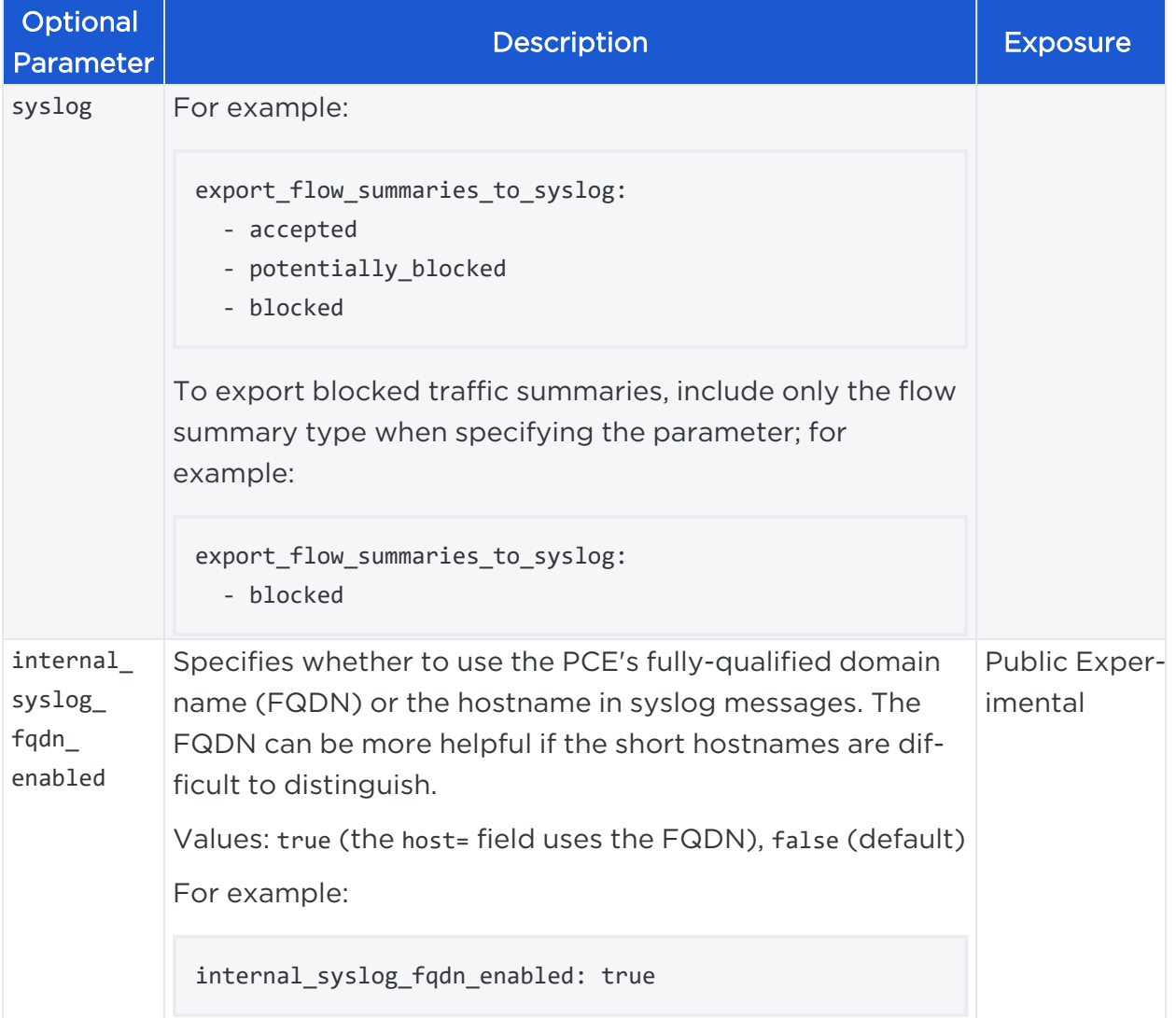

## <span id="page-87-0"></span>**FIPS Compliance for PCE**

This section describes the operational requirements for compliance with Federal Information Processing Standard (FIPS) 140-2 for the PCE and VEN.

## FIPS Prerequisites

RHEL 8.2 running in FIPS mode and satisfying the Security Policy as stated in [Red](https://csrc.nist.gov/CSRC/media/projects/cryptographic-module-validation-program/documents/security-policies/140sp3842.pdf) Hat Enterprise Linux 8 OpenSSL Cryptographic Module version [rhel8.20200305.1.](https://csrc.nist.gov/CSRC/media/projects/cryptographic-module-validation-program/documents/security-policies/140sp3842.pdf)

## Non-Government Customers without FIPS Requirement

Compliance with FIPS 140-2 requires additional operational restrictions such as specific OS versions and server hardware.

## illumio

Illumio recommends that non-government customers who do not have a requirement for FIPS 140-2 do not configure and deploy Illumio Core in FIPS mode.

## Enable PCE FIPS Compliance

- 1. After installing RHEL8.x, follow the required steps in Section 9.1, Crypto Officer Guidance, Red Hat Enterprise Linux 8 OpenSSL [Cryptographic](https://csrc.nist.gov/CSRC/media/projects/cryptographic-module-validation-program/documents/security-policies/140sp3781.pdf) Module NIST [Security](https://csrc.nist.gov/CSRC/media/projects/cryptographic-module-validation-program/documents/security-policies/140sp3781.pdf) Policy.
- 2. Reboot the system.
- 3. After the system starts, check that FIPS mode is enabled: \$ fips-mode-setup --check FIPS mode is enabled.
- 4. Install the Illumio PCE RPM.

See After PCE [Installation](#page-58-0) for information.

- 5. During PCE installation, provide the PCE with SSL certificates that have a minimum RSA key size of 2048.
- 6. After PCE installation, disable PCE metrics collection. Add the following to runtime env.yml on all nodes in the cluster and restart the PCEs: metrics collection\_enabled: false

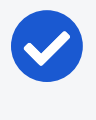

#### NOTE:

This step is required because metrics collection currently uses non FIPS compliant components.

After completing the PCE setup, the PCE is FIPS compliant.

## **Chapter 6**

## **PCE Installation Troubleshooting**

This chapter contains the following topics:

PCE [Troubleshooting](#page-89-0) Scenarios [90](#page-89-0)

<span id="page-89-0"></span>This section describes issues that can arise during PCE installation or upgrade and how to resolve them.

## **PCE Troubleshooting Scenarios**

This section describes issues that can arise during PCE installation or upgrade and how to resolve them.

## Session Limits Too Low

(RHEL7+ only)

### Symptom:

The expected session limits, configured in /etc/security/limits.conf, might not be in effect for the PCE. This can cause a severe performance impact that may go unnoticed for some time.

### Cause:

It typically affects systems which have a PAM authentication configuration utilizing the loginuid module. This type of configuration relies on systemd rather than the traditional security limits for the application's session limits. The issue can also arise if the documented installation preparation steps are not followed (see [Process](#page-34-0) and File Lim[its\)](#page-34-0) or if the values are later altered.

You can verify the session limits by inspecting a running PCE with the following command:

cat /proc/\$(pgrep -f config\_listener.rb)/limits | grep -e open -e processes

#### Solution:

If the output of this command shows values for nofile and nproc that are lower than required (see [Process](#page-34-0) and File Limits), provide an override file to properly configure these limits.

1. Create the following file on the PCE:

/etc/systemd/system/illumio-pce.service.d/override.conf

2. Add the following lines to the file and save:

[Service] LimitNOFILE=65535 LimitNPROC=65535

- 3. Reboot or restart the PCE.
- 4. Run the grep command above again and inspect the config\_listener.rb session limits to ensure that they are now correct.

## Database Migrations Mismatch

#### Symptom:

Error message "Stopping PCE software: DB migrations mismatch for DB: avenger\_ executor\_dev: Missing migrations" when you try to bring the PCE to runlevel 5.

#### Cause:

Attempted to start the upgraded PCE without migrating the database. If you did not run the illumio-pce-db-management migrate command on the primary database node, you will not be able to bring any PCE node up to runlevel 5, and you will not be able to start the other nodes in the cluster. If some of the nodes in the cluster are already running, they will be shut down until you successfully migrate the database.

#### Solution:

Follow the steps in Migrate the PCE [Database](#page-69-0).

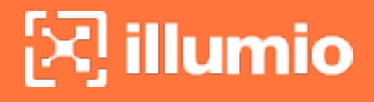

## Database Already Exists

### Symptom:

The illumio-pce-db-management setup command finishes abnormally with Exit Code = 1 and displays the following type of messages:

```
Database 'traffic_prod' already exists
...
psql:/opt/illumio-pce/illumio/webservices/traffic_query/db/structure.sql:52:
ERROR: relation "ar_internal_metadata" already exists
rake aborted!
failed to execute:
psql -v ON_ERROR_STOP=1 -q -f /opt/illumio-pce/illumio/webservices/traffic_
query/db/structure.sql traffic_prod
```
#### Cause:

The database has already been set up.

#### Solution:

If you are trying to set up a new database, you must first remove the existing database.

WARNING: All existing data will be lost.

To remove the database and all its data, run the command illumio-pce-db-management drop. Then, retry the illumio-pce-db-management setup command.

## PCE UI Missing

### Symptom:

Error message displayed in the browser, such as "PCE UI Missing."

#### Cause:

The PCE package has been installed without the UI package.

### Solution:

Install the UI package as described in UI-Only [Upgrade.](#page-72-0)